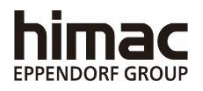

# **MICRO ULTRACENTRIFUGE** CS-FNX Series INSTRUCTION MANUAL

-**Important**-

Before using this CENTRIFUGE carefully read through this INSTRUCTION MANUAL to ensure efficient, safe operation. Keep this INSTRUCTION MANUAL available as an important reference when using the CENTRIFUGE**.**

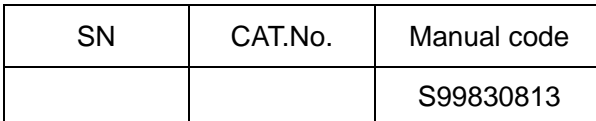

2022.01 Original instruction manual

●The appearance or specification of the products covered in this manual is subject to partial change for improvement.

Copyright © 2022 Eppendorf Himac Technologies Co., Ltd.

The names of actual companies and products mentioned herein may be the trademarks of their respective owners.

All rights reserved. No part of this document may be reproduced or transmitted in any form or any means without permission from Eppendorf Himac Technologies Co., Ltd.

# General description

The CS-FNX Series is designed to separate liquid-suspended materials having different densities and particle size.

The CS-FNX Series is a product that pursues user-friendliness and reliability based on our many years of experience in developing centrifuges. This centrifuge offers many features that we are confident of satisfying your requirements. These features include the following.

- 1. The maximum speed is 150,000 rpm (1,050,000 x g). (CS150FNX)
- 2. Small and compact floor-type
- 3. The touchscreen with easy-to-see color liquid crystal screen is incorporated.
- 4. The displayed language can be switched over between Japanese and English.
- 5. Various alarm indications can notify users of the causes and necessary actions of the troubles. It can realize troubleshooting easier and quicker.
- 6. The rotor can be set by simply mounting it on the drive shaft in the rotor chamber (quick setting type.)
- 7. Samples can be easily balanced visually (see section 2-1-2).
- 8. This product spins very quietly, and is thus well suited for personal use.
- 9. A CFC-free thermomodule cooling system is employed featuring a powerful cooling capacity. (Samples can be kept at 0℃ at maximum speed when the ambient temperature is 30℃. )
- 10. The real-time control (RTC) feature enables setting a start time or a finish time, thus letting you run your machine at a desired date and time.
- 11. Centrifugal force (RCFmax and RCFavg) can be displayed and set (Note 1).
- 12. Twenty varieties of nine stepped modes can be programmed for a wide range of applications such as step running.
- 13. In addition to a door lock and an imbalance detector, two independent microprocessors are incorporated for overspeed detection (a dual CPU overspeed prevention mechanism) for even greater safety.

Note 1: RCF: Relative Centrifugal Force

A Safety reminders

Carefully read and fully understand the following safety instructions.

- Operate your instrument according to the instruction manual.
- Be sure to observe the all safety precautions in the instruction manual and safety instructions on your instrument. If neglected, personal injury and/or instrument damage can be caused.
- If the equipment is used in a manner not specified by the manufacturer, the protection provided by the equipment may be impaired.
- The safety reminders are indicated as shown below. The signal words "DANGER", "WARNING" and "CAUTION" are indicated together with the hazard alert symbols in this manual.

**DANGER**:This note indicates an imminently hazardous situation, which if not strictly observed, could result in personal severe iniury or possible death.

**WARNING:**This note indicates a potentially hazardous situation, which if not strictly observed, could result in personal severe injury or possible death.

**CAUTION:**This note indicates a potentially hazardous situation, which if not strictly observed, could result in personal injury or severe damage to the instrument.

This hazard alert symbol indicated together with a signal word is a reminder to emphasize important safety instructions.

"NOTE" indicates a note which has no direct bearing on personal safety.

- Do not perform any operation not specified in the instruction manual. If any problem is found on your instrument, contact an authorized sales or service representative.
- Although the safety precautions in the instruction manual and safety instructions on your instrument have been fully considered, an unexpected situation may arise. Observe the instructions in the instruction manual and always be careful yourself when operating this instrument.

## ○Mechanical Safety

WARNING: . Do not open the door while the rotor is spinning.

- Do not attempt to slow or stop the spinning rotor by hand.
- Do not incline or move the instrument while the rotor is spinning. Do not place any object on the instrument or lean on the instrument.
- Do not attempt to unlock the door forcefully while the rotor is spinning.
- For operator safety, maintain a 30-cm "clearance envelope" around the instrument while the rotor is spinning. Do not store dangerous substances capable of developing flammable or explosive vapors on nor near the centrifuge.
- Repairs, disassembly, and other modifications to the centrifuge are strictly prohibited unless performed by an authorized sales or service representative.
- Do not use the other's manufacturer's rotor without our permission.
- Always use a quick-setting rotor for this ultracentrifuge. The screw-type rotors are inapplicable.
- Check the chemical resistance chart attached to the rotor, and do not use any sample inapplicable to the rotor (including the buckets). Using such a sample could corrode the rotor (including the buckets).
- Do not exceed the maximum rated speed of the rotor or buckets in use.
- Do not use corroded, scratched or cracked rotor and buckets. Check that the rotor and buckets are free of such abnormalities before operation.
- When using a swing rotor, check that the buckets are properly engaged with the rotor pins before operation. Wrong setting can cause severe damage to the instrument. Make sure that all the rotor buckets are of the same type.
- If abnormal sound or vibration occurs, stop the operation immediately and contact an authorized sales or service representative.
- Be sure to remove the rotor from the rotor chamber when centrifuge is not used for a long time or when the machine is moved. Otherwise the drive shaft (crown) may be damaged. **CAUTION**:
	- Before using a rotor, be sure to read through the rotor instruction manual.
	- Check the chemical resistance chart attached to the rotor, and do not use any sample inapplicable to the tubes, tube caps, bottles, or bottle caps, etc. Using such a sample could corrode or deteriorate such parts.
	- Use the rotor tubes and bottles within their actual capacities.
	- Mount the rotor onto the drive shaft gently and properly.
	- Do not drop the rotor or apply excessive force to the drive shaft to avoid damage to the drive shaft.
	- Maximum rotor speed depends on the tubes or adapters to be used. Follow the instructions on the rotor instruction manual.
	- Approximately even quantities of sample in the tubes are sufficient for balancing, and extremely different sample quantities must be avoided ( Refer to section 2-1-2 for the sample balancing).
	- Clean the inside of the drive hole (crown hole) of the rotor and the surface of the drive shaft (crown) of the centrifuge once a month.
	- Storing the rotor on the shelf is permitted if the shelf is taken necessary countermeasures against earthquakes not to drop the rotor.

- CAUTION: . Do not pour any solution such as water, detergent, or disinfectant directly into the rotor chamber and be careful not to spill the sample into the rotor chamber. If you do so, the bearings of the drive unit might corrode or deteriorate and it might cause vacuum failure.
	- Do not operate the display panel (Touchscreen) using a ball-point pen.

○Safety during installation and maintenance

- Before removing the cover or other components for maintenance, always turn off the POWER switch of the instrument, unplug the power cord from the wall outlet, and wait at least three minutes to avoid the risk of electrical shock. **DANGER**:
- WARNING: For maintenance and repairing of the rotors, tubes, etc., see the rotors and tubes instruction manual.
	- After installation and before any test-run, this ultracentrifuge always needs the internal check by an authorized sales or service representative.
	- Repairs, disassembly, and other modifications to the centrifuge are strictly prohibited unless performed by an authorized sales or service representative.
- **CAUTION:** If the centrifuge is exposed to ultraviolet rays for a long time, the color of the covers may be changed or the coating may be peeled off. After use, cover the centrifuge with a cloth to protect it from direct exposure.

#### ○Electrical Safety

WARNING: • Your centrifuge must be grounded properly to avoid electrical shock hazards.

- **CAUTION**: . Do not place containers holding liquid in the rotor chamber or on or near the instrument. If they spill, liquid may get into the instrument and damage electrical components.
	- If the machine will not be used for a long time, turn off the main circuit breaker.

### ○Safety against Risk of Fire

WARNING: • This centrifuge is not explosion-proof. Never use explosive or flammable samples or materials that chemically react vigorously. Do not centrifuge such materials in this instrument nor handle or store them near the instrument.

#### OChemical and Biological Safety

- WARNING: Take all necessary safety measures before using samples that are toxic or radioactive, or blood samples that are pathogenic or infectious. You use such samples at your own responsibility.
	- Take all necessary safety measures when Risk Group Ⅱ materials (as identified in the World Health Organization "Laboratory Biosafety Manual") are handled, and that more than one level of protection shall be provided in the case of materials of a higher group.
	- If the centrifuge, rotor, or an accessory is contaminated by samples that are toxic or radioactive, or blood samples that are pathogenic or infectious, be sure to decontaminate the item according to good laboratory procedures and methods.
	- If there is a possibility that the centrifuge, rotor, or an accessory is contaminated by samples that might impair human health (for example, samples that are toxic or radioactive, or blood samples that are pathogenic or infectious), it is your responsibility to sterilize or decontaminate the centrifuge, rotor, or the accessory properly before requesting repairs from an authorized sales or service representative.
	- It is your responsibility to sterilize and/or decontaminate the centrifuge, rotor, or parts properly before returning them to an authorized sales or service representative.

#### Notice for an Earthquake

Depending on the magnitude, an earthquake might damage centrifuge. If you observe some abnormality, stop using the centrifuge immediately and ask for inspection by the authorized service representative.

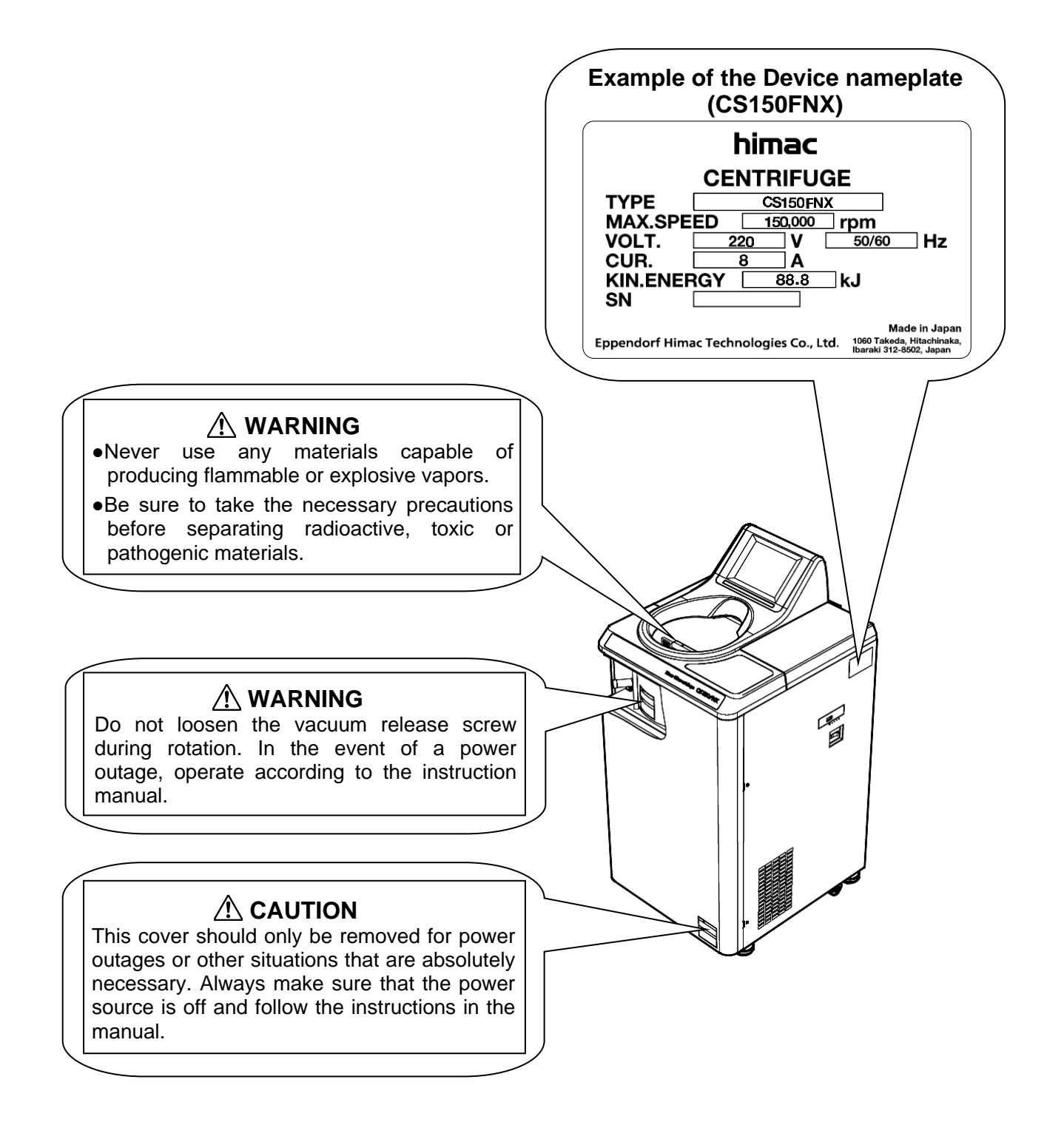

# **Table of Contents**

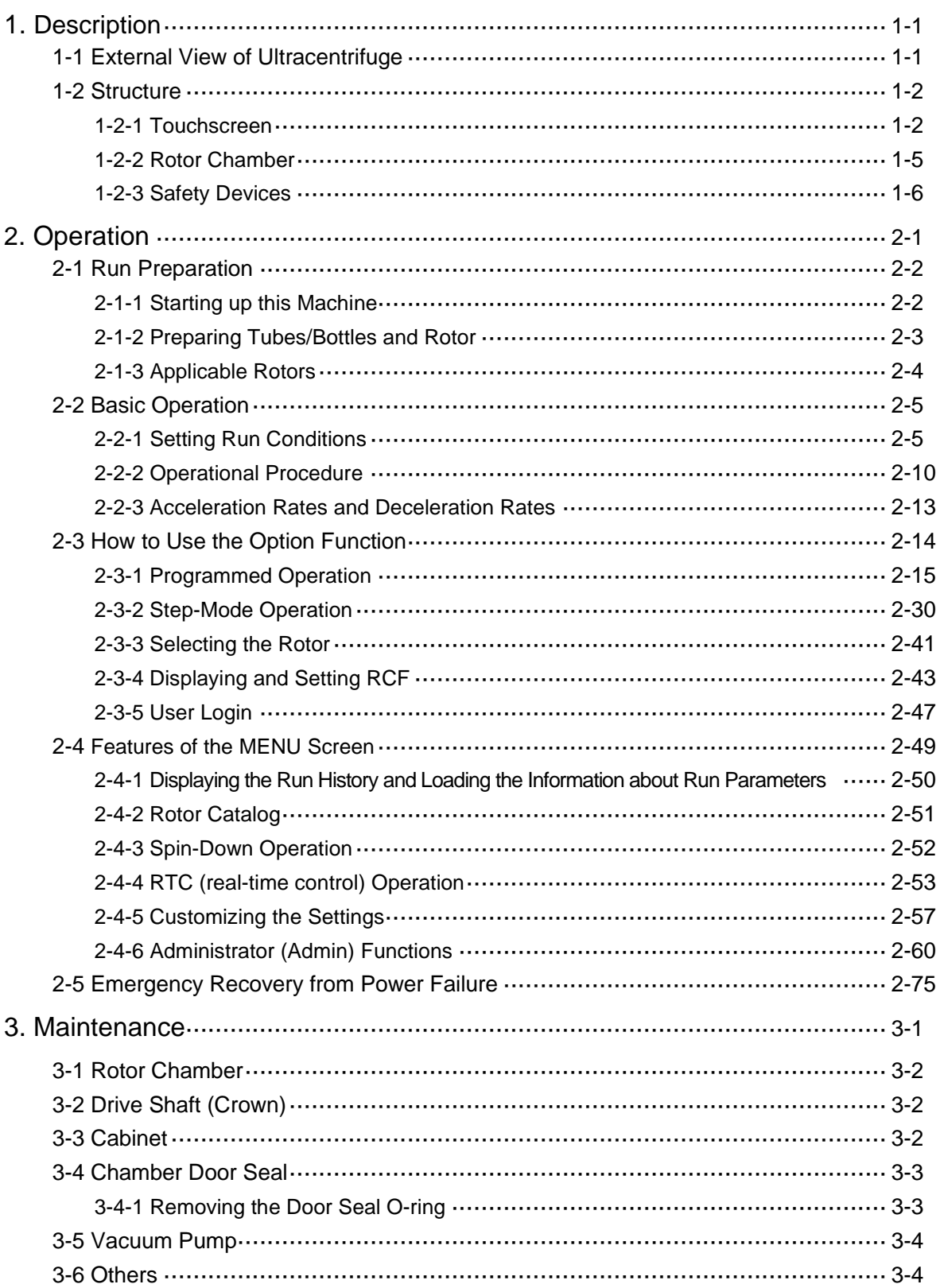

# Table of contents

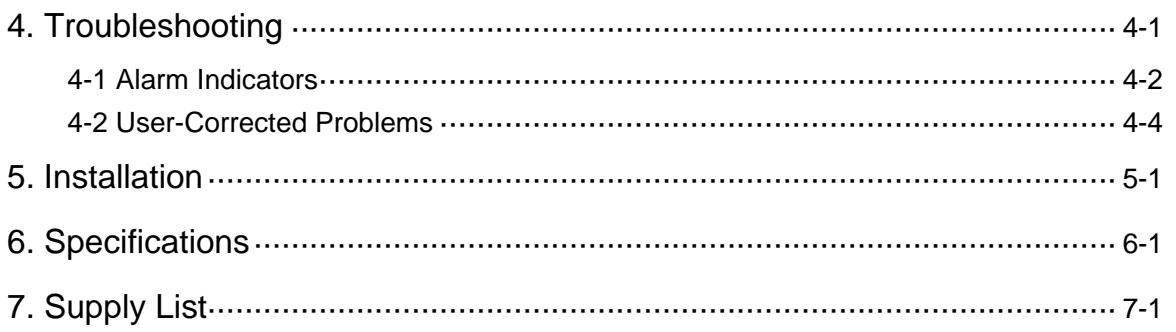

### APPENDIX

Decontamination sheet

WEEE Compliance

Marking for the restriction of the use of hazardous substances in electrical and electronic product (THE PEOPLE'S REPUBLIC OF CHINA)

# 1. Description

# 1-1 External view of ultracentrifuge

The CS-FNX Series Micro Ultracentrifuges are floor-standing types and require a small amount of floor space. These two types of ultracentrifuges have the same external view, except for the model name printed on front cover and the same dimensions. The following is the external view of the CS150FNX Micro Ultracentrifuge.

Unit: (mm)

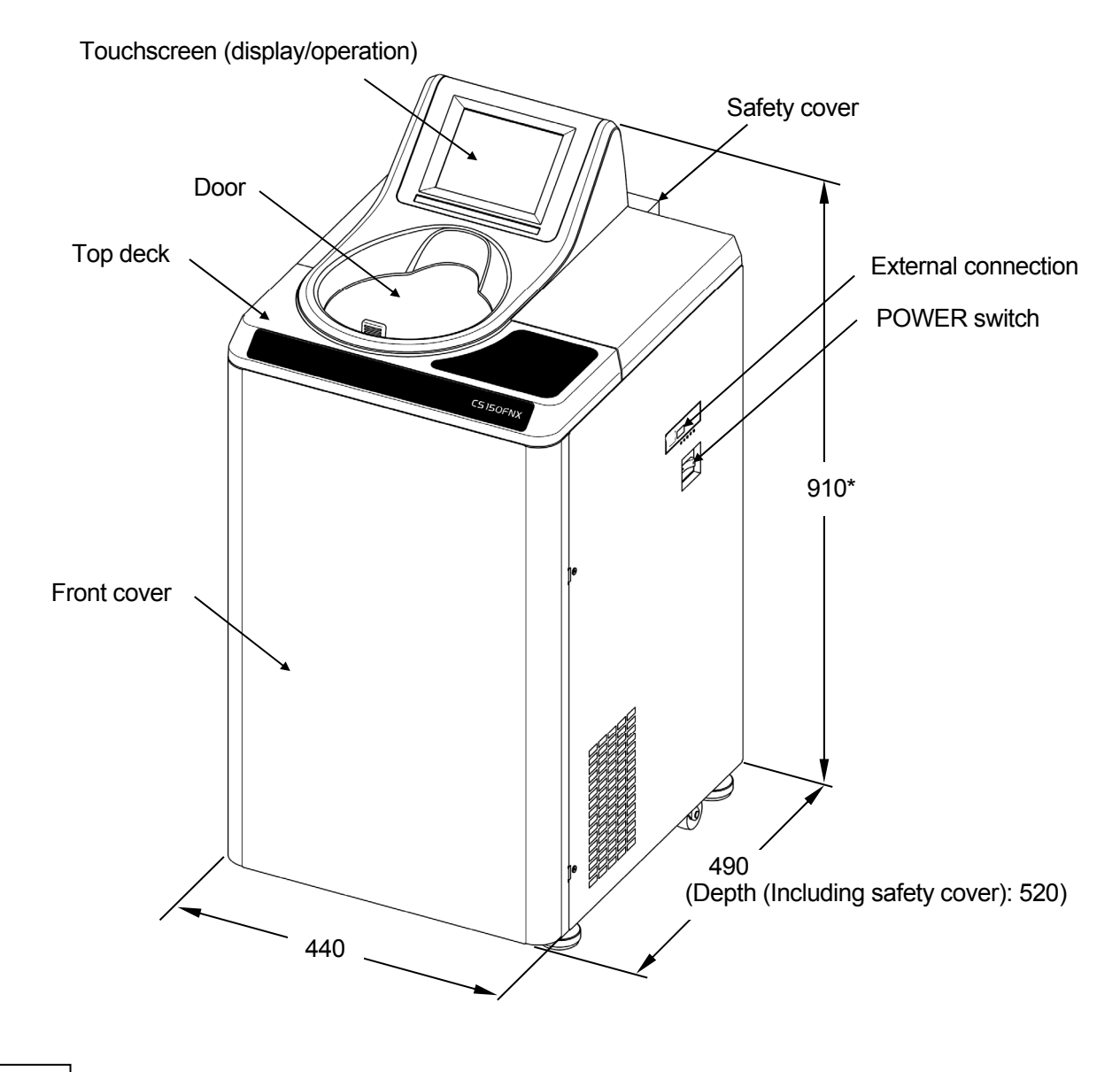

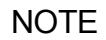

\* This height is measured from level floor surface.

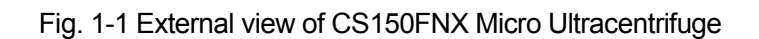

# 1-2 Structure

#### 1-2-1 Touchscreen

The touchscreen with color liquid crystal screen is incorporated in the CS-FNX Series. You can set the run conditions, perform the operation, and display Run History, Programmed Run, and User Customizations Screens by pressing the screen.

Fig. 1-2-1 shows the touchscreen.

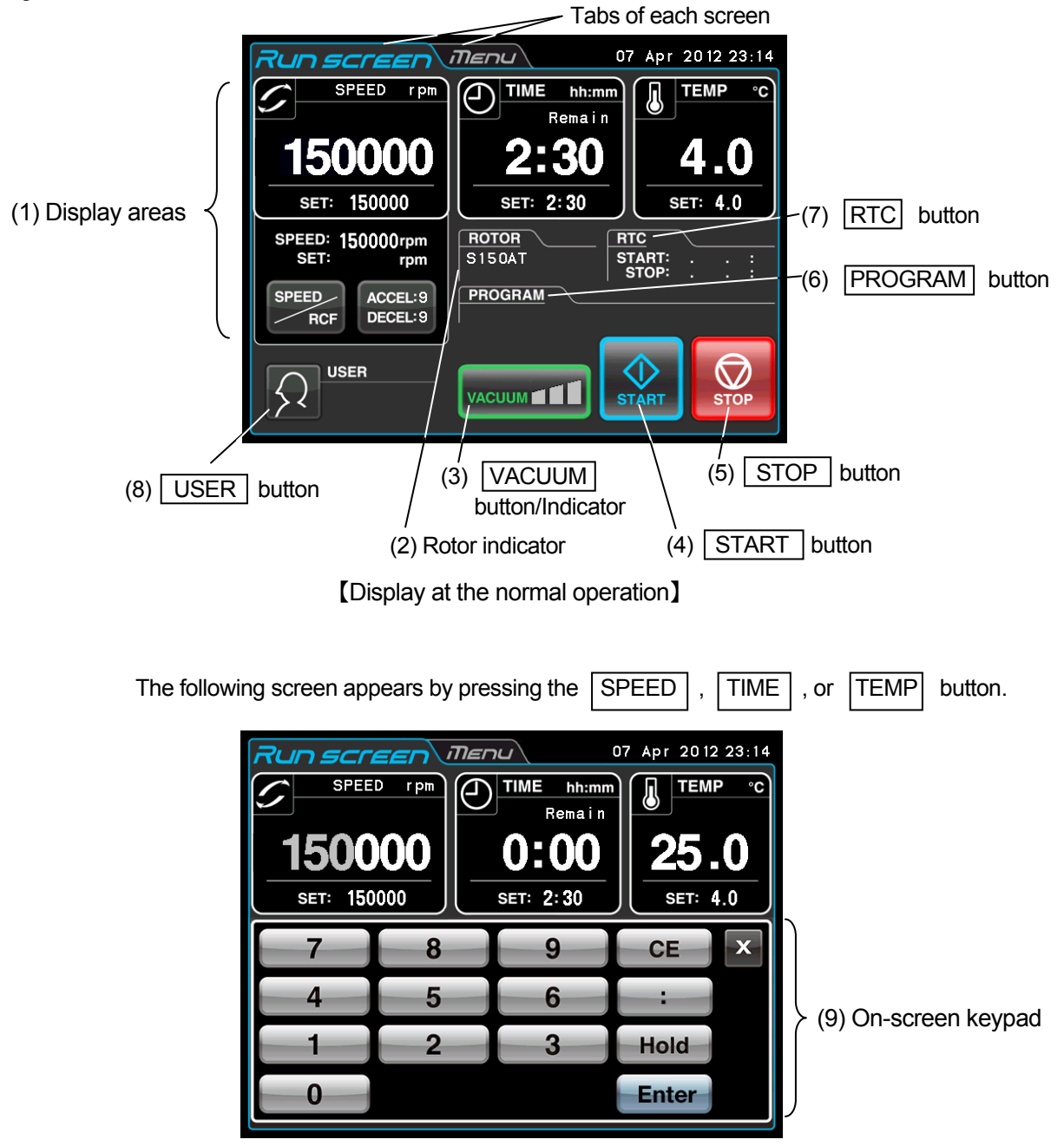

【Display when setting the run conditions such as the speed etc.】

Fig. 1-2-1 Touchscreen

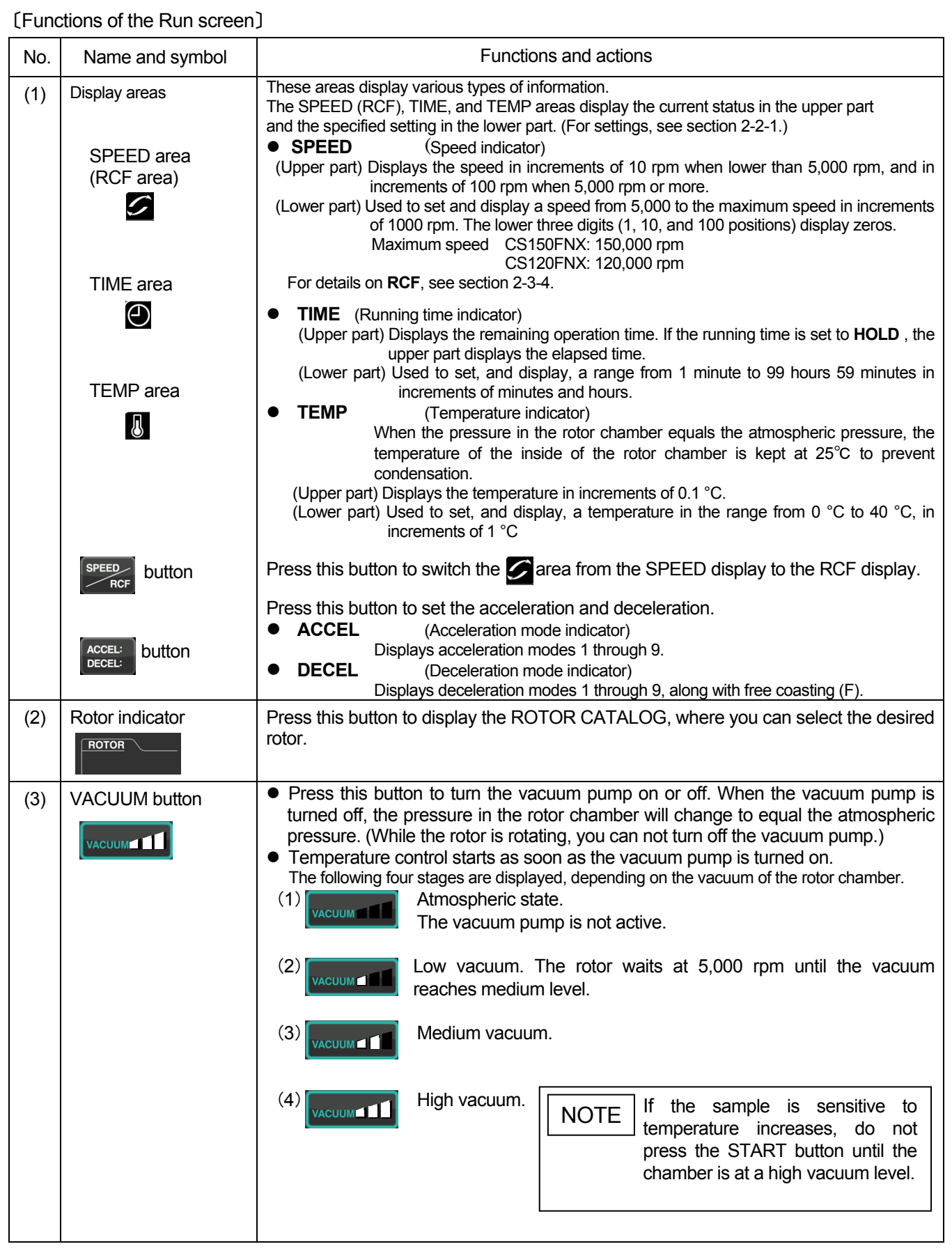

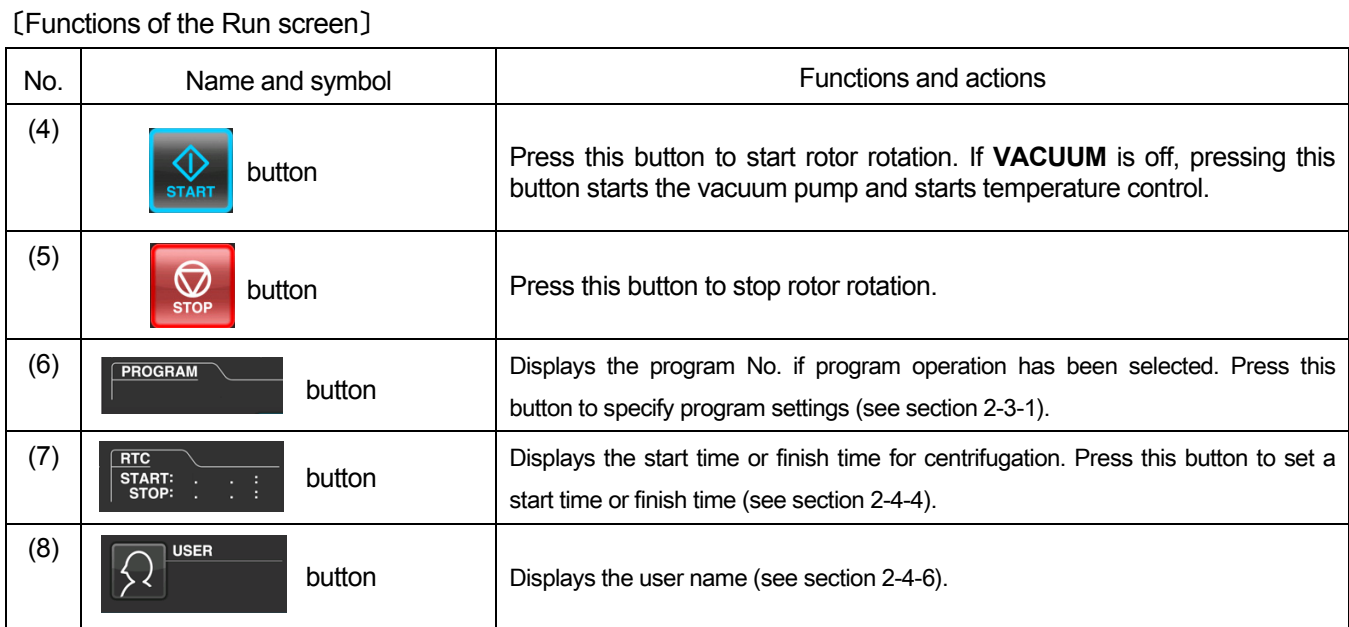

## 〔Functions of the on-screen keypad〕

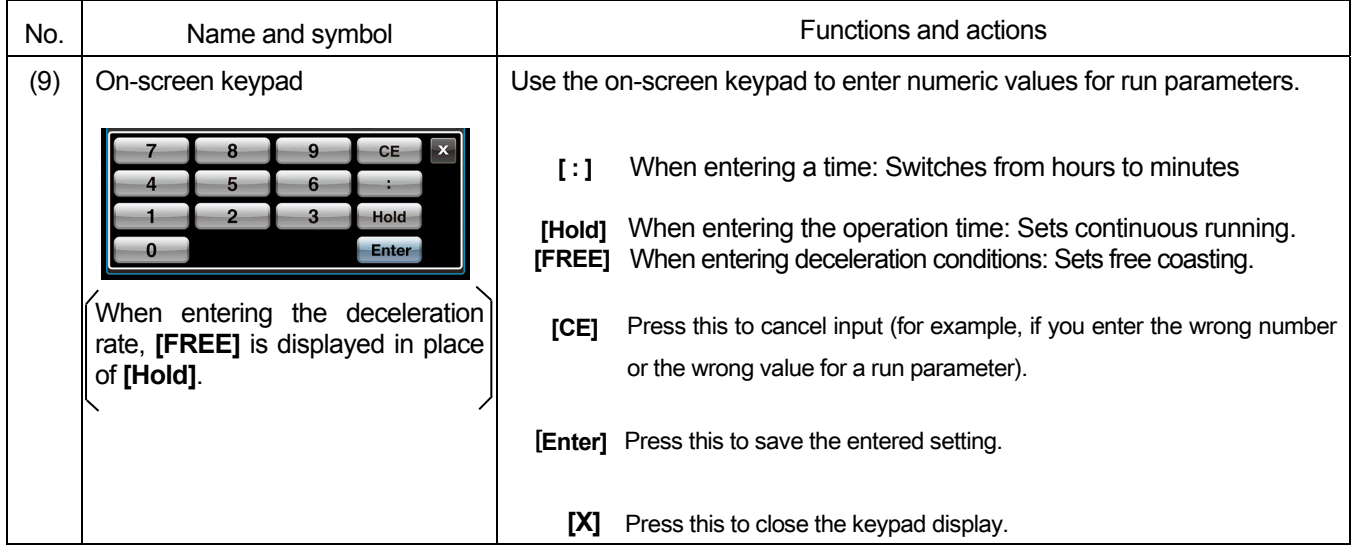

### 〔External connection〕(This function is exclusively for the CS150FNX Micro Ultracentrifuge)

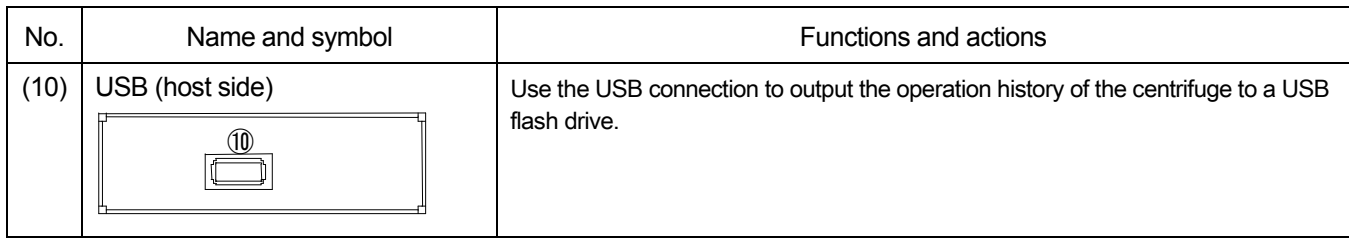

## 1-2-2 Rotor Chamber

The structure of the rotor chamber (vacuum chamber) is shown in Fig. 1-2-2.

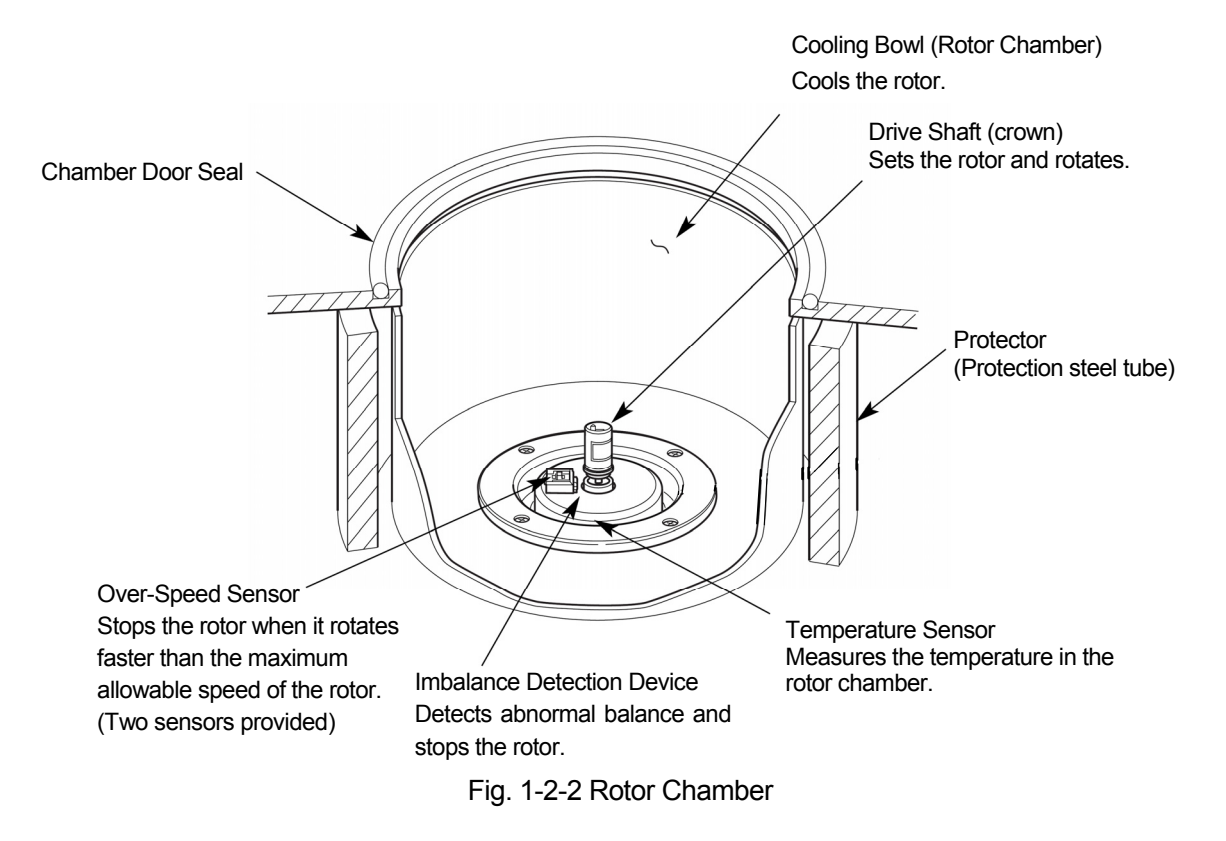

### 1-2-3 Safety Devices

#### **(1) Protection of rotor chamber**

Should the rotor spinning at high speed fails (or comes off the drive shaft), the safety of the operator is ensured by the thick protector (Protection steel tube) enclosing the cooling bowl (Fig. 1-2-2).

#### **(2) Imbalance detector**

If during operation the vibration of the rotor becomes excessive due to serious imbalance or improper bucket setting, the imbalance detector detects the situation and decelerates the rotor immediately. However, the ultracentrifuge is designed to tolerate imbalance associated with visual balancing-it is equipped with an imbalance tolerant drive. (For more information on the balancing of rotors, see section 2-1-2 "Preparing Tubes/Bottles and Rotor".)

#### **(3) Door lock system**

The chamber door automatically locks for safety while the rotor is spinning. When the power supply is off, the door remains locked. The door can only be opened and closed when the rotor is at rest and the rotor chamber is vented. To open the door in the event of a power failure, see section 2-5 "Emergency Recovery from Power Failure".

#### **(4) Over-speed detector**

This ultracentrifuge incorporates a detector designed to prevent the rotor from spinning at a speed exceeding the maximum allowable speed.

Two independent microprocessors (CPUs) check the rotor for overspeed, thus increasing safety further (dual CPU overspeed preventive mechanism).

The first CPU detects overspeed and performs control and display. Should the rotor be set to a speed exceeding the permissible speed, this CPU detects an alarm massage of "SPEED" from the low speed range (about 2,000 rpm), and stops the rotor.

(But this second CPU does not display an alarm message, because it is not connected to the display-performing CPU. Should the alarm device be activated, pressing START button will not run the instrument. Turn off the POWER switch, wait for several minutes, turn the POWER switch on again, then pressing  $[STAT]$  button.)

# 2. Operation

The CS-FNX Series is capable of operation in more than one mode to meet a wide range of applications. The outline of each available mode is given below:

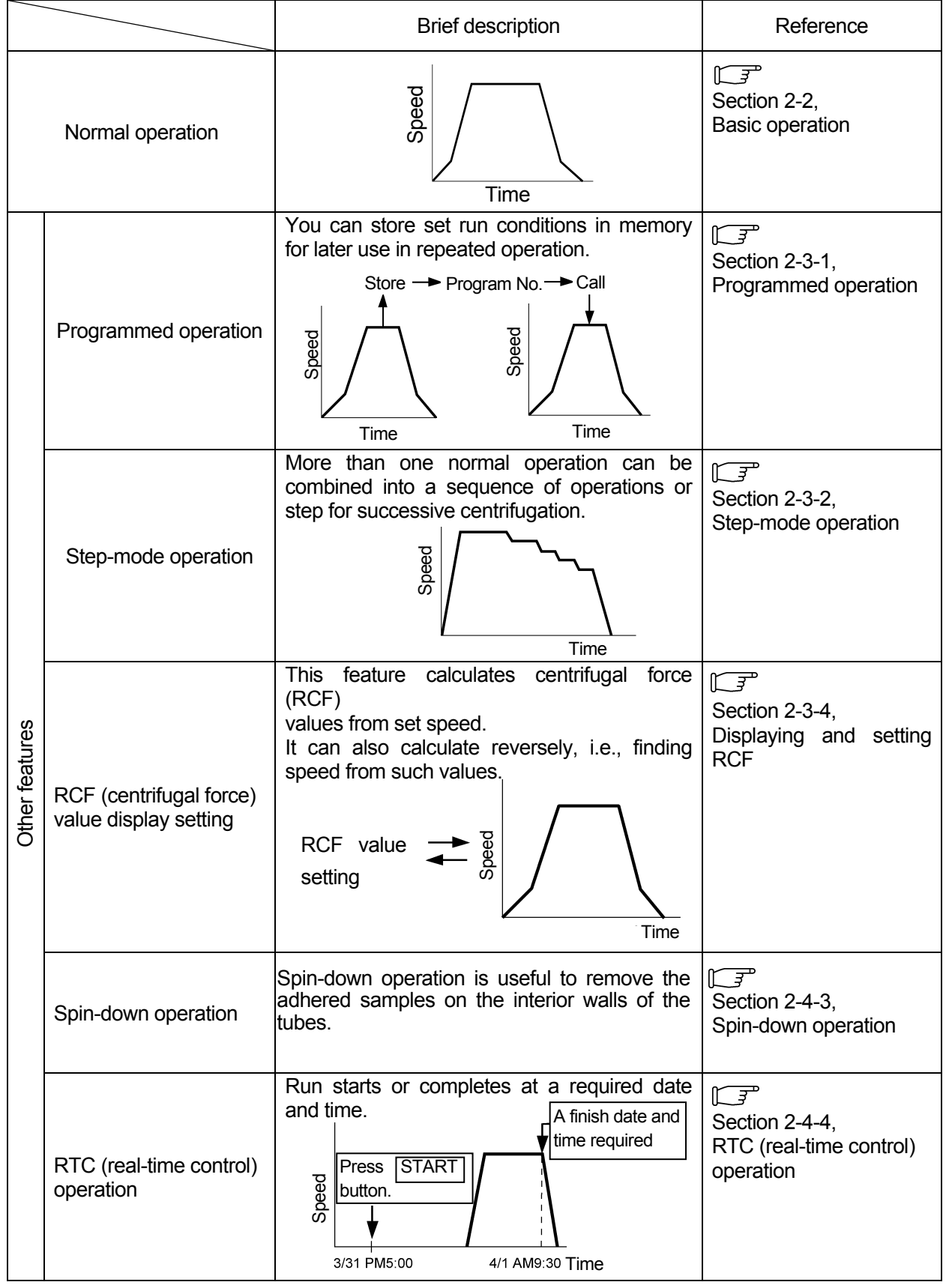

# 2-1 Run Preparation

- **WARNING**:1. This centrifuge is not explosion-proof. Never use explosive or flammable samples, or materials that chemically react vigorously. Do not centrifuge such materials in this instrument nor handle or store them near the instrument.
	- 2. Take all necessary safety measures before using samples that are toxic or radioactive, or blood samples that are pathogenic or infectious. You use such samples at your own responsibility.
- **CAUTION** : Do not place containers holding liquid in the rotor chamber, on the centrifuge, or near the centrifuge. If spilt, liquid might get into the instrument and damage electrical and mechanical components.

### 2-1-1 Starting up this Machine

Before setting run conditions, display the Run screen (Screen for setting run conditions)

(1) Displaying the Run screen (Screen for setting run conditions)

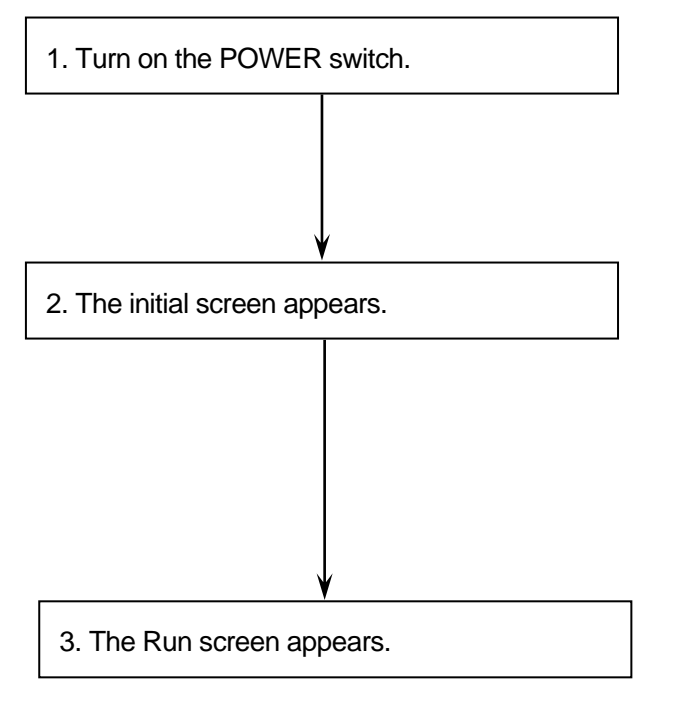

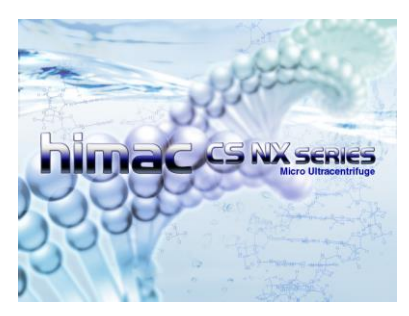

Initial screen

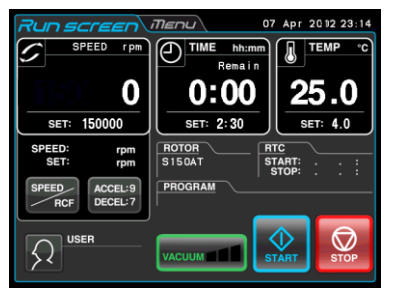

Run screen Fig.2-1-1 Initial screen and Run screen

### 2-1-2 Preparing Tubes/Bottles and Rotor

The CS-FNX Series allows you to balance, by eye, tubes or bottles containing a sample solution and then centrifuge them. Make sure that the approximate difference between meniscus levels of sample solution in tubes or bottles is within 5 mm (See fig. 2-1-2).

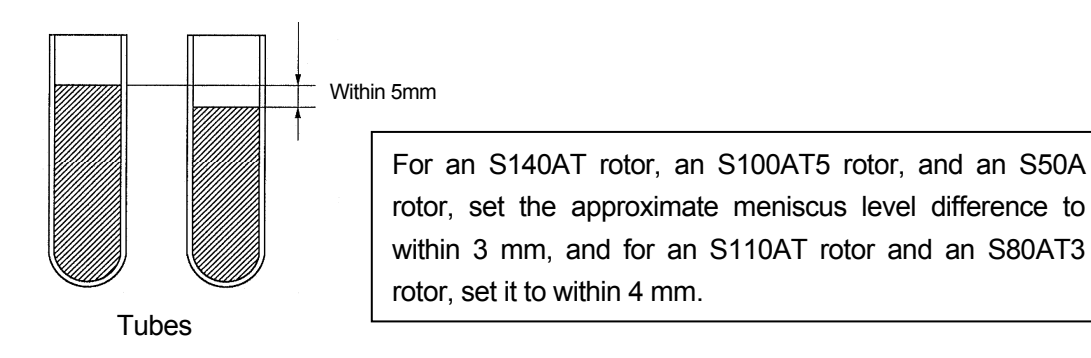

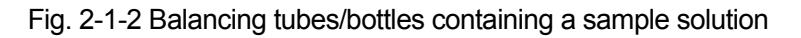

 $\sqrt{\hat{}}$  **CAUTION** : Do not run the ultracentrifuge in an extremely imbalance condition. This might cause a mechanical failure. When balancing tubes or bottles by eye, alarm message "IMBALANCE" might appear. Balance tubes or bottles more accurately again if alarm message "IMBALANCE" appears.

Depending on the type of tube or rotor combined with this machine, an excessively low liquid level may limit the speed or crush the tube.

• When sealed tubes are used, fill the tubes with liquid to the full level.

**CAUTION** : 1. Before using a rotor, read the rotor instruction manual carefully.

- 2. Do not use any corroded, scratched, cracked, or otherwise damaged rotor or bucket. Before operation, always check if there is no corrosion and damage on the rotor surface.
- 3. Before running a swing rotor, make sure that each bucket is hooked on a pin securely. Poor setting might seriously damage the instrument. Even though all of them are not used, make sure to install all buckets at any time. Make sure that all the rotor buckets are of the same type.
- 4. Some tubes and adapters are inapplicable at the maximum speed of the rotor. Refer to the rotor instruction manual carefully.
- 5. The S58A rotor, S55A rotor, and S50A rotor can handle sample whose mean density is 1.2 g/mL or less.

Do not rotate this rotor at its maximum speed when using a sample whose mean density is over 1.2 g/mL. Refer to the rotor instruction manual (Part No. S999276) for how to limit the maximum speed when using a sample whose mean density is over 1.2 g/mL.

## 2-1-3 Applicable Rotors

Rotors applicable to the CS-FNX Series are limited to the quick setting type illustrated below. A quick setting rotor can be installed by merely placing it on the drive shaft (crown) in the rotor chamber. Screw-type rotors used in older models (CP120H/CP100H, CS120/CS100, CS120EX/CS100EX, and CS120FX/CS100FX) are inapplicable to the CS-FNX Series.

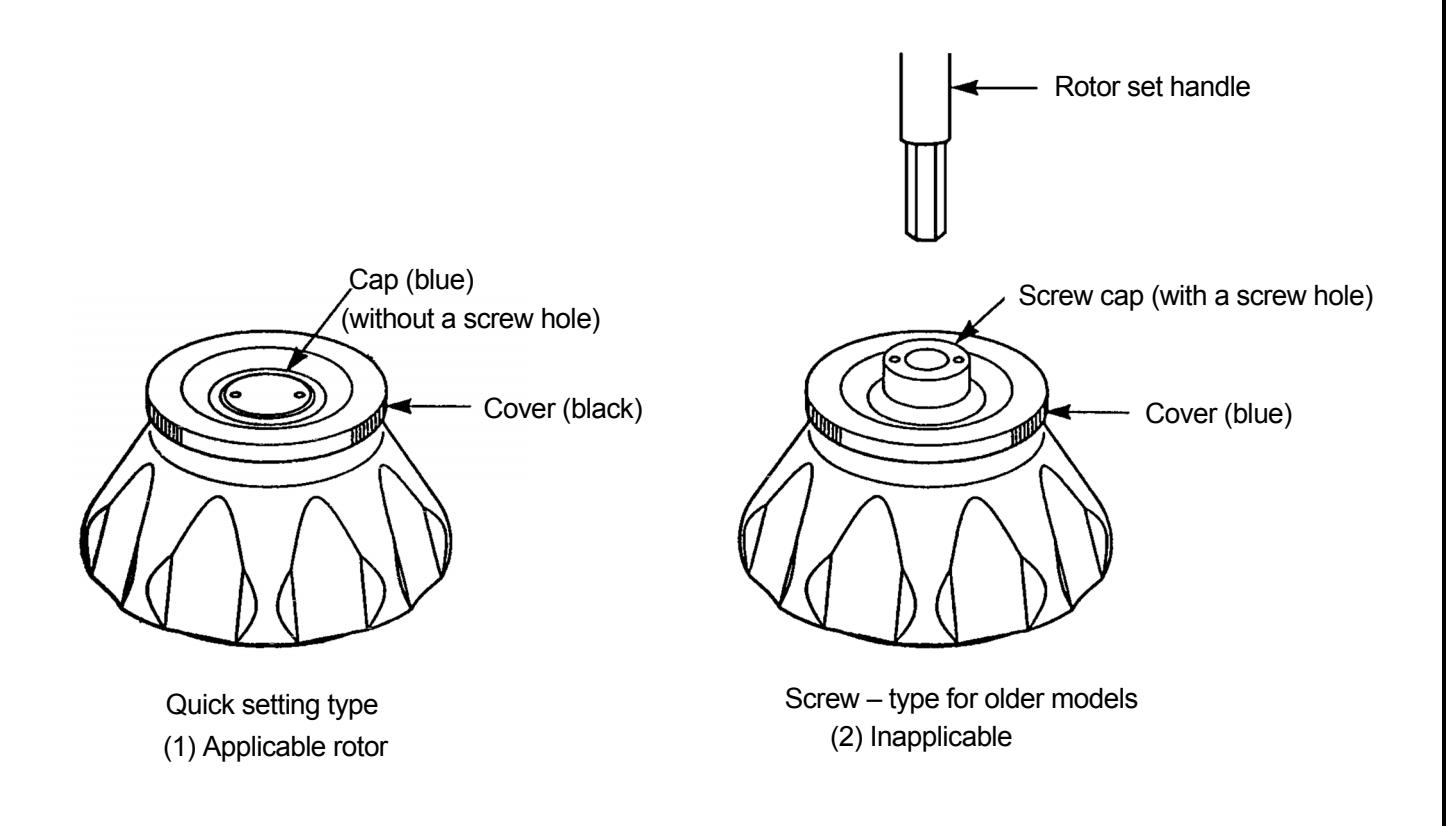

**CAUTION** : 1. Always use a quick setting rotor for this ultracentrifuge. The screw-type rotors are inapplicable.

> Quick-setting rotors are not applicable in older models (CP120H/CP100H, CS120/CS100, CS120EX/CS100EX, and CS120FX/CS100FX).

- 2. Install the rotor carefully and securely on the drive shaft in the rotor chamber. Forcefully moving the shaft sideways or dropping the rotor onto the drive shaft may damage the shaft.
- 3. The S52ST swinging bucket rotor and S50ST swinging bucket rotor are specifically designed for the CS-FNX Series, CS150NX, CS-GXⅡSeries, and CS-GXL Series ultracentrifuges. These rotors cannot be used in any other centrifuge.

# 2-2 Basic Operation

**WARNING:** Do not incline or move the instrument while the rotor is spinning. Do not place any object on the instrument or lean on the instrument.

**CAUTION:** 1. Do not press the touchscreen with a sharp-pointed object such as a ballpoint pen.

2. If abnormal sound is heard during the operation, stop the operation immediately and contact an authorized sales or service representative.

### 2-2-1 Setting Run Conditions

This section will first describe the screen for basic operation (the Run screen). For the display at the normal operation and the display when setting the run conditions, refer to section 1-2-1.

### **[Run Screen]**

The screen for displaying the specified setting and current status is called the Run screen.

Speed, time, and temperature areas display the current status in the upper part and the specified setting in the lower part.

The button for the acceleration (ACCEL) and the deceleration (DECEL) displays the specified setting.

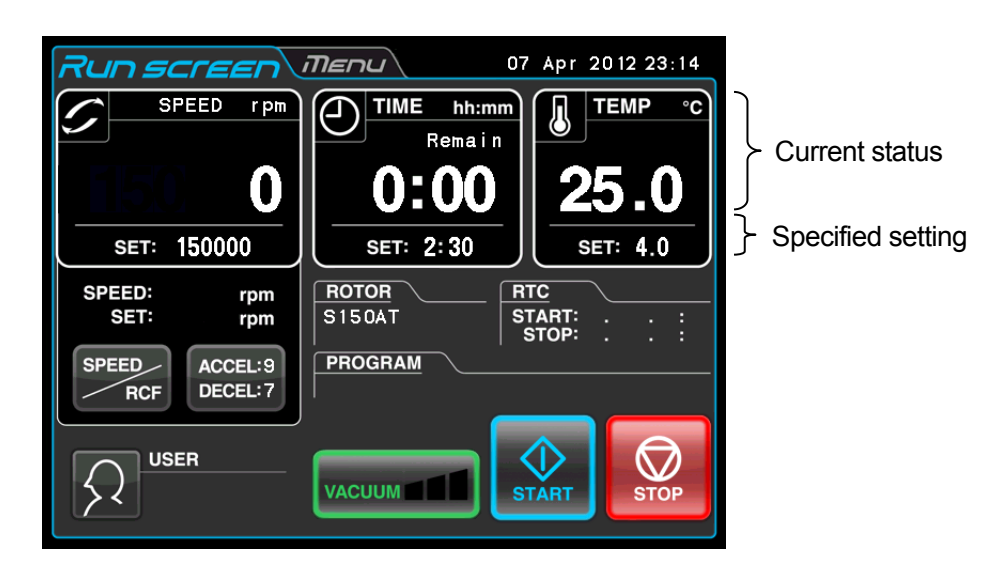

Fig. 2-2-1 Run screen

#### **[Display and operations when entering the run parameters]**

The on-screen keypad appears by pressing the SPEED area, TIME area, or  $\int$ ACCEL: ) button.

**ACCEL: DECEL:**

(1) Press the area of the desired item to turn the first digit blue.

pressed area.

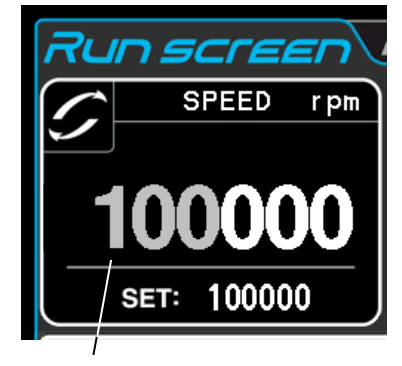

Color of the first digit: Blue

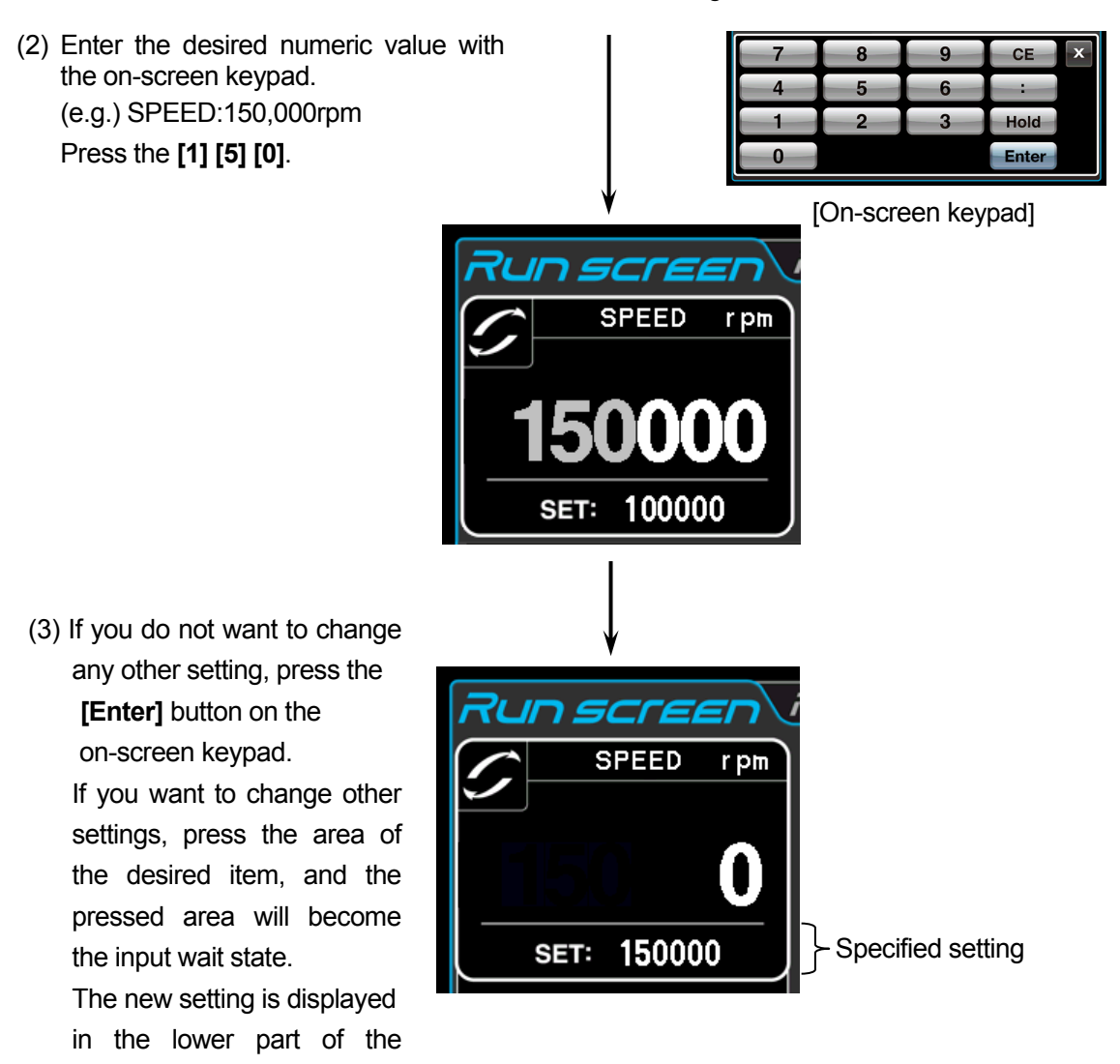

Fig. 2-2-2 Displaying the New Setting

The next page describes how to set run condition by citing some examples.

- NOTE (1) If you enter the wrong value, press the **[CE]** button and then enter the correct value. If you have pressed the **[Enter]** button, repeat step (1) of the previous page, and then enter the correct value.
	- (2) When setting the two or more of three run conditions (SPEED, TIME, and TEMP), you do not have to press the **[Enter]** button after each setting. You can store the setting by pressing the desired item.
	- (3) If the system is running in (HOLD) and you want to set it to shut down at a future time, enter a new time setting while the instrument is in operation; enter the sum of the time elapsed plus the time remaining. If, for example, this machine has run continuously for five hours and you want to stop it one and a half hours later, press the TIME area, then enter

**[6] [:] [3] [0]**.

## **• How to set speed, running time, temperature, and other parameters**

Here are some examples and descriptions:

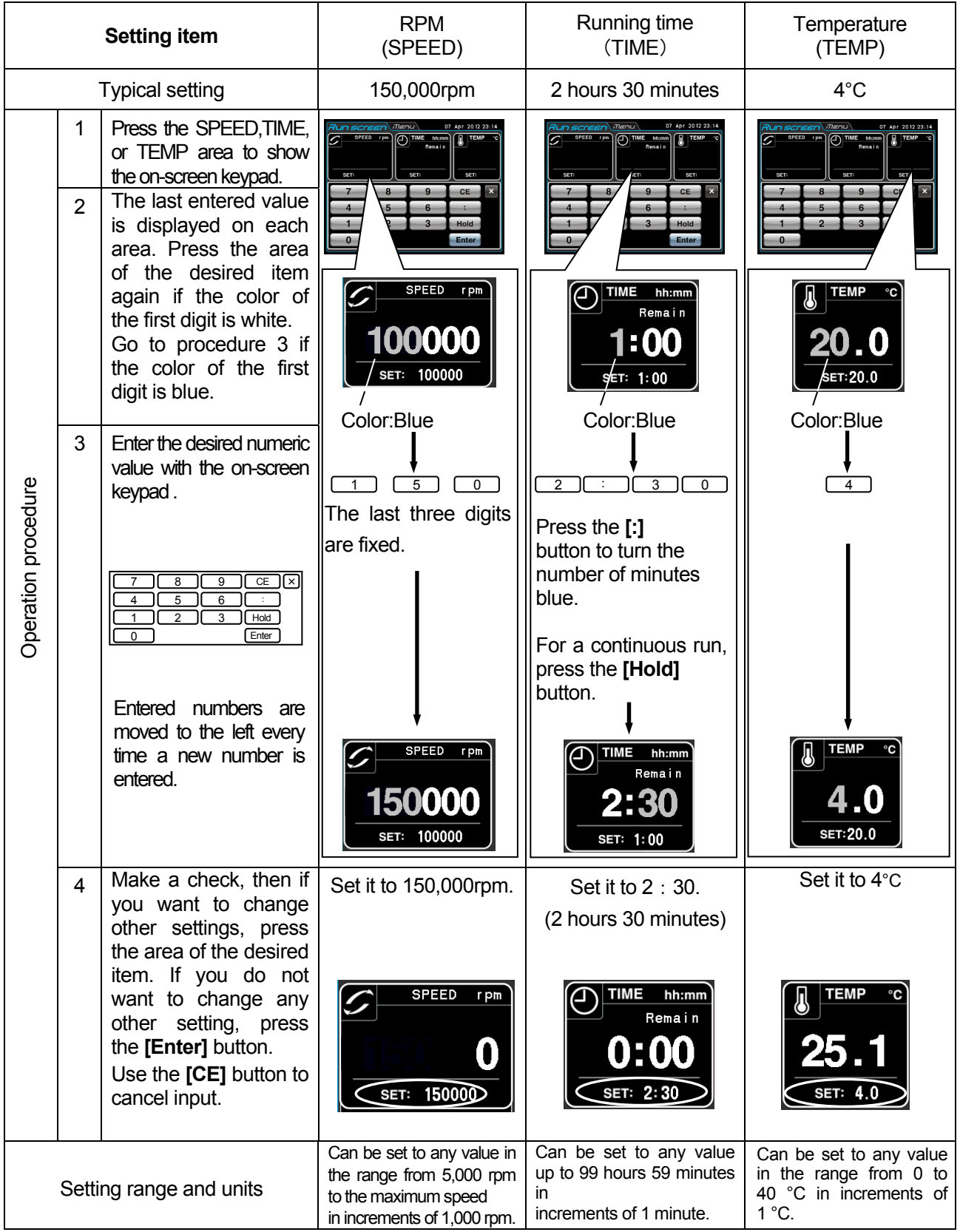

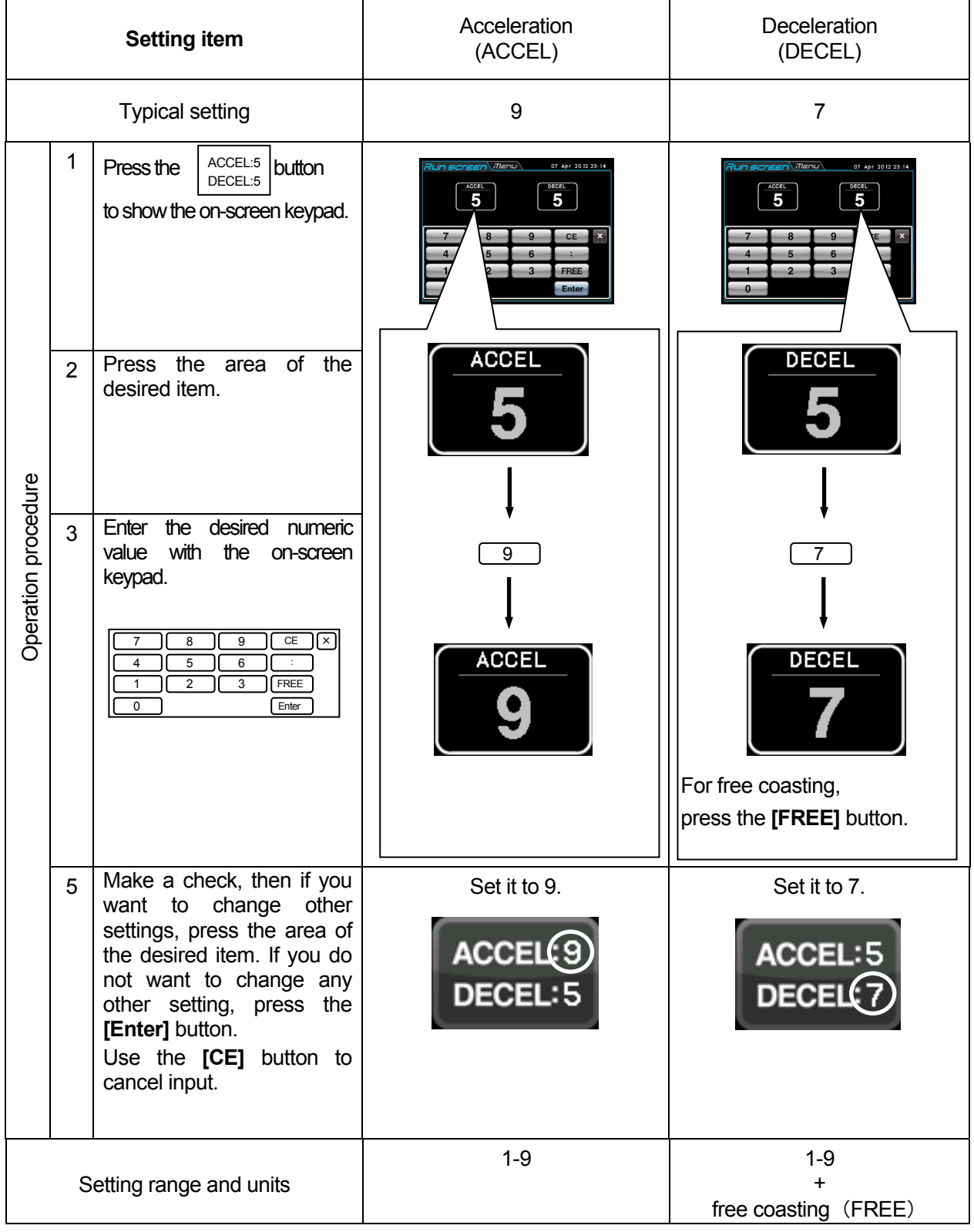

## 2-2-2 Operational Procedure

This section describes the procedure for normal operation.

NOTE Before starting this device, carefully read the operation manual for your rotor and make sure that you have selected the correct type of tubes and have entered the correct amount of sample.

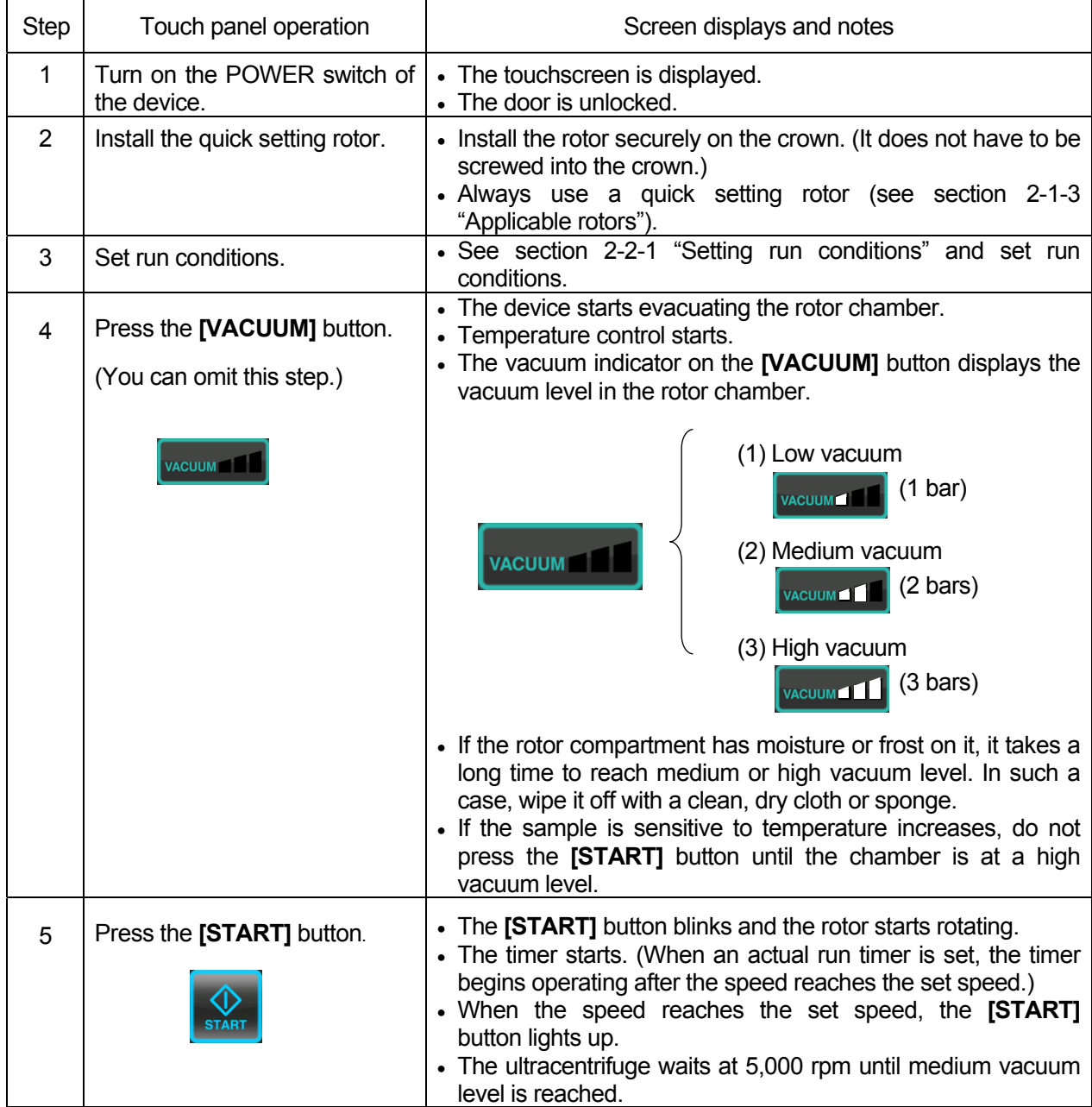

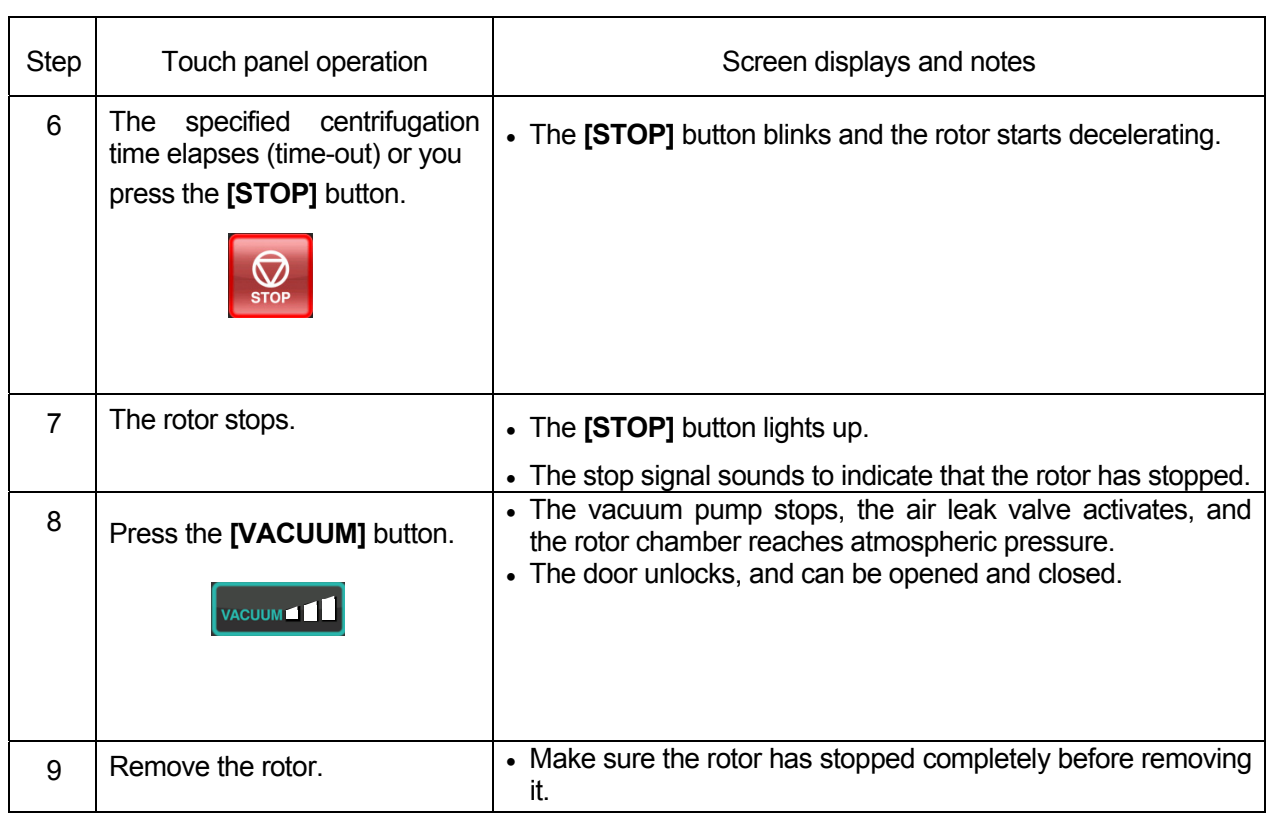

NOTE : If the rotor chamber is evacuated insufficiently before starting operation or the ambient temperature is low (10°C or below), the time waiting for a vacuum at 5,000rpm might become long. Also, during acceleration up to the set speed, the device might enter a waiting-for-vacuum state. Therefore, before press the **[START]** button, press the **[VACUUM]** button to evacuate the rotor chamber sufficiently (approx. 15 minutes). Check that the displayed vacuum is at a high vacuum level (3 bars) and then press the **[START]** button.

Fig. 2-2-3 summarizes the operational procedure.

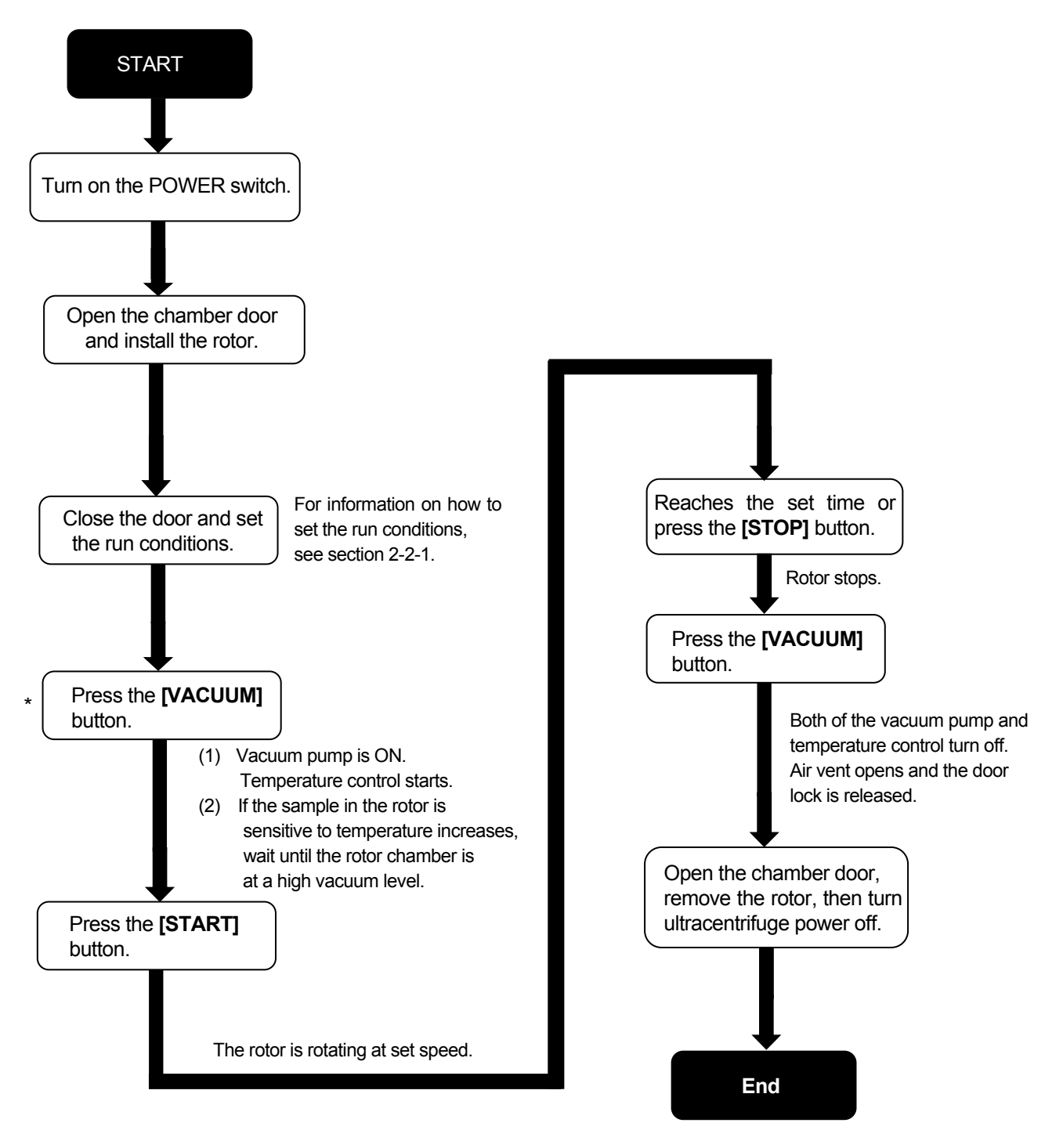

\*This step may be omitted, in which case pressing the **[START]** button later in the procedure turns on the vacuum pump and the rotor stays at 5000 rpm to wait for chamber vacuum to reach its medium level.

Fig. 2-2-3 Operational Procedure

#### 2-2-3 Acceleration Rate and Deceleration Rate

In order to meet various experimental protocols, the acceleration and deceleration rates can be adjusted.

The figure and table below show the relationship between ACCEL/DECEL code numbers selected and resulting approximate acceleration/deceleration times.

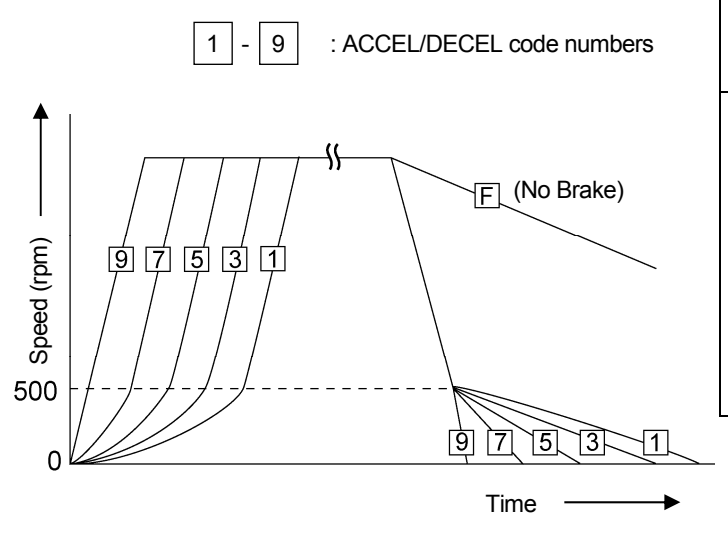

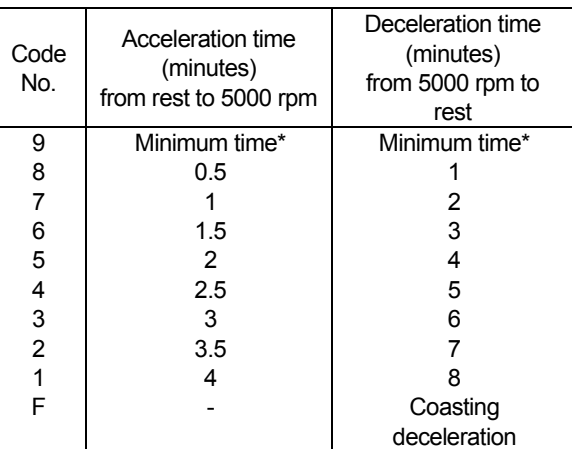

\*: The minimum time is the one that occurs when the rotor is being accelerated or decelerated with the maximum torque of the driving motor. This time varies with the type of rotor in use.

NOTE: The times for acceleration and deceleration may be longer than the values listed above, depending upon the type of rotor in use.

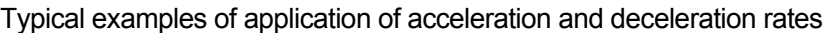

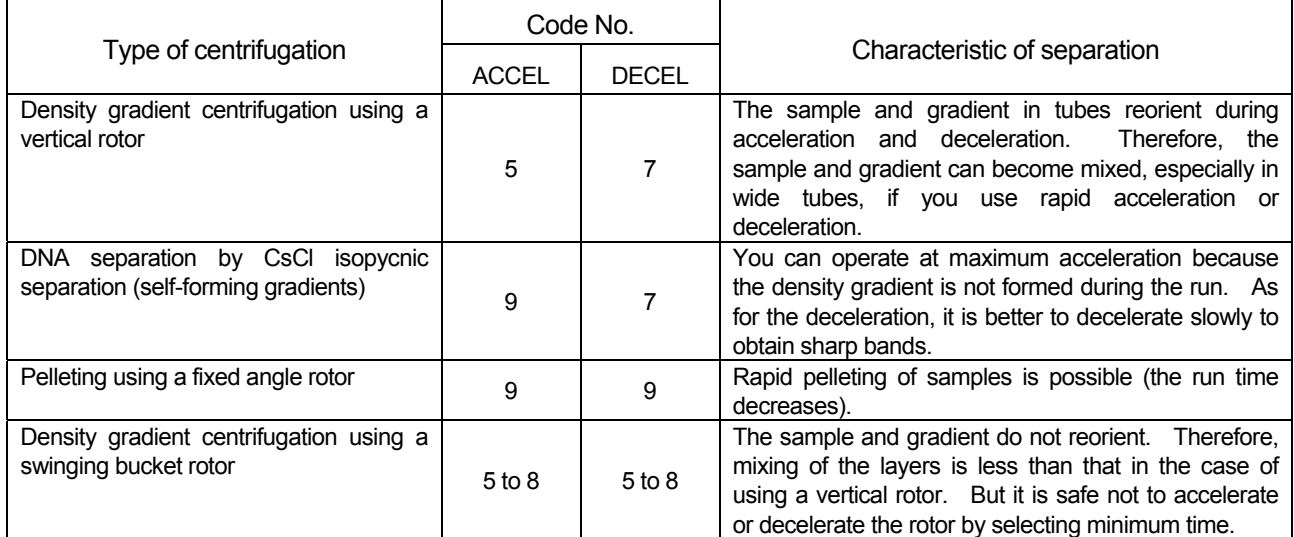

# 2-3 How to Use the Option Function

This ultracentrifuge incorporates a number of features, such as step-mode and other programmed running, display and setting of centrifugal force, and RTC (real-time control) that can run the centrifuge at a required date and time. Buttons for these features are displayed and specified on the Run screen.

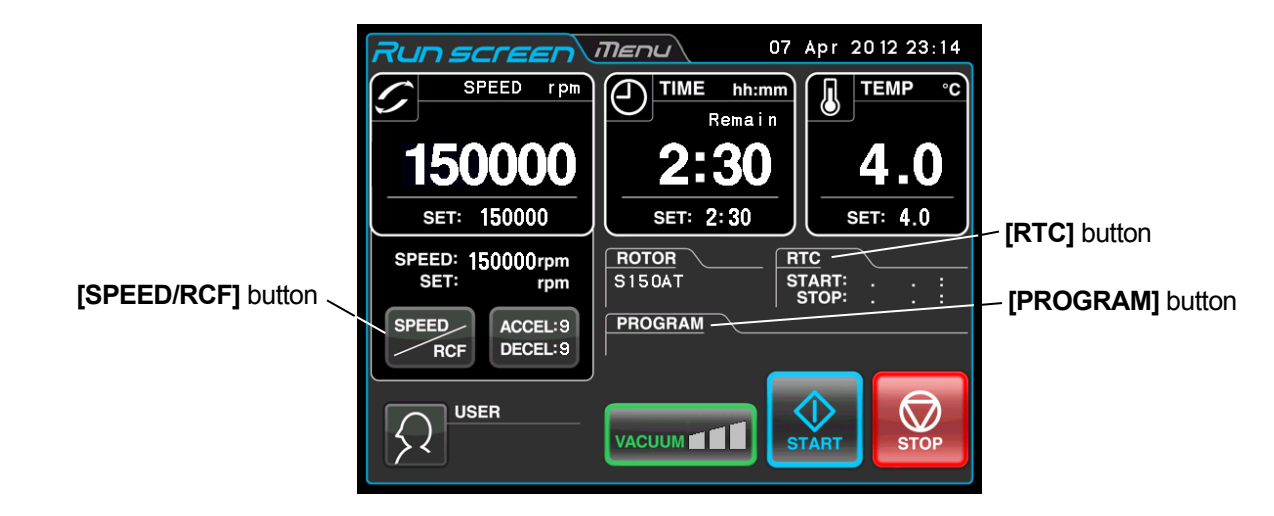

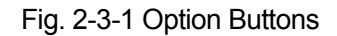

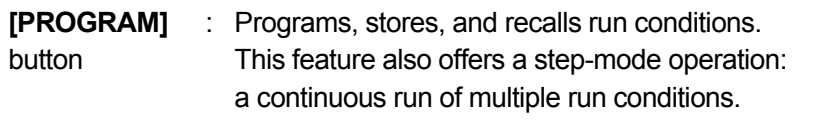

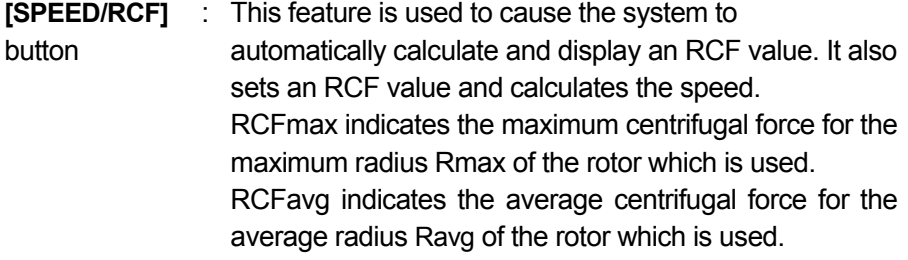

**[RTC]** button : Sets a start time or a finish time and runs the ultracentrifuge at a desired date and time.

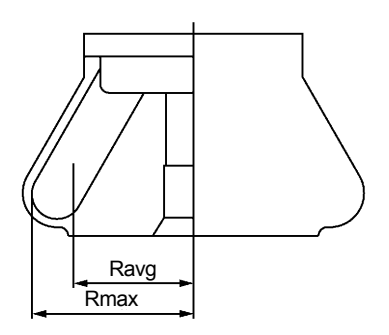

Fig. 2-3-2 Rotor Radius

The above features can be used in combination.

NOTE To perform a combination of **[PROGRAM]** and **[RTC]**, first set **[PROGRAM]** and then set the **[RTC]**.

Once **[RTC]** is activated, you cannot change the run time. You therefore cannot activate **[PROGRAM]**.

#### 2-3-1 Programmed Operation

When a centrifugal condition is to be used frequently, entering the same condition every time you want to perform centrifugation is inconvenient.

This ultracentrifuge has a programmed operation feature that stores run conditions. Storing run conditions which you often use allows you to call those conditions however often you may wish, thus saving time in setting. (Even while the POWER switch is OFF, this centrifuge retains the conditions entered.)

This centrifuge incorporates the program areas indicated below. It has twenty memory areas and nine steps in each memory unit.

Running this machine with each memory unit retaining multiple steps will allow you to change the speed, run time, temperature, and others while in operation.

(Step-mode operation)

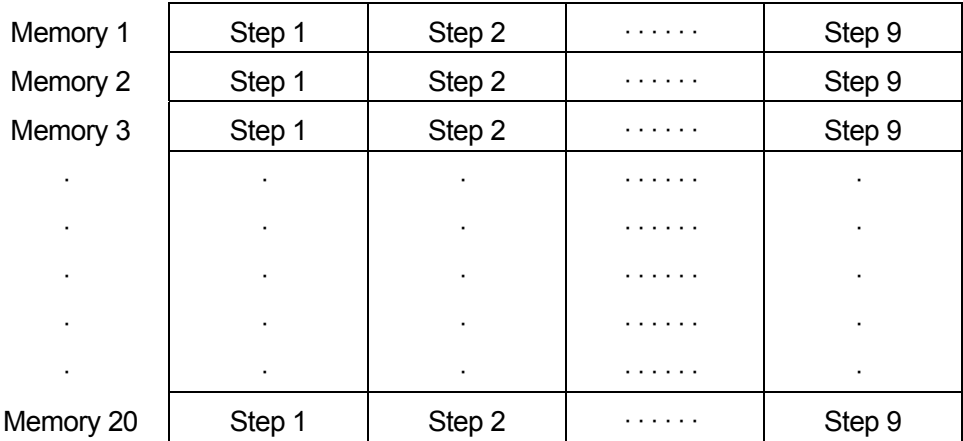

Fig. 2-3-3 Program Areas

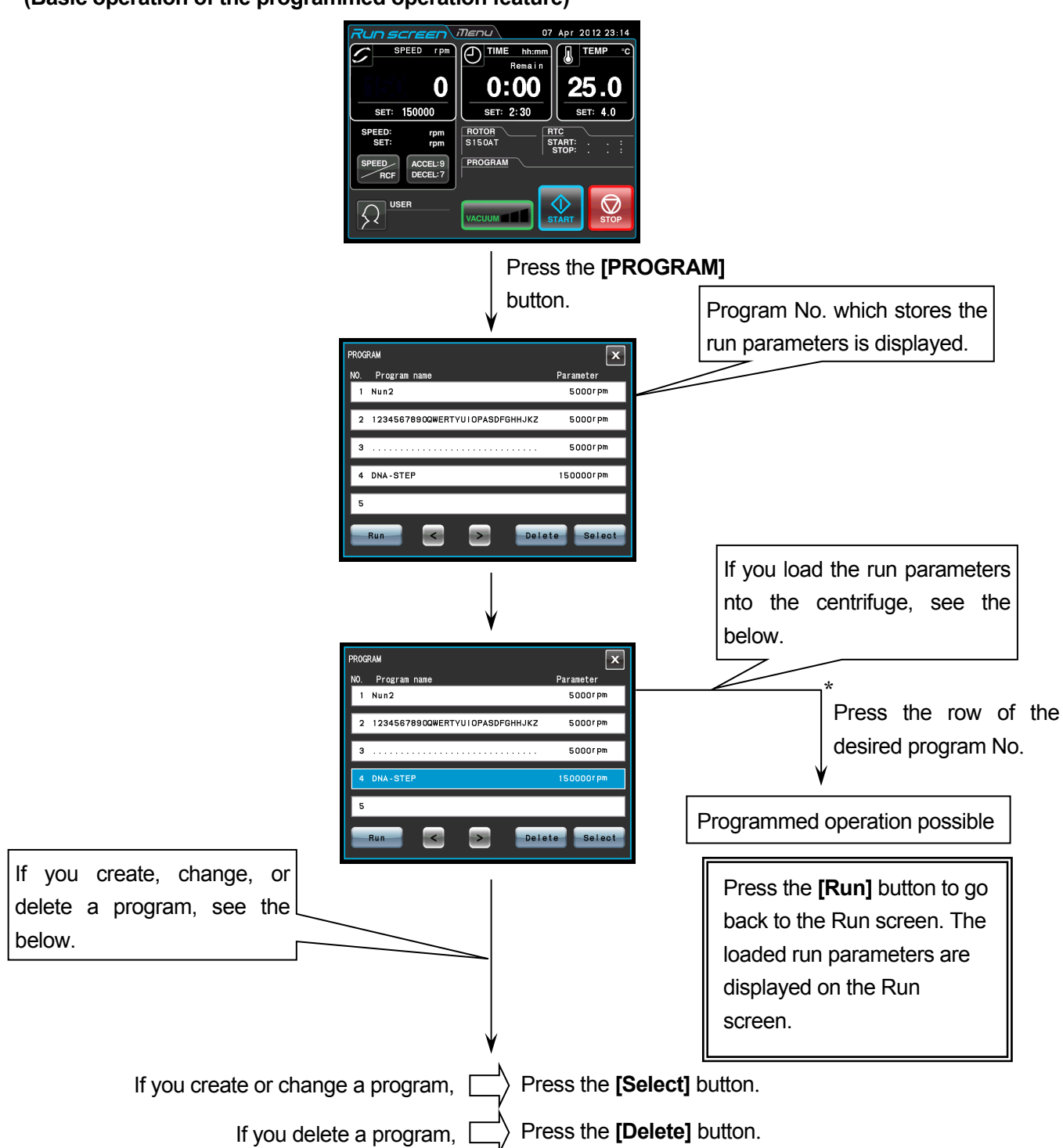

**(Basic operation of the programmed operation feature)**

NOTE You cannot create, change, or delete a program while in running. Perform these operations while not in running. However, you can search the PROGRAM screen every time.

\*If you do not know the program No. of the program which you need, see Section 2-3-1 (2) (b).

#### **(1) Programming procedure for run conditions (creating or changing)**

This section describes the procedure for storing (creating) or changing an run condition. If you want to store the user name in the program, you have to load the user name into the centrifuge

in advance (see section 2-4-6 (1)).

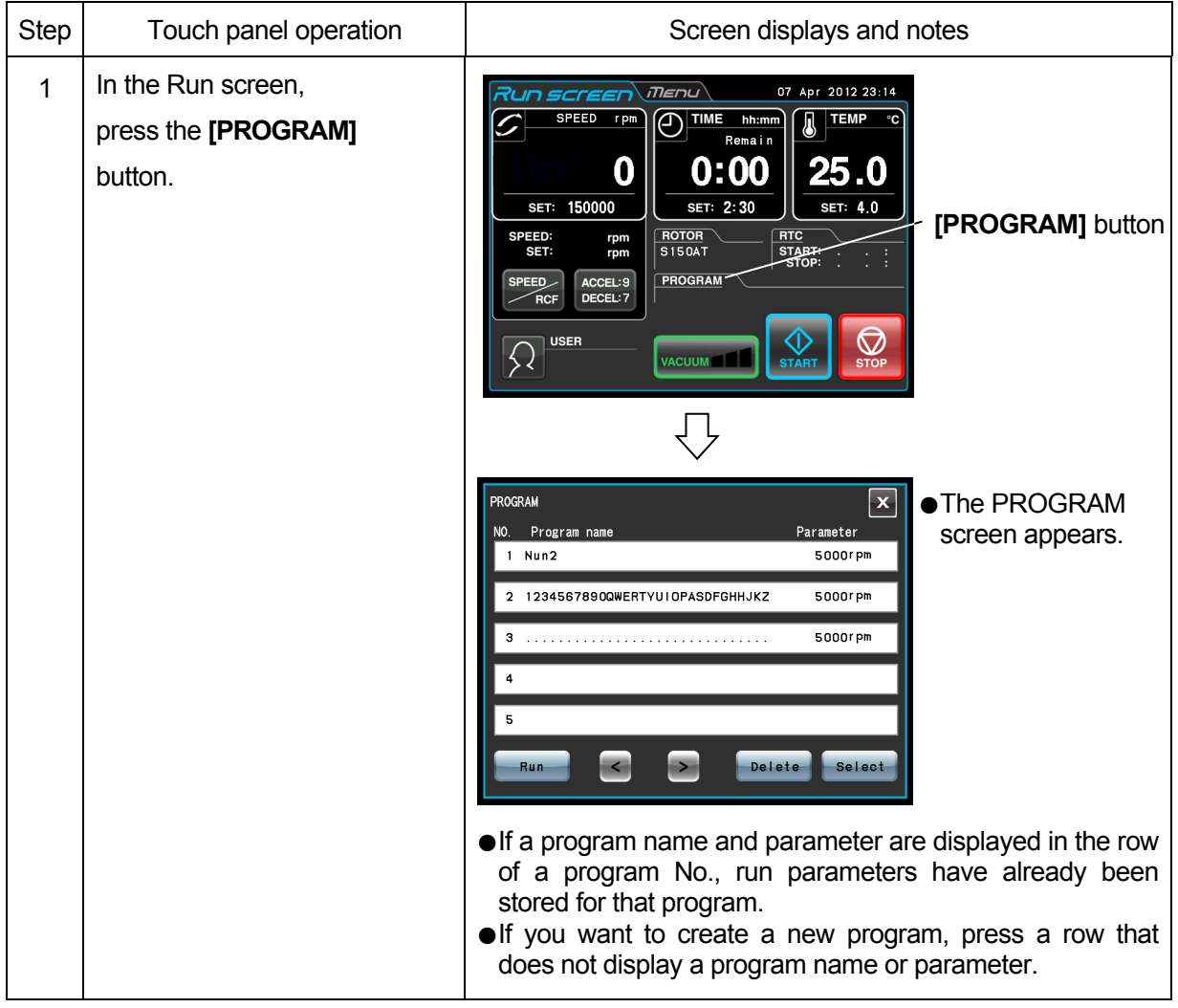

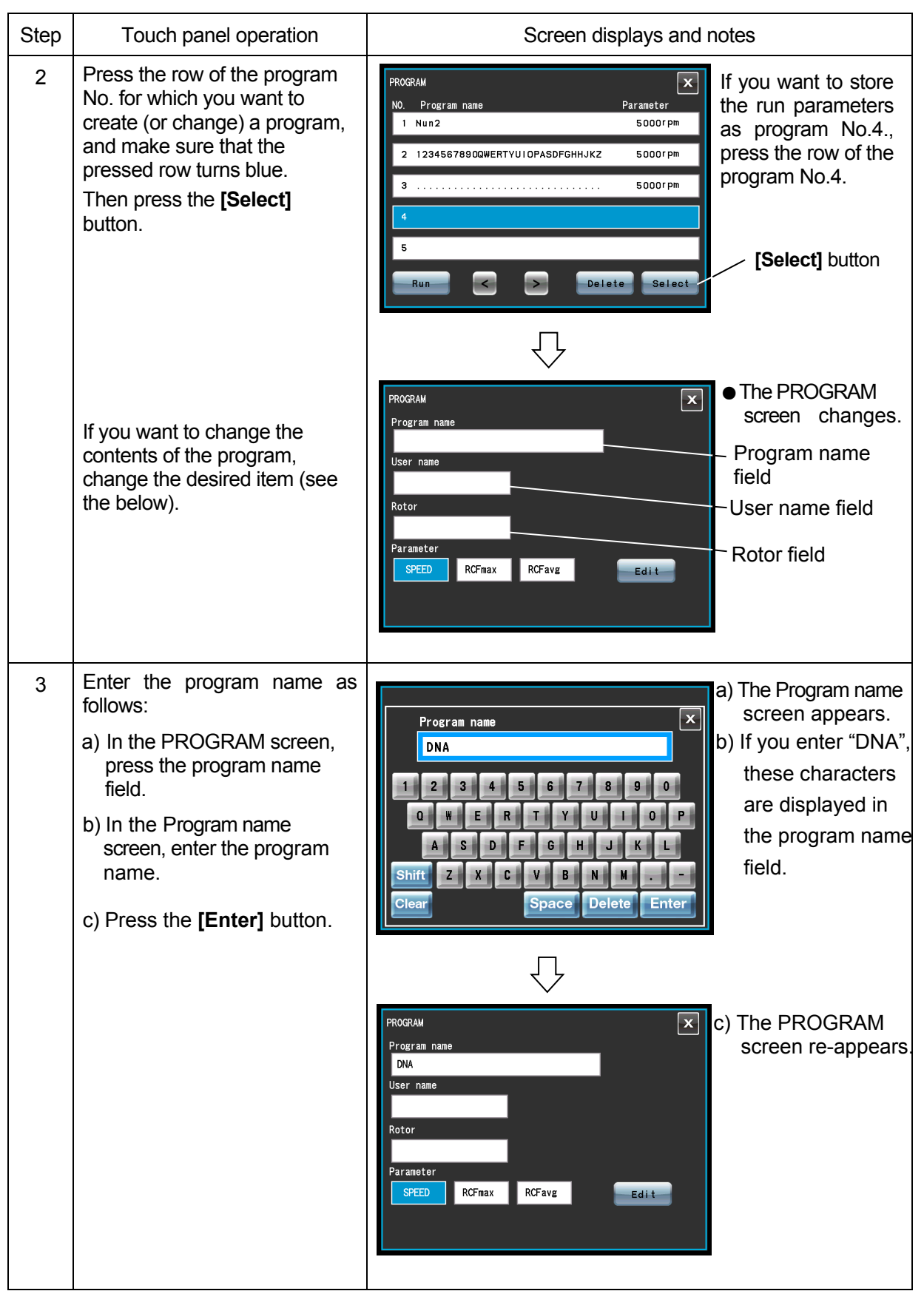
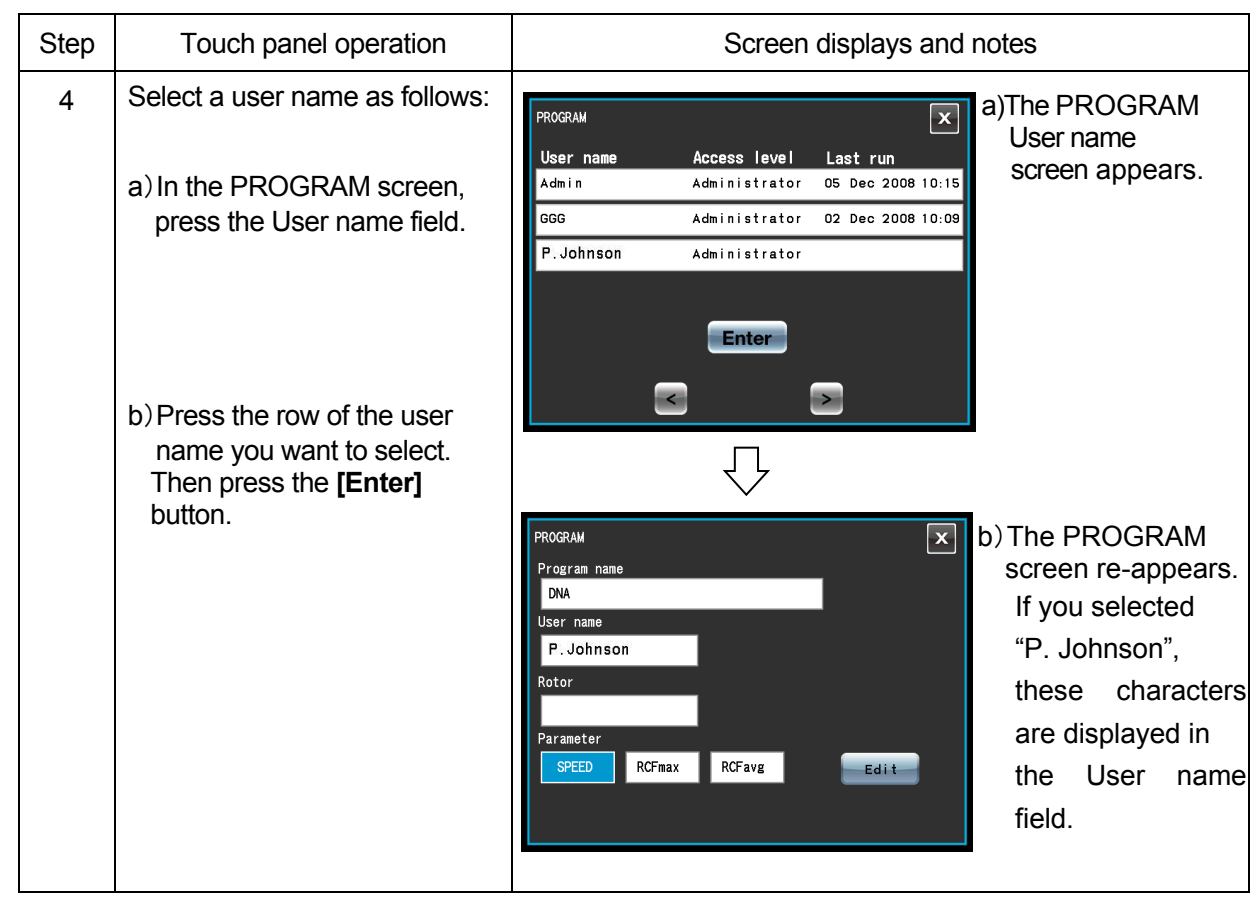

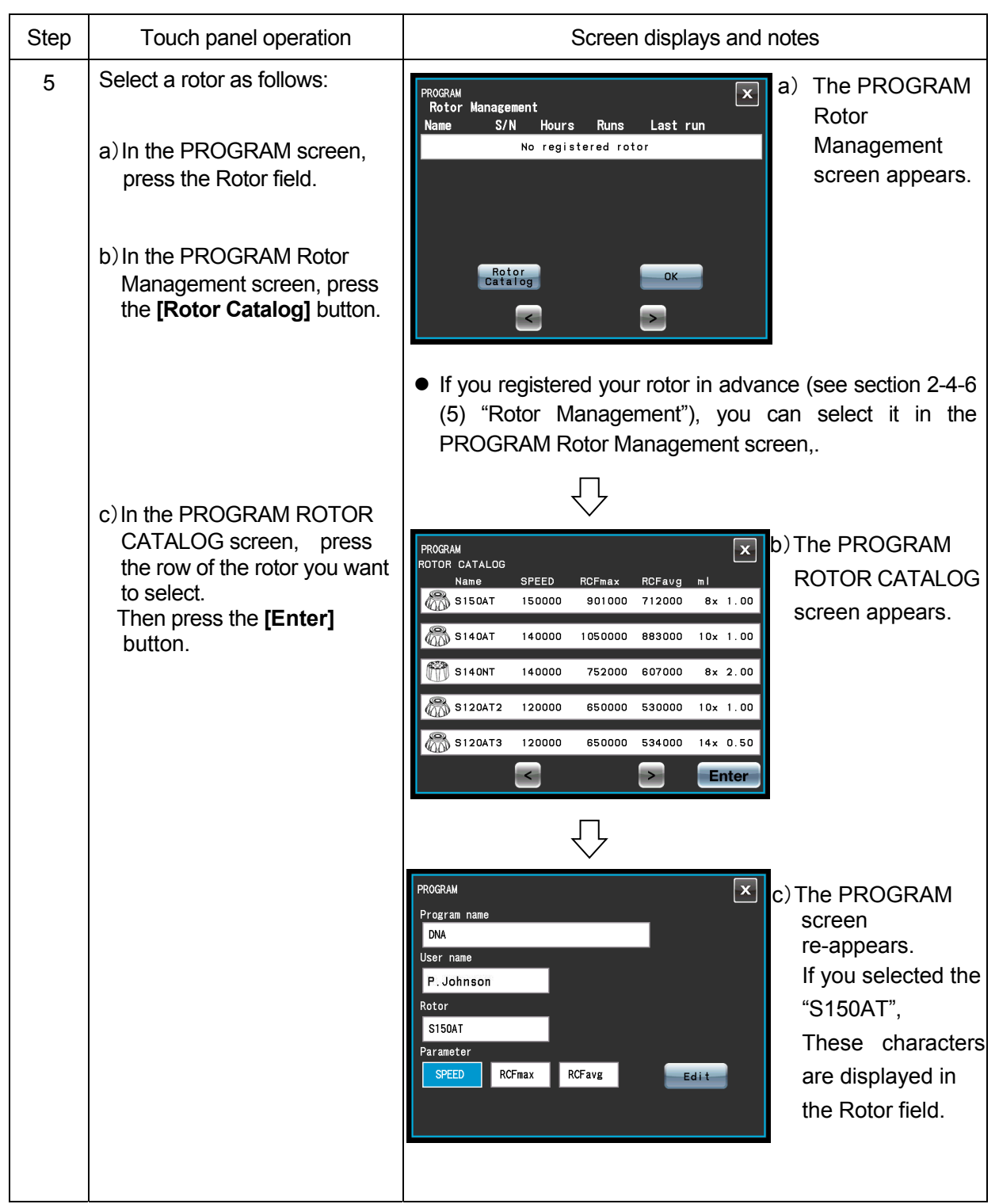

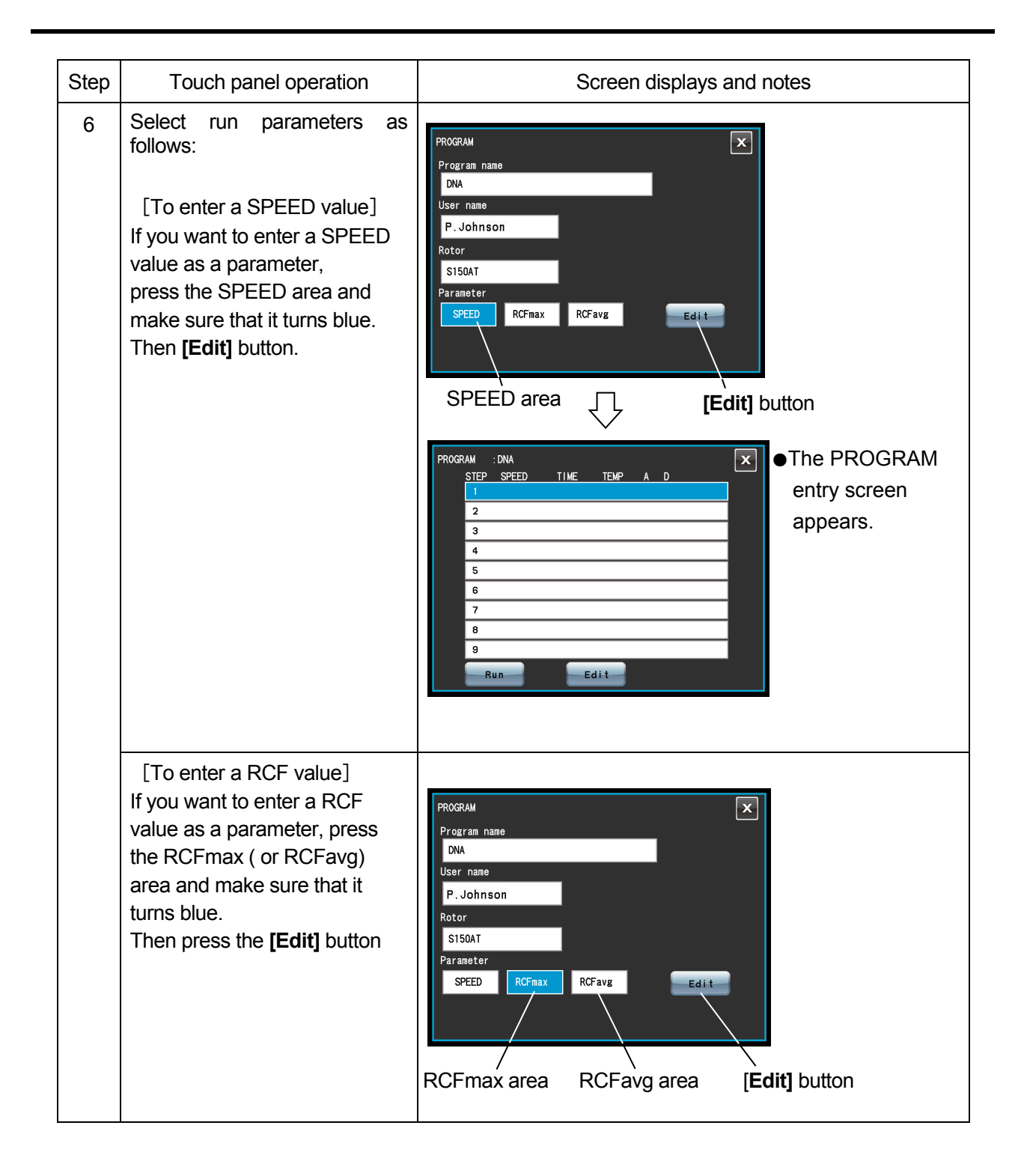

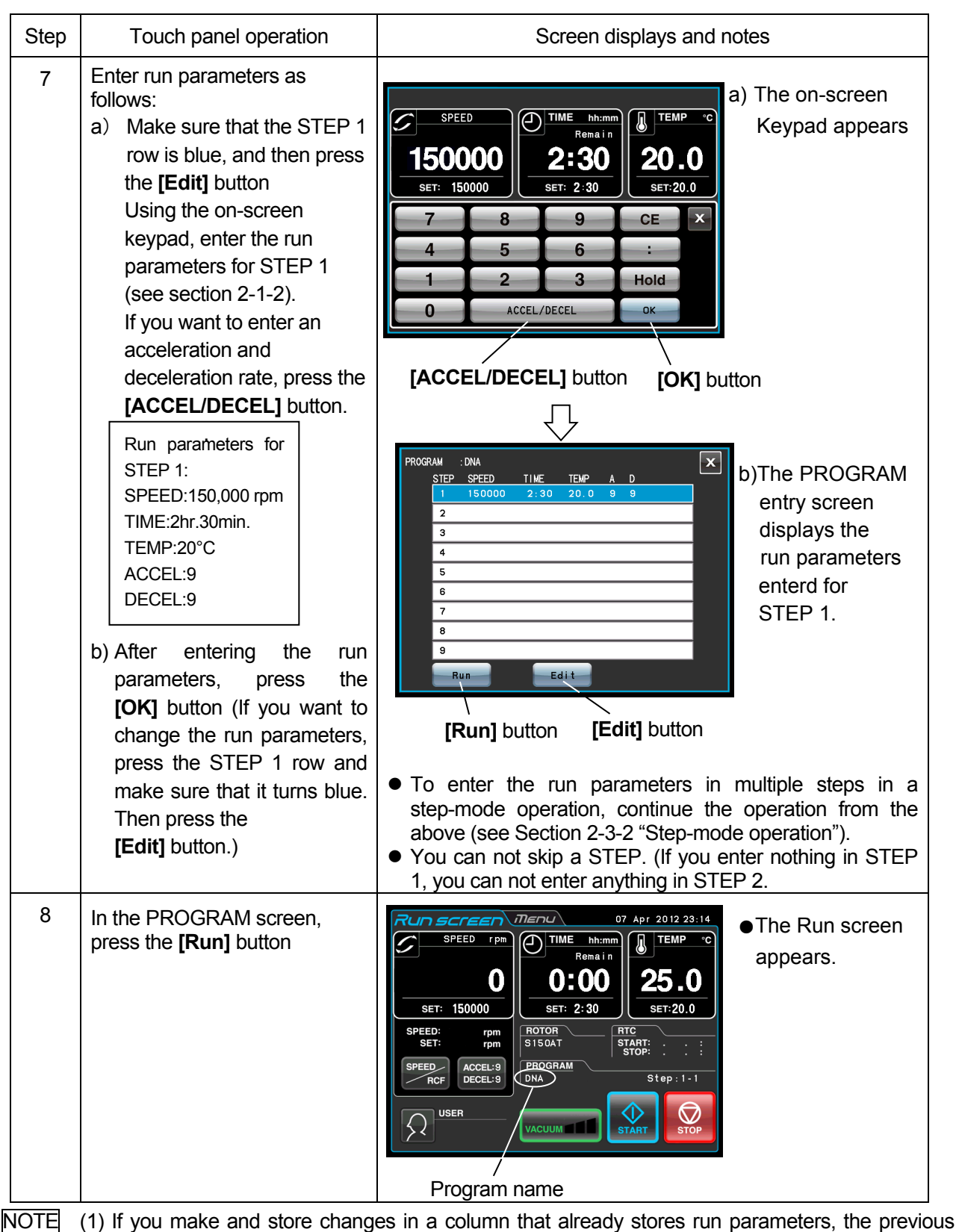

parameters are replaced by the new parameters.

(2) You cannot store a run parameter while in running (while the rotor is rotating). Always perform this function while not in running.

# **(2) How to perform a programmed operation**

This section describes the procedure for performing a "programmed operation", that is, how to call a stored set of run parameters and run this centrifuge accordingly.

(a) If you know the program name you need

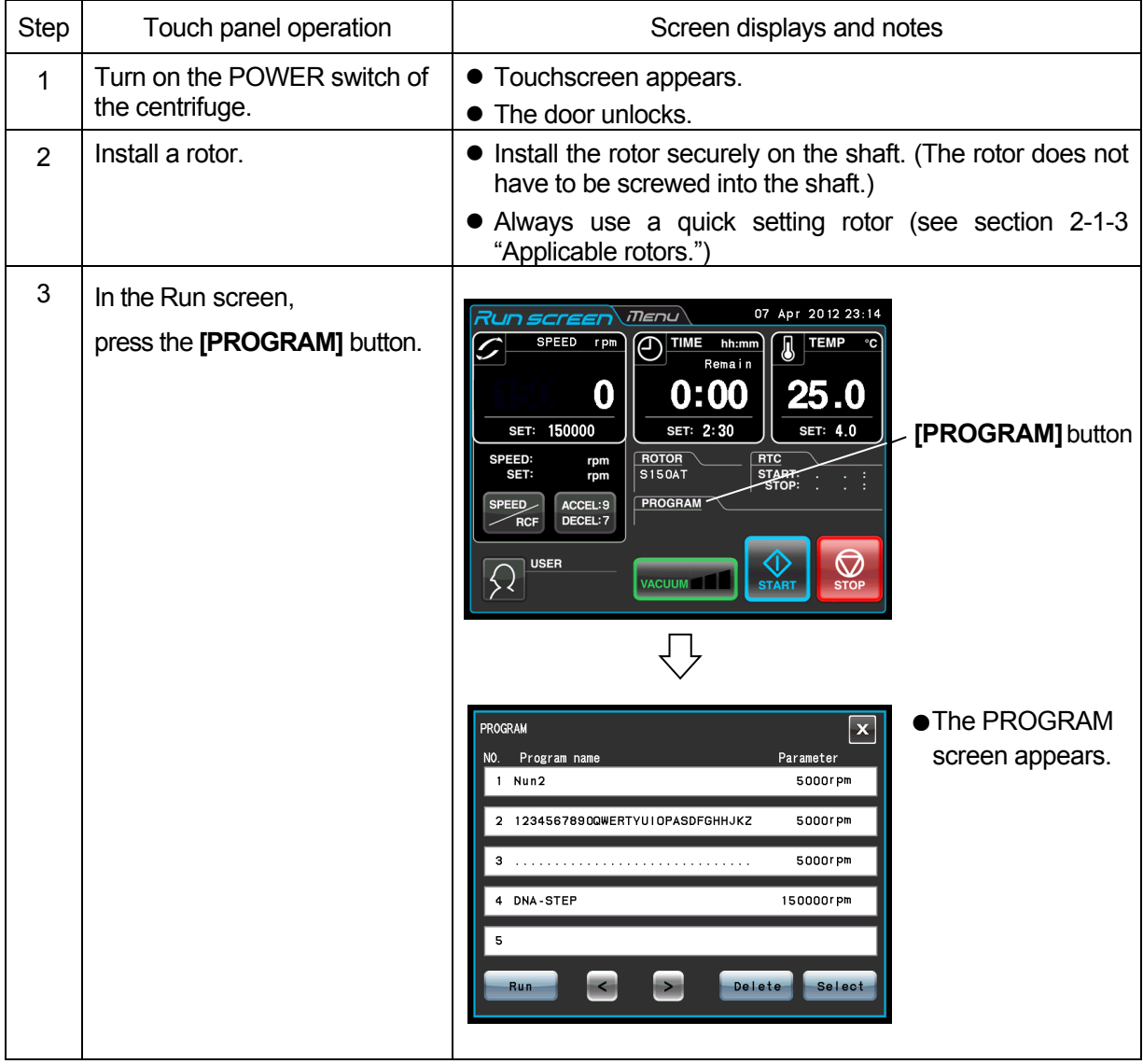

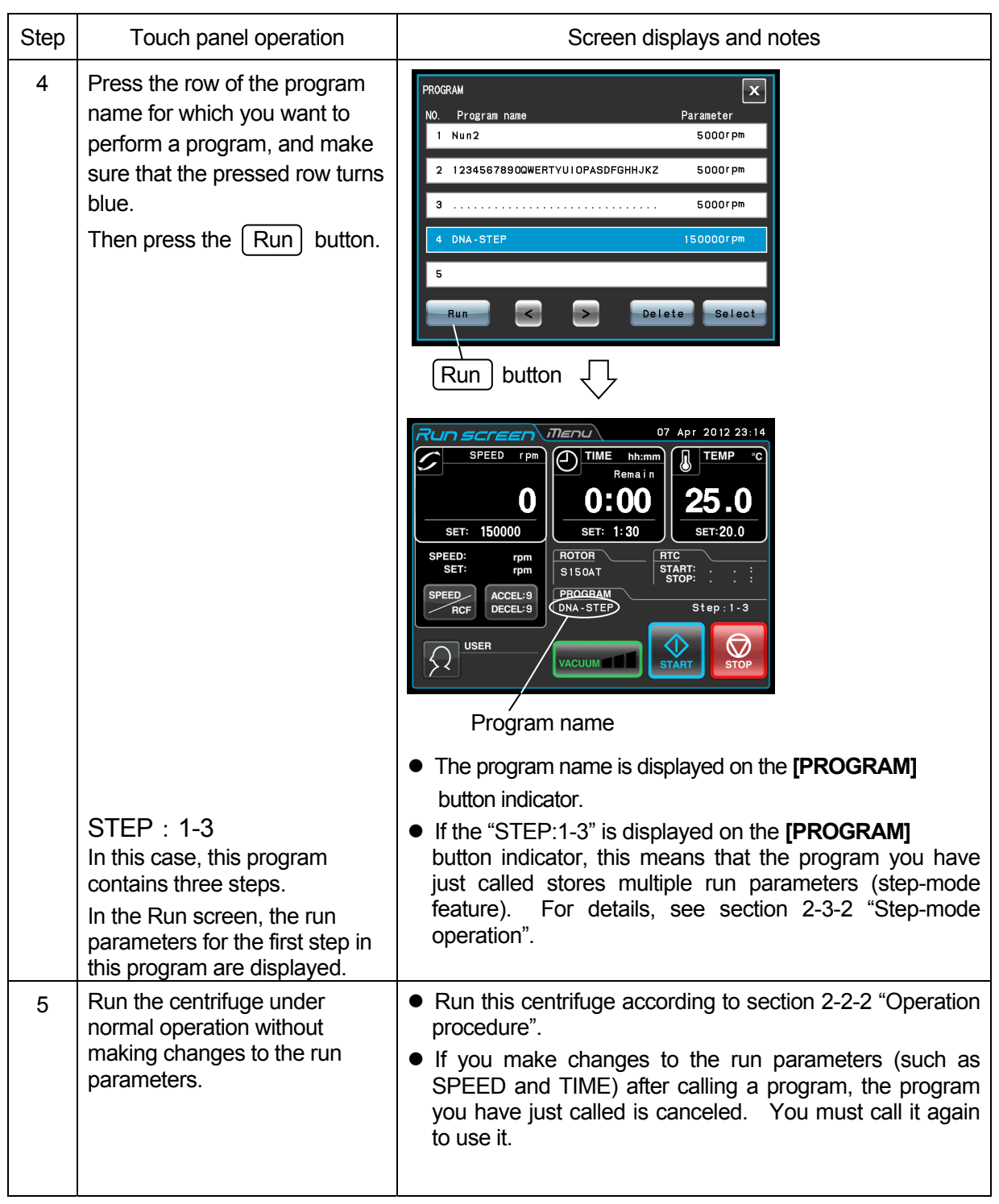

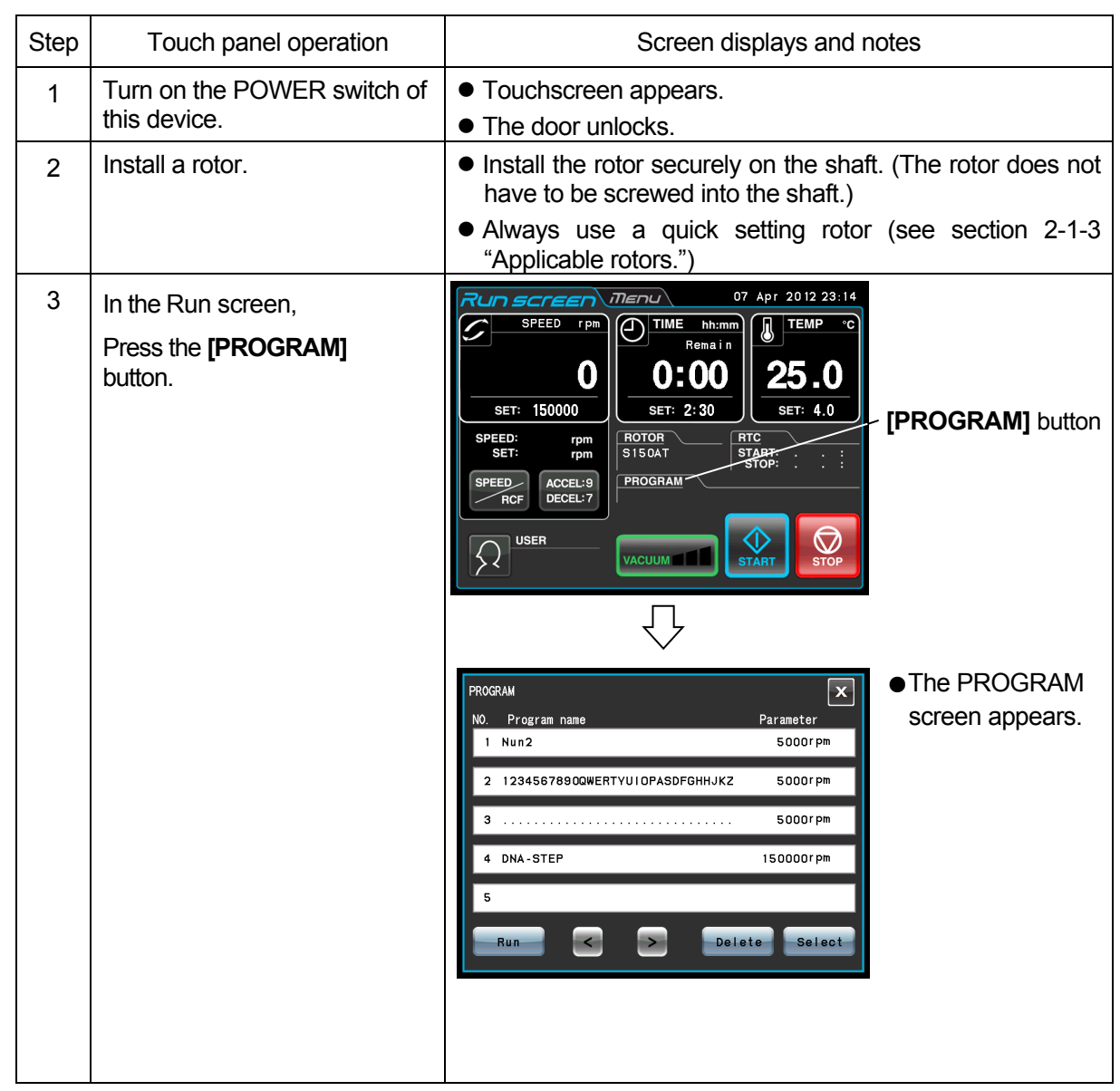

(b) If you do not know the program name you need

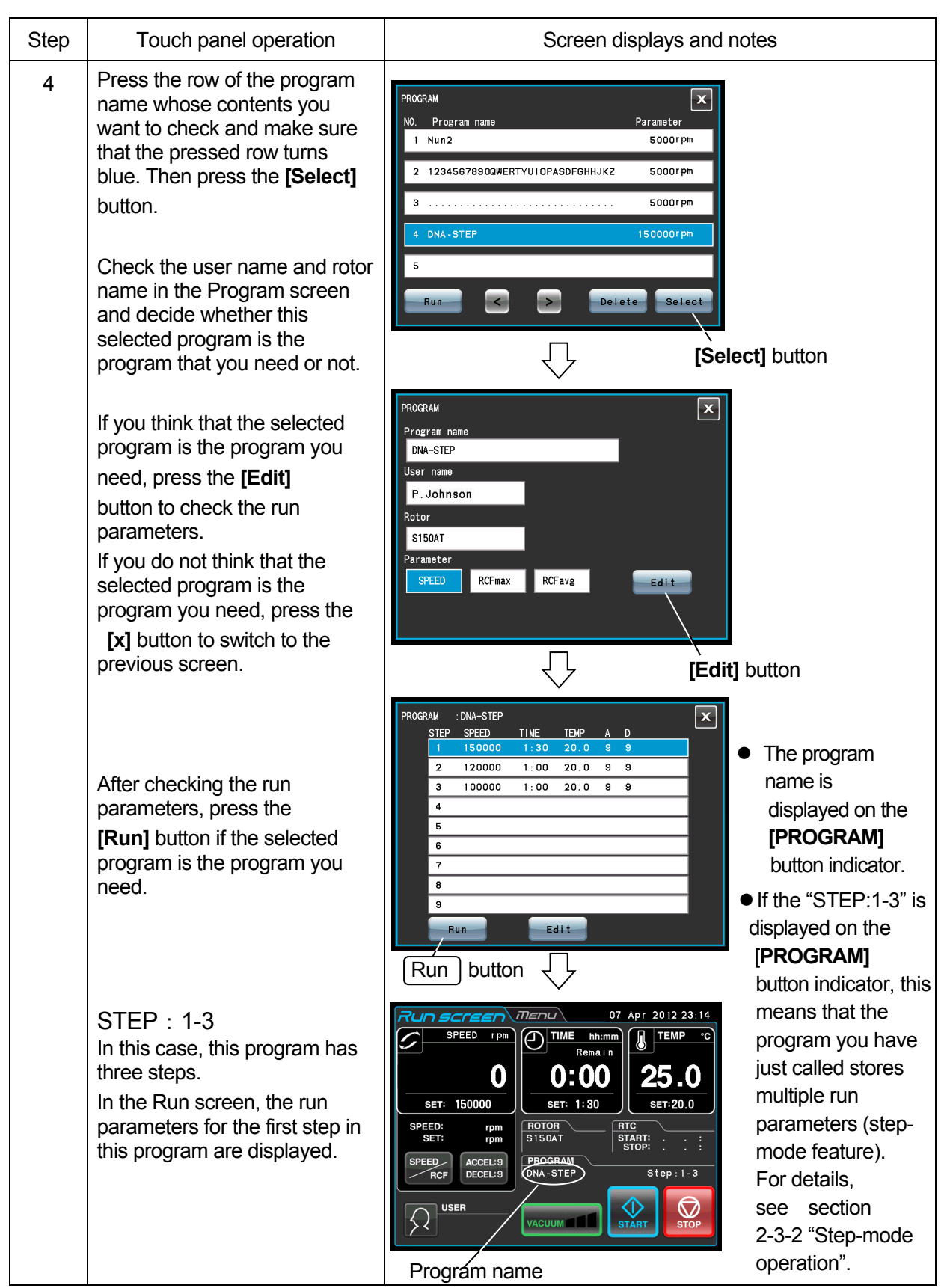

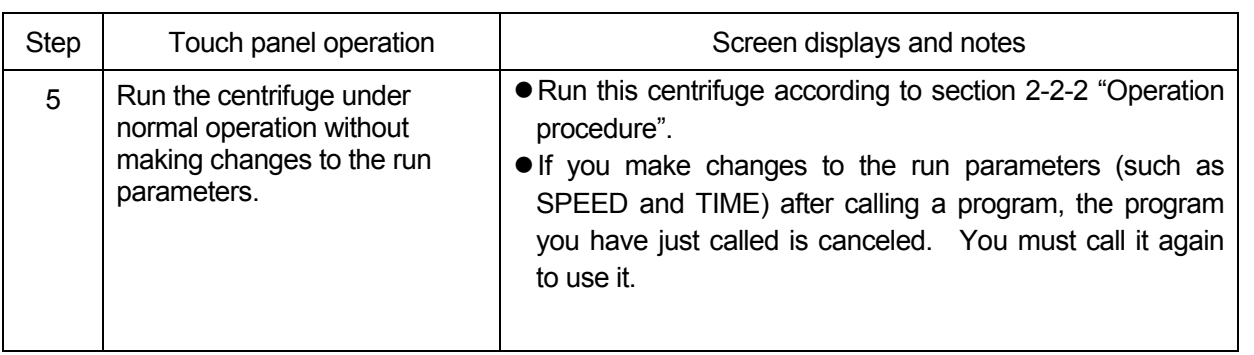

NOTE (1) To perform a combination of a programmed run with RTC (real-time control) (see section 2-4-4 "RTC operation"), call a programmed memory unit, then set RTC. The system will then calculate the total of the running times of all steps of the programmed run and calculate the start time for RTC. Therefore, cannot call the program memory after setting RTC.

#### **(3) Deleting a program**

This section describes the procedure for deleting a program. To delete a program, delete all steps in that program.

NOTE You cannot delete a program while in running (while the rotor is rotating). Always perform this function while not in running.

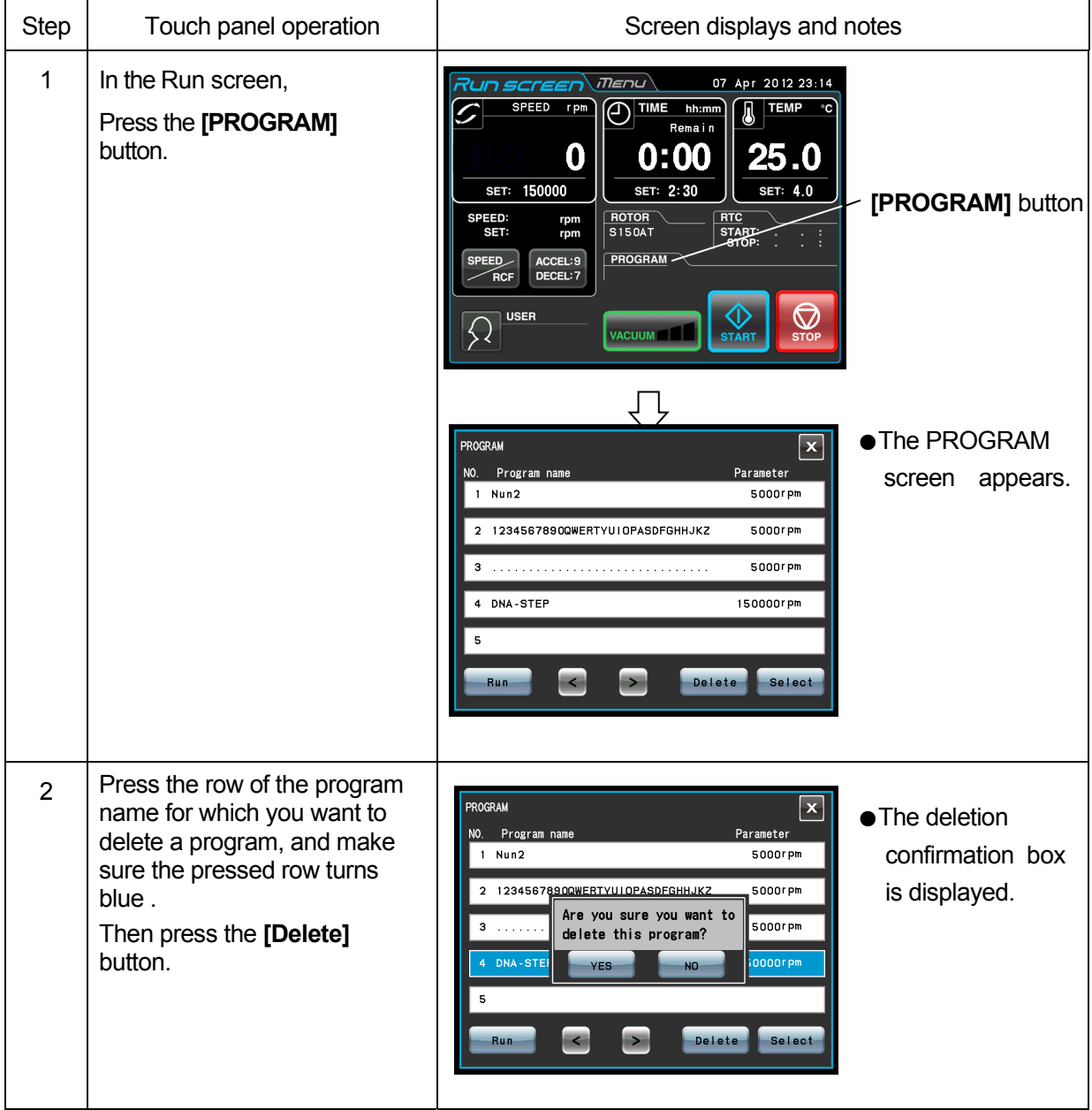

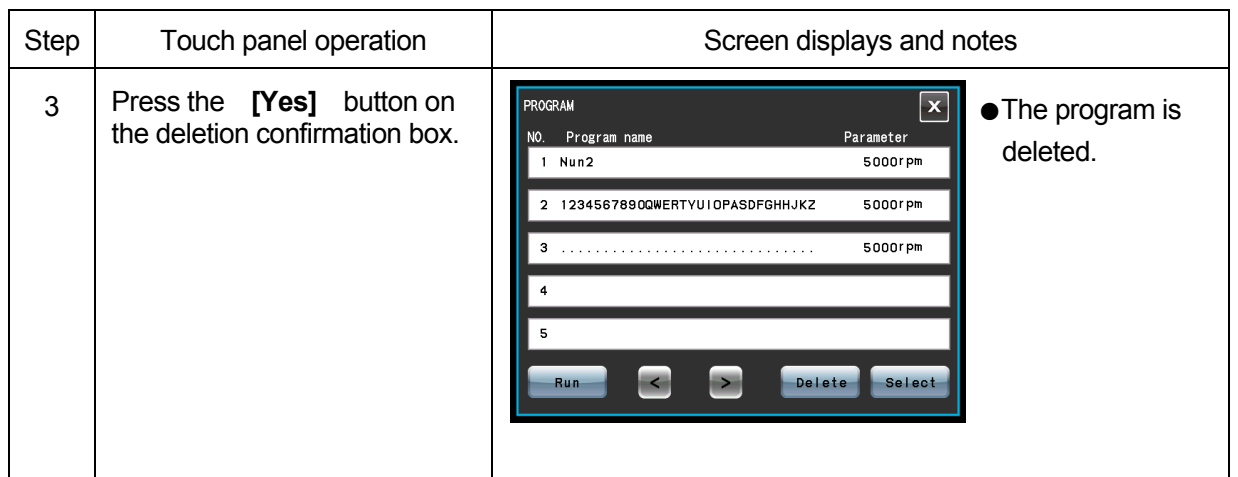

# 2-3-2 Step-Mode Operation

This ultracentrifuge incorporates a step-mode operation feature, which stores two or more run conditions in one program memory area and switches between different values of speed, running time, temperature, and other parameters while in operation. This centrifuge can store up to nine steps. This section explains how to make settings by citing some examples.

## **(1) How to activate a step-mode operation**

# [Typical settings]

Shown below is the example of a three-step run and how to activate a step-mode operation.

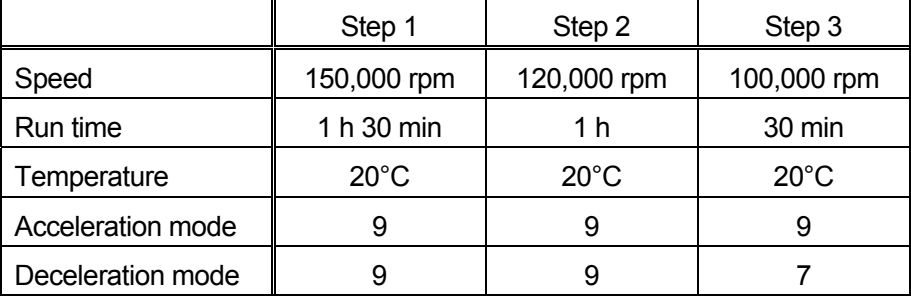

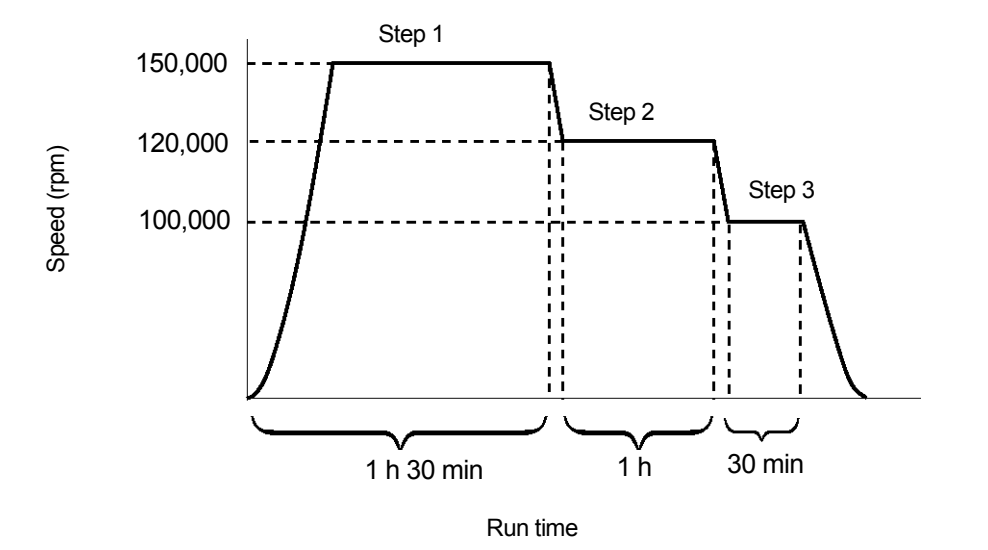

Fig. 2-3-2 A typical Step-Mode Run

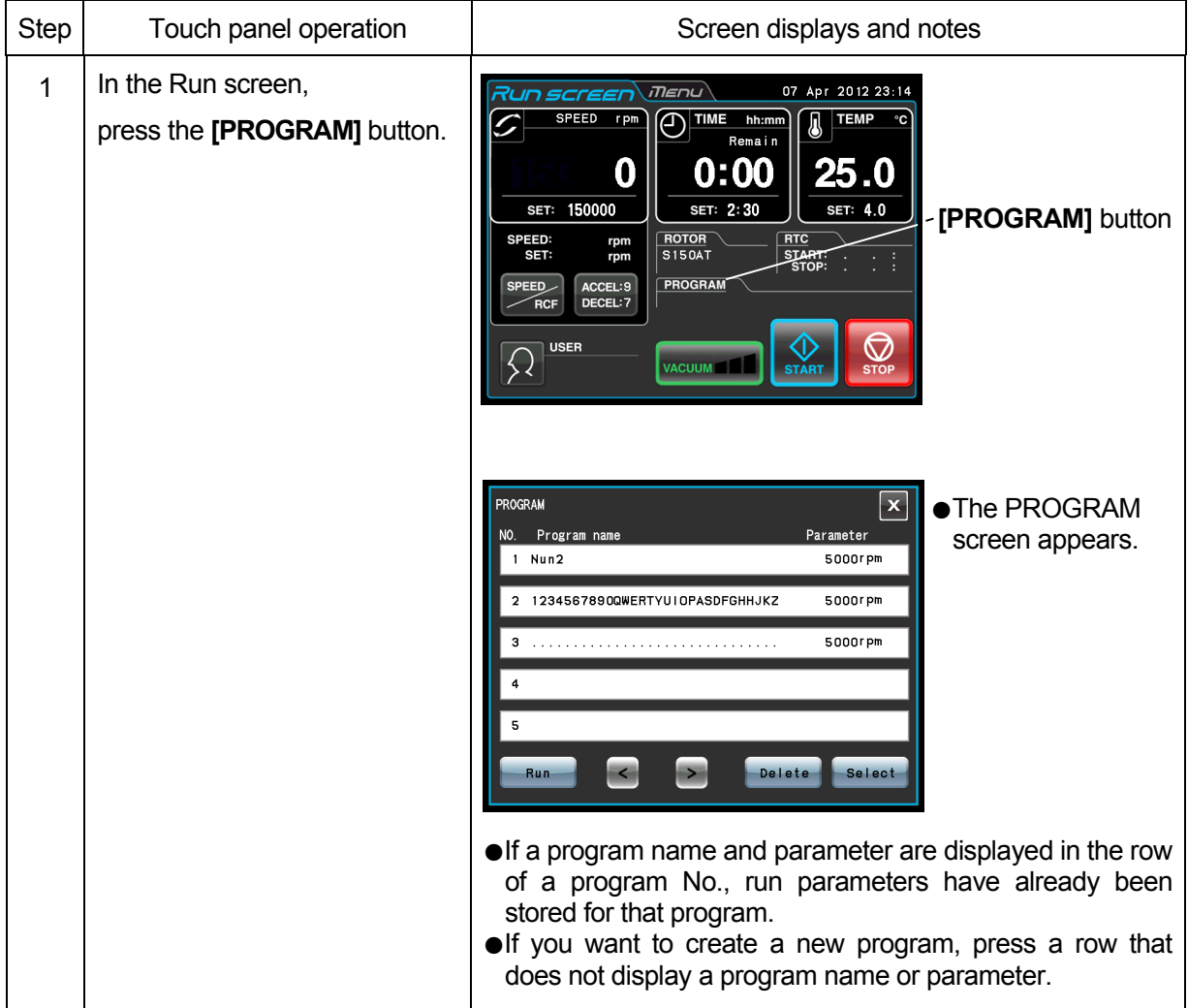

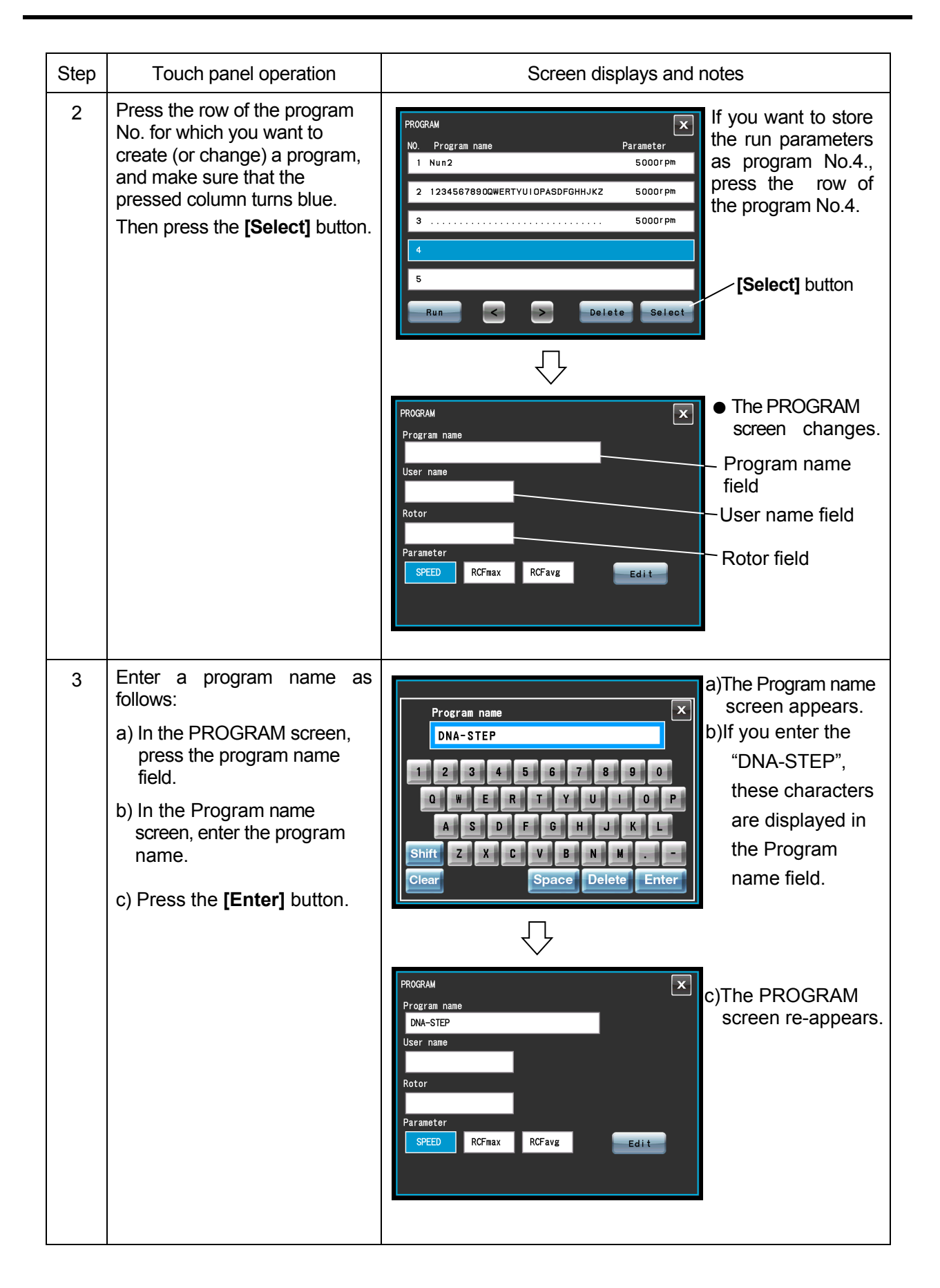

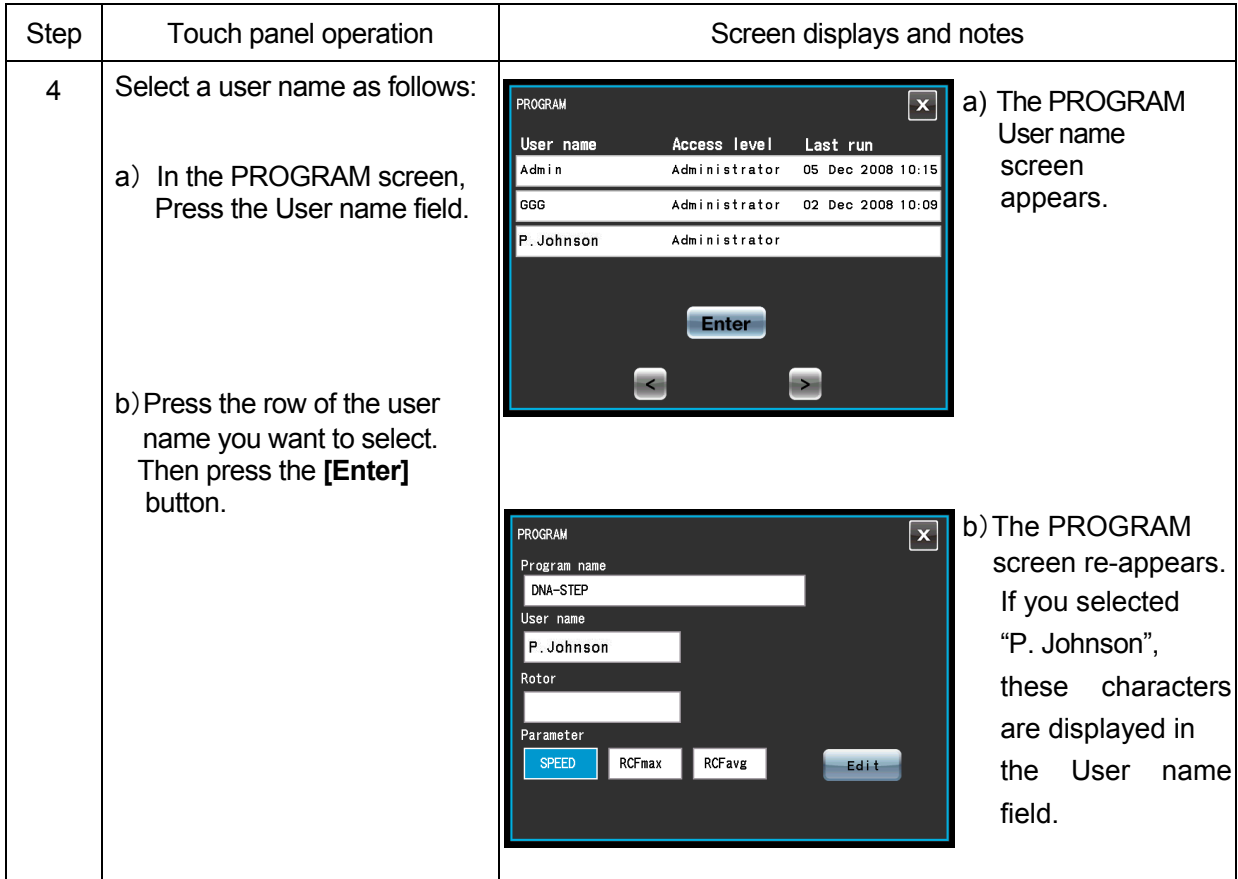

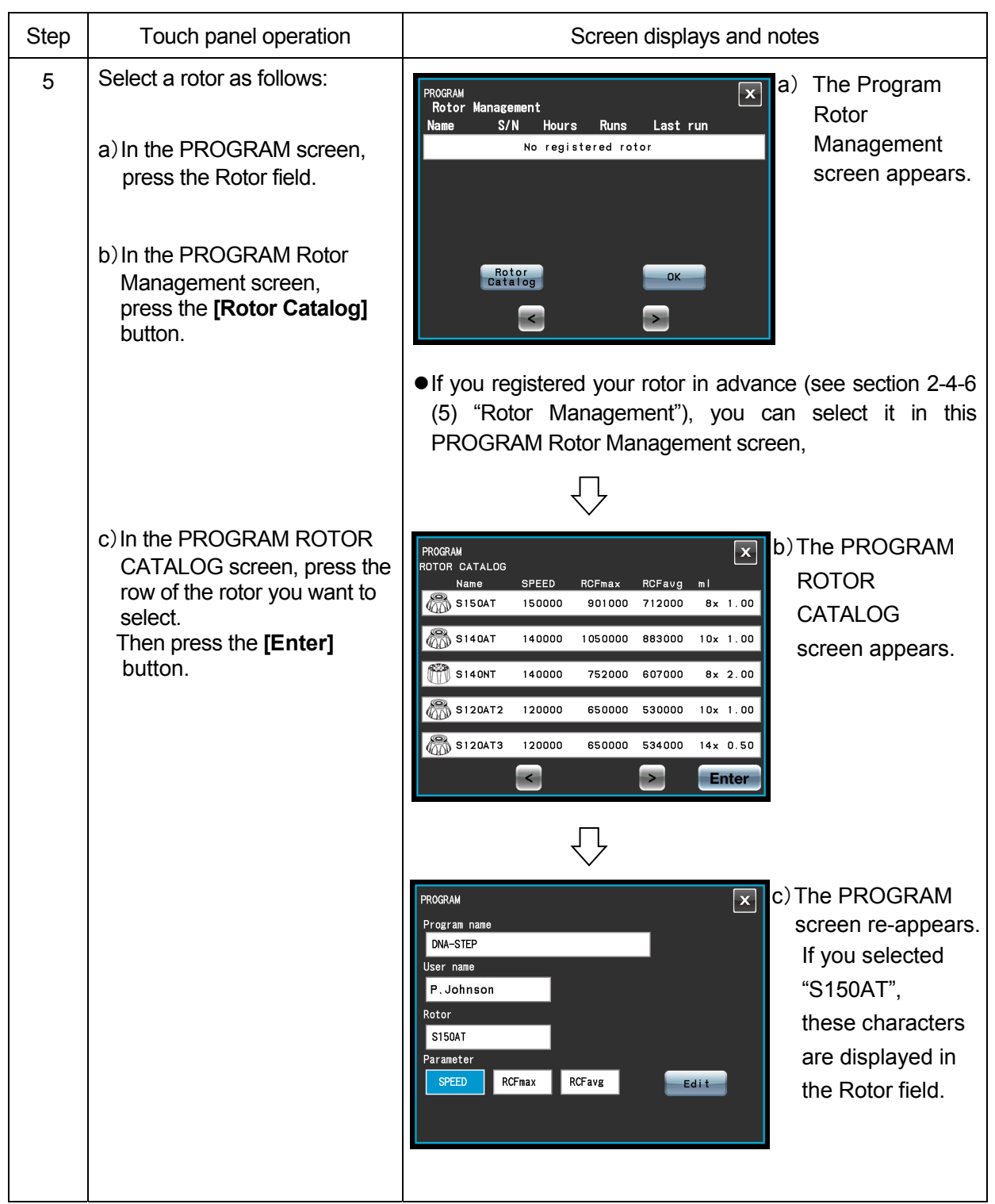

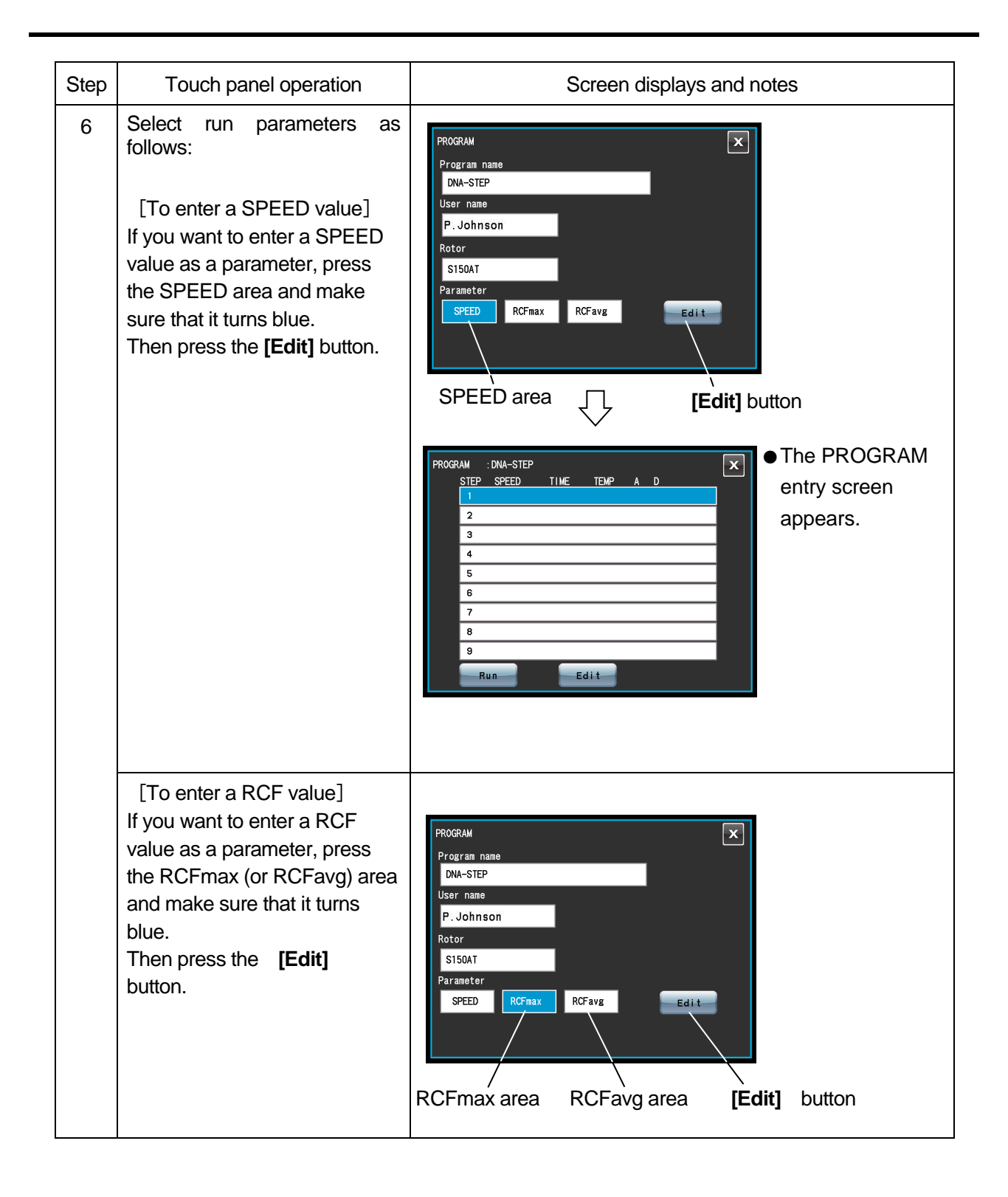

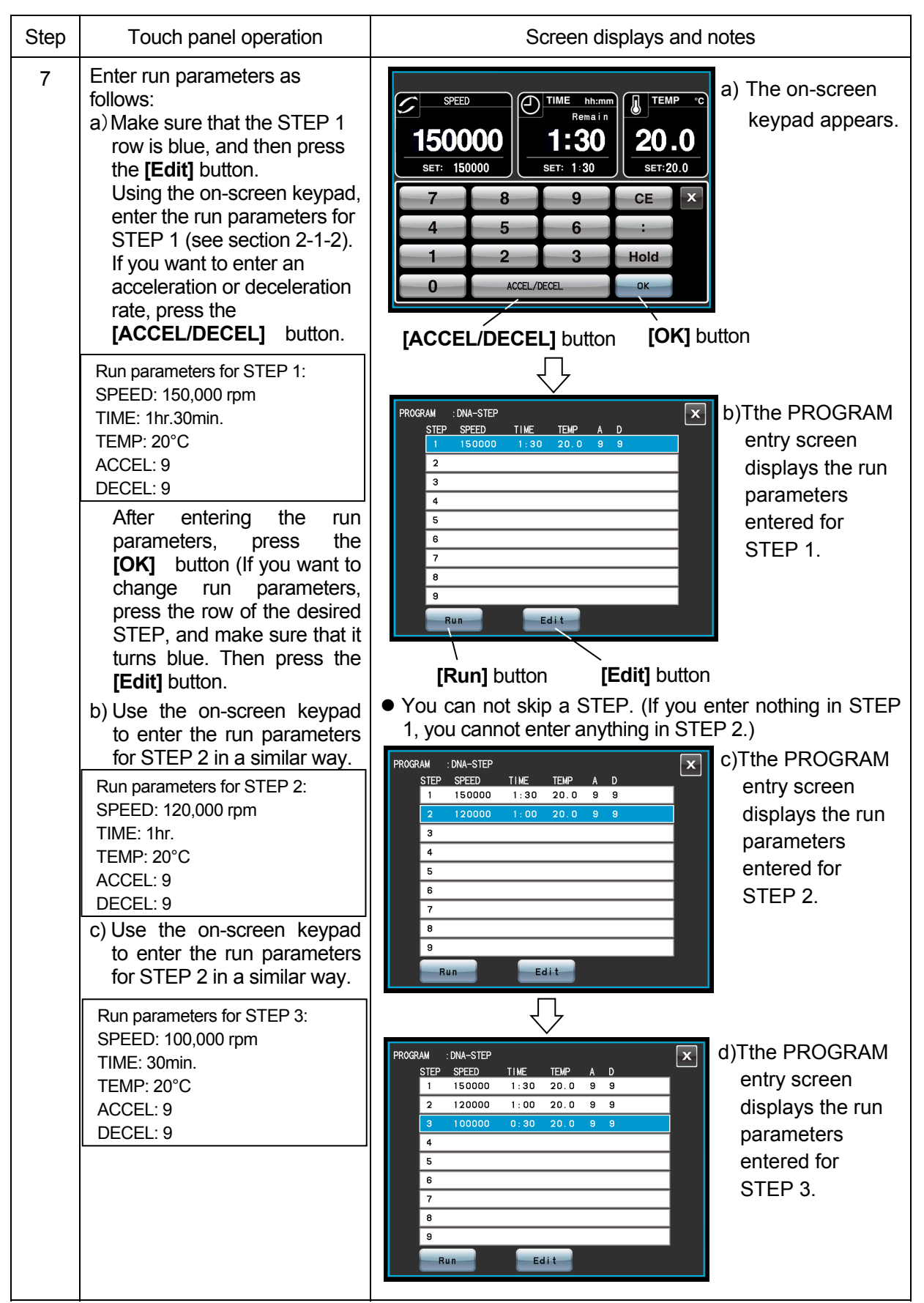

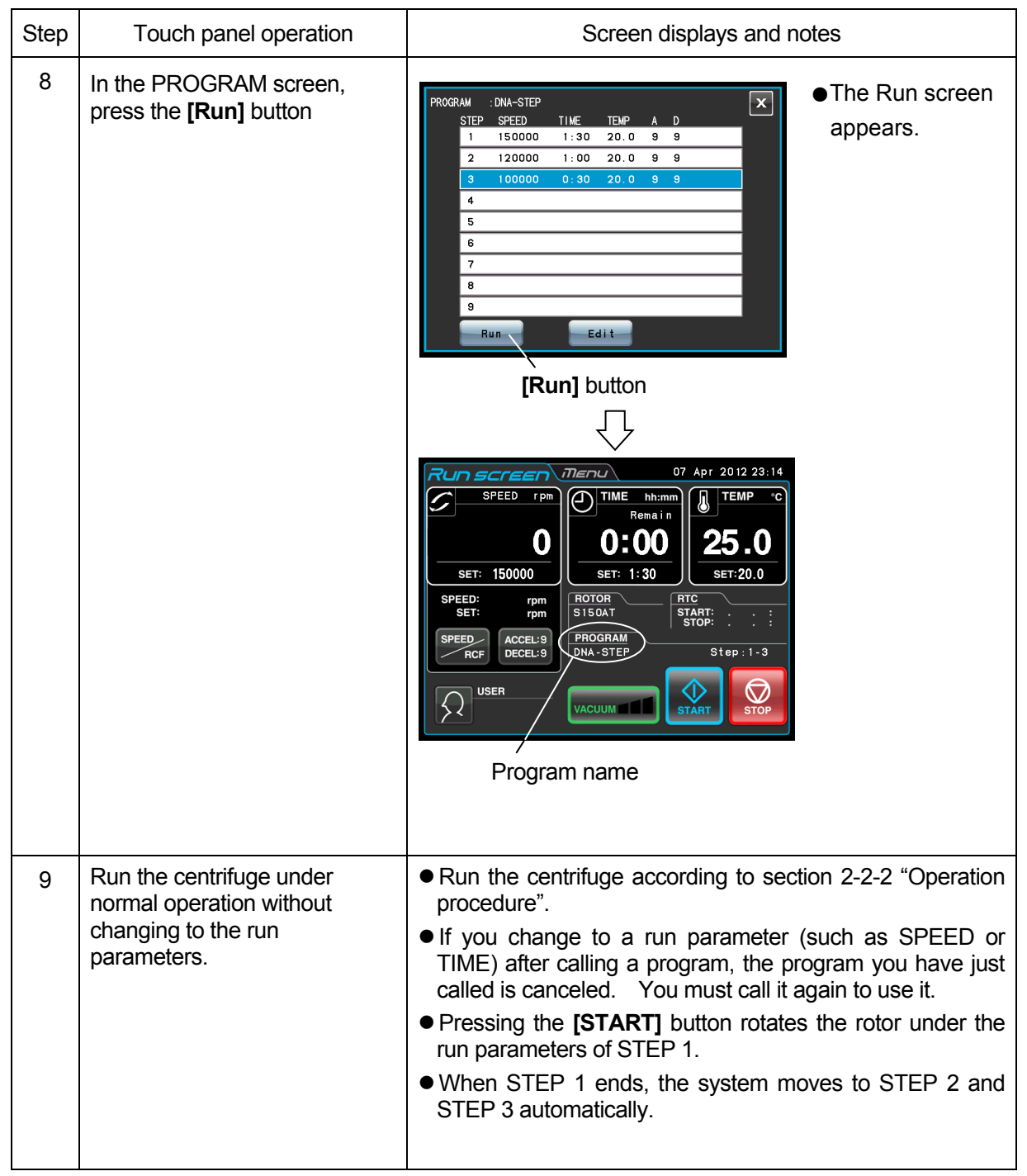

#### NOTE (1) Step display

The **[PROGRAM]** button indicator displays steps as follows:

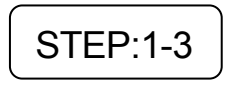

In this case, this program contains three steps.

In the Run screen, the run parameters for the first step in this program are displayed.

When the system finishes separating step 1 and moves to step 2,

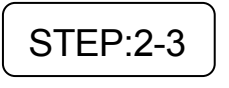

When the system moves from step 2 to the final step 3,

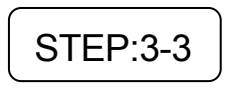

Thus, you can see at a glance how many steps are stored in the specified memory and which step the centrifuge is following.

- (2) You cannot store a run parameter while in running (while the rotor is rotating). Always perform this function while not in running.
- (3) To perform a combination of a step mode run with an RTC (real-time control) run (see section 2-4-4 "RTC (real-time control) operation"), call a program memory unit, then set RTC.

 The system then calculates the total of running times of all steps of the programmed run and calculates the startup time for RTC. You therefore cannot call a program memory unit after setting RTC.

# **(3) Deleting a program**

This section describes the procedure for deleting a program. To delete a program, delete all steps in that program.

NOTE You cannot delete a program while in running (while the rotor is rotating). Always perform this function while not in running.

| <b>Step</b>    | Touch panel operation                                                                                                    | Screen displays and notes                                                                                                    |
|----------------|----------------------------------------------------------------------------------------------------|----------------------------------------------------------------------------------------------------|
| 1              | In the Run screen, press the<br>[PROGRAM] button                                                                                                    | nenu)<br>07 Apr 2012 23:14<br><i>IN SCrEEN</i><br><b>SPEED</b><br>rpm<br>$\bigodot$ TIME hh:mm<br><b>TEMP</b><br>Π<br>Remain<br>0:00<br>0<br>25.0<br>150000<br>SET: 2:30<br>SET: 4.0<br>SET:<br>[PROGRAM] button<br>ROTOR<br><b>SPEED:</b><br><b>RTC</b><br>rpm<br><b>S150AT</b><br>SET:<br>START-<br>-STOP:<br>rpm<br>PROGRAM-<br>SPEED<br>ACCEL:9<br>DECEL: 7<br><b>RCF</b><br>$\heartsuit$<br><b>USER</b><br><b>VACUUM</b><br><b>STOP</b><br><b>START</b> |
|                |                                                                                                    | ● The PROGRAM<br>PROGRAM<br>$\vert x \vert$<br>NO. Program name<br>Parameter<br>screen<br>appears.<br>1 Nun2<br>5000rpm<br>2 1234567890QWERTYUIOPASDFGHHJKZ<br>5000rpm<br>5000rpm<br>4 DNA-STEP<br>150000rpm<br>5<br>Delete<br>Select<br>Run                                                                                                    |
| $\overline{2}$ | Press the row of the program<br>name for which you want to<br>delete a program, and make<br>sure that the pressed row<br>turns blue.<br>Then press the [Delete]<br>button. | • The deletion<br>PROGRAM<br>$\vert x \vert$<br>Program name<br>NO.<br>Parameter<br>confirmation box<br>1 Nun2<br>5000rpm<br>is displayed.<br>2 1234567890QWERTYUIOPASDFGHHJKZ<br>5000rpm<br>Are you sure you want to<br>5000rpm<br>delete this program?<br>DNA-STER<br>0000rpm<br><b>YES</b><br>NO.<br>5<br>Delete<br>Select<br>Run                                                                                                    |
| 3              | Press the [Yes] button on the<br>deletion confirmation box.                                                                                                    | PROGRAM<br>$\vert x \vert$<br>• The program is<br>NO. Program name<br>Parameter<br>deleted.<br>1 Nun2<br>5000rpm<br>2 1234567890QWERTYUIOPASDFGHHJKZ<br>5000rpm<br>5000rpm<br>5<br>Delete<br>Select<br>Run                                                                                                    |

#### **(3) Other procedures**

- 1) Making changes to the run parameters Call the memory unit you want to make changes to and make the changes. Alternatively, delete the memory unit, then store a new set of run parameters. To make a change that will result in fewer steps, delete the memory unit and then enter a new set of run conditions and store them.
- 2) Running the centrifuge starting from an intermediate step You cannot run the centrifuge starting from an intermediate step in a memory unit that contains multiple steps.

Store (register) run parameters for the intermediate step and later steps in another memory unit. Then call the memory unit and run it.

- 3) What if a SPEED alarm goes on? If a step stores a speed exceeding the maximum allowable speed of your rotor, the system will detect it in the STEP1 run and display the SPEED alarm. Double-check the speed of all steps and correct any wrong ones.
- 4) Stopping the centrifuge in operation Press **[STOP]** button. The rotor stops and the system does not move to the next step.

## 2-3-3 Selecting the Rotor

This ultracentrifuge stores the maximum and average radii of each rotor in the internal memory. Setting a speed causes this centrifuge to automatically calculate and display the RCF (relative centrifugal force) value, while setting an RCF value causes the centrifuge to automatically calculate and display the speed. You can control the rotor data such as total operation hours and number of runs by registering your rotors in the centrifuge.

#### (1) Procedure for selecting the rotor

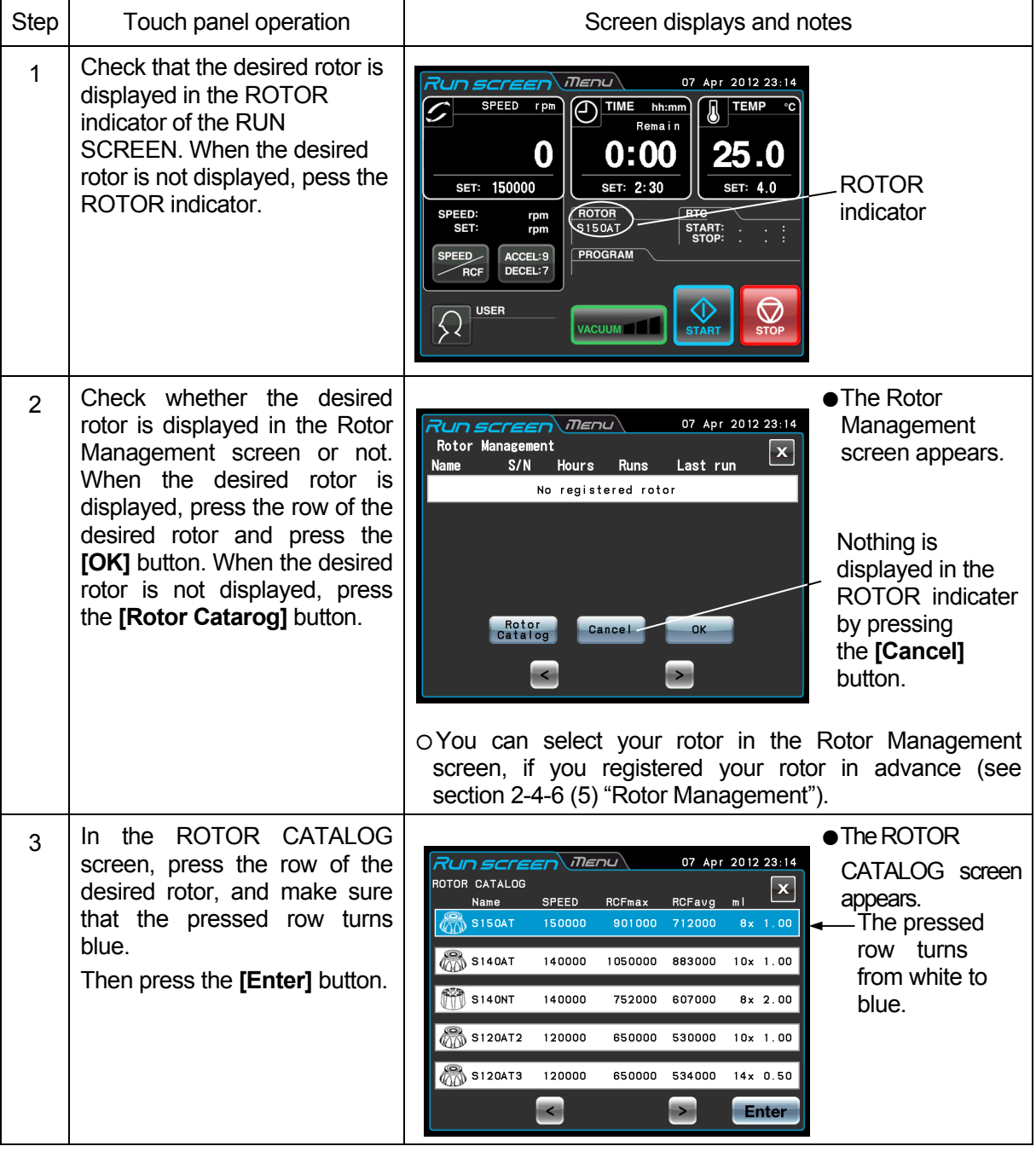

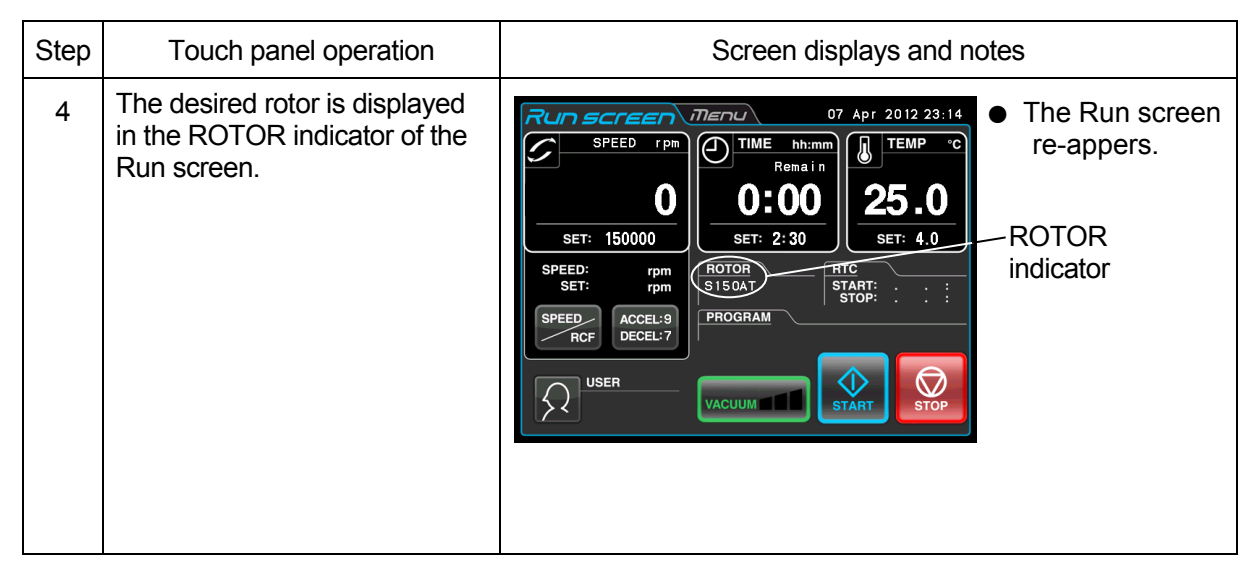

- NOTE (1) Selecting the rotor is required to display and set an RCF value (see section 2-3-4 "Displaying and Setting RCF").
	- (2) You can select your rotor in the Rotor Management screen, if you registered your rotor in advance (see section 2-4-6 (5) "Rotor Management").
	- (3) Selecting the rotor is required when the rotor lockout function is enabled (see section 2-4-6 (3) "Rotor Lockout").

# 2-3-4 Displaying and Setting RCF

This ultracentrifuge stores the maximum and average radii of each rotor in the internal memory. Setting a speed causes this centrifuge to automatically calculate and display the RCF (relative centrifugal force) value, while setting an RCF value causes the centrifuge to automatically calculate and display the speed. This section describes the procedure for displaying and setting RCF.

## **(1) How to display an RCF value**

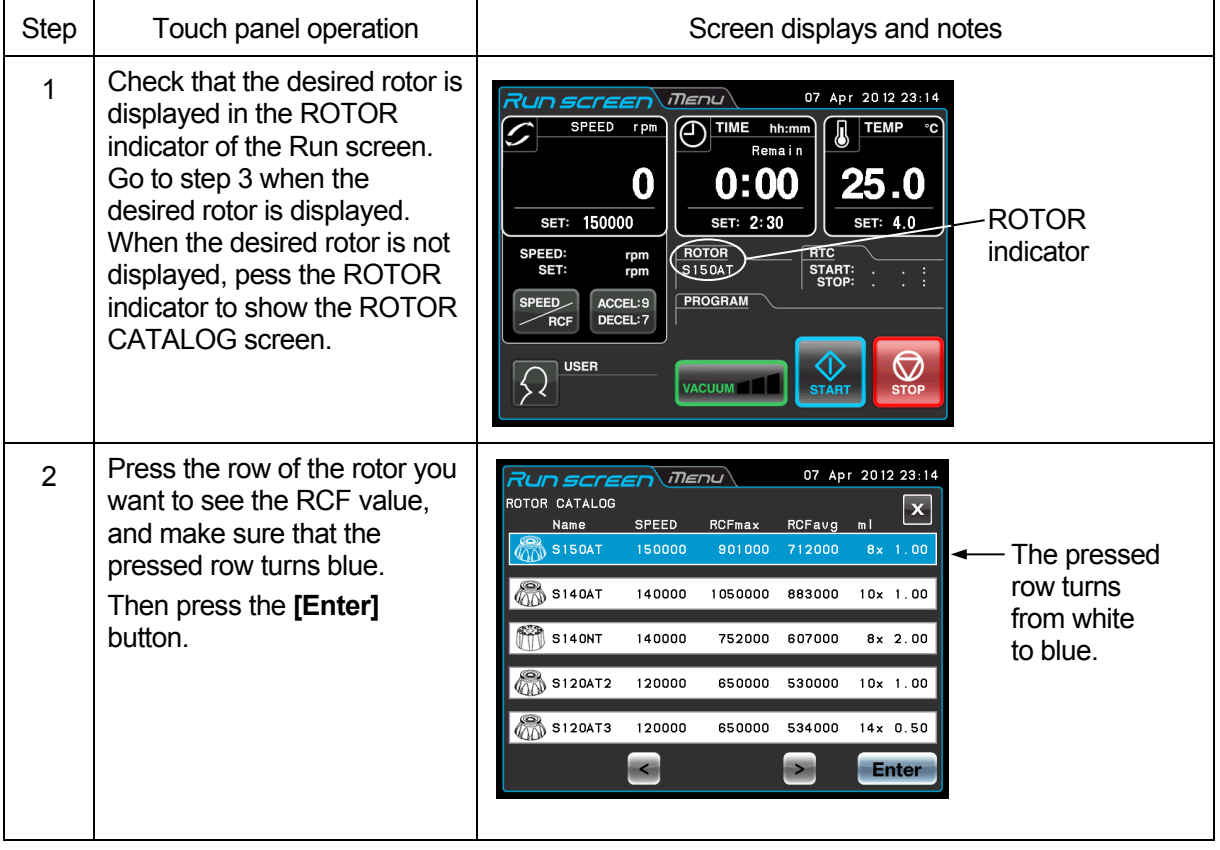

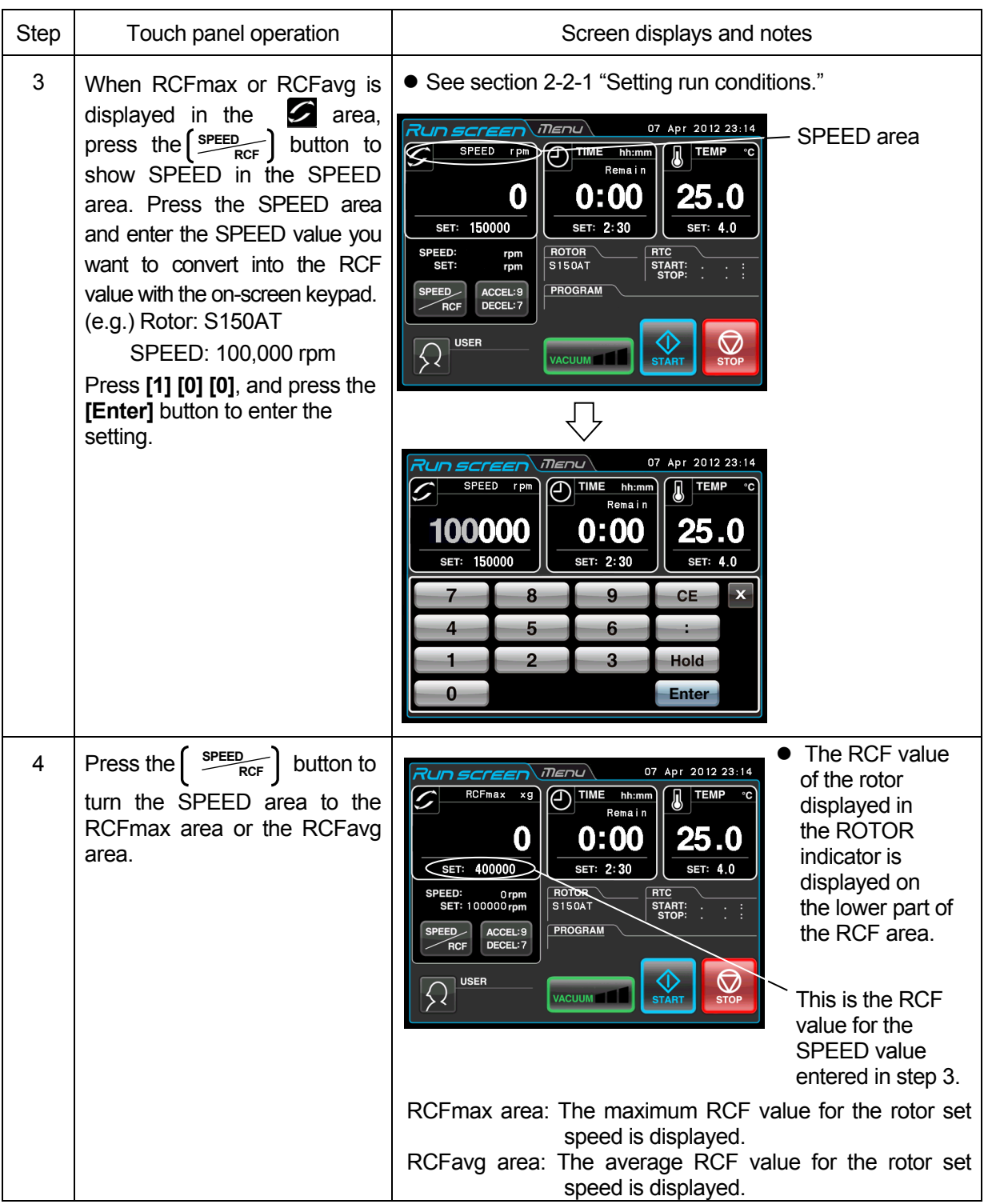

# **(2) How to set an RCF value**

Select the desired rotor and enter an RCF value, and the centrifuge will calculate, set, and display the speed. Shown below is the procedure.

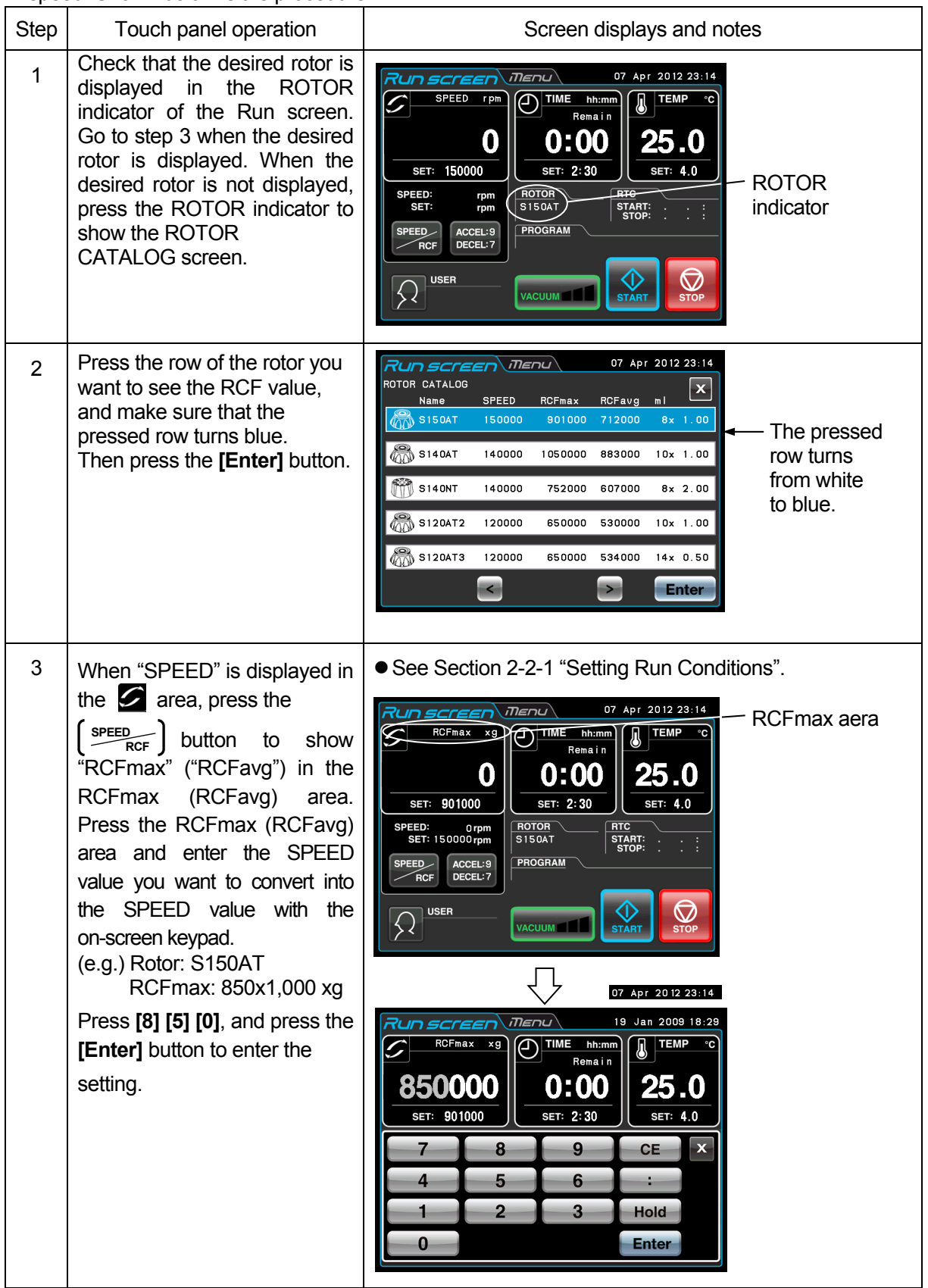

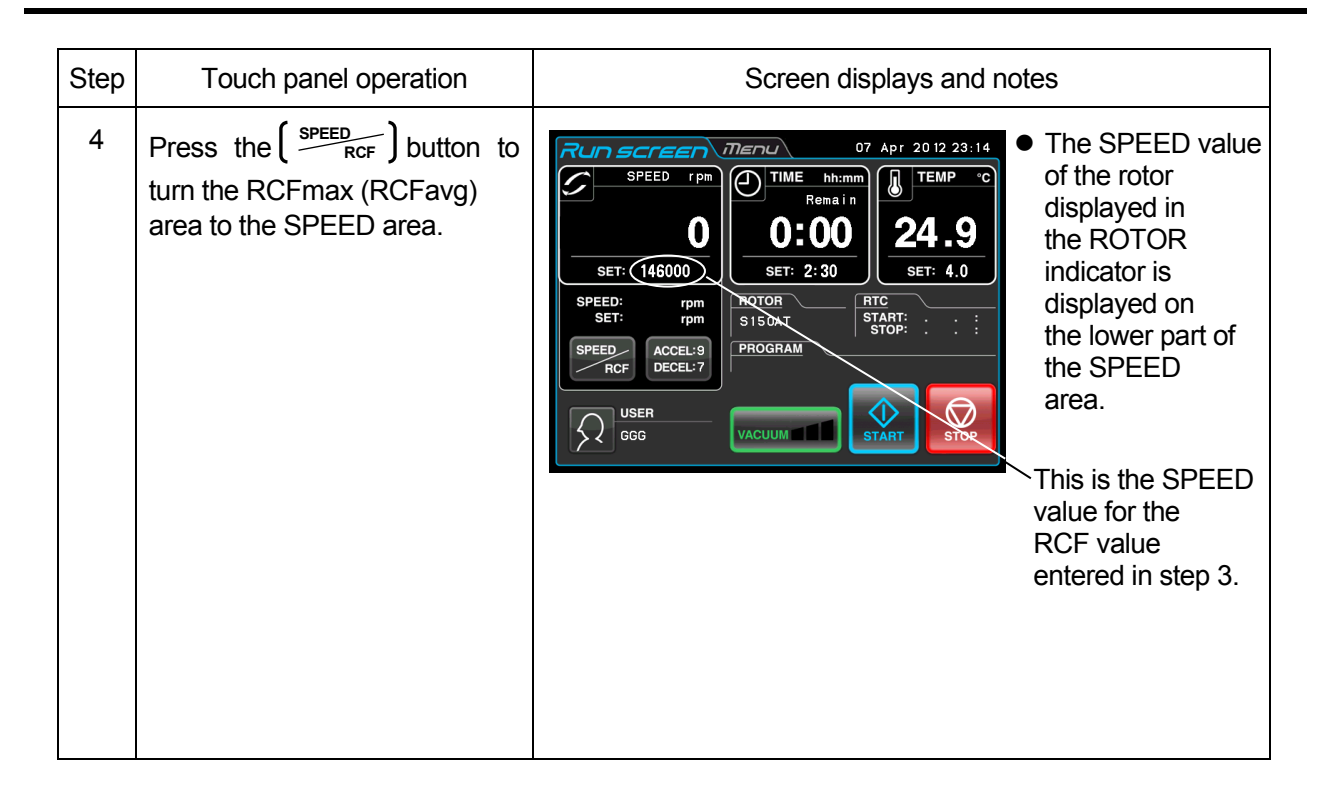

- **NOTE** (1) To shift from the SPEED area to the RCF area, press the  $\left[\frac{\text{SPEED}}{\text{RCF}}\right]$  button.
	- (2) This centrifuge is not capable of checking rotors. Select the correct rotor.
		- Especially when you wish to determine a speed based on an RCF value, selecting the wrong rotor and thus setting an RCF value exceeding the capacity of your rotor will cause the system to calculate and set a speed exceeding the maximum allowable speed. (However, this ultracentrifuge has an overspeed detector, which prevents an overspeed run.)
	- (3) When you run this centrifuge at a speed determined based on an RCF value, there may be occur a slight error (of up to 2%) between the set RCF value and the actual value, because the speed setting is set in increments of 1,000 rpm.

# 2-3-5 User Login

After logging in, individual users can control the operation history of the centrifuge.

# (1) Procedure for user login

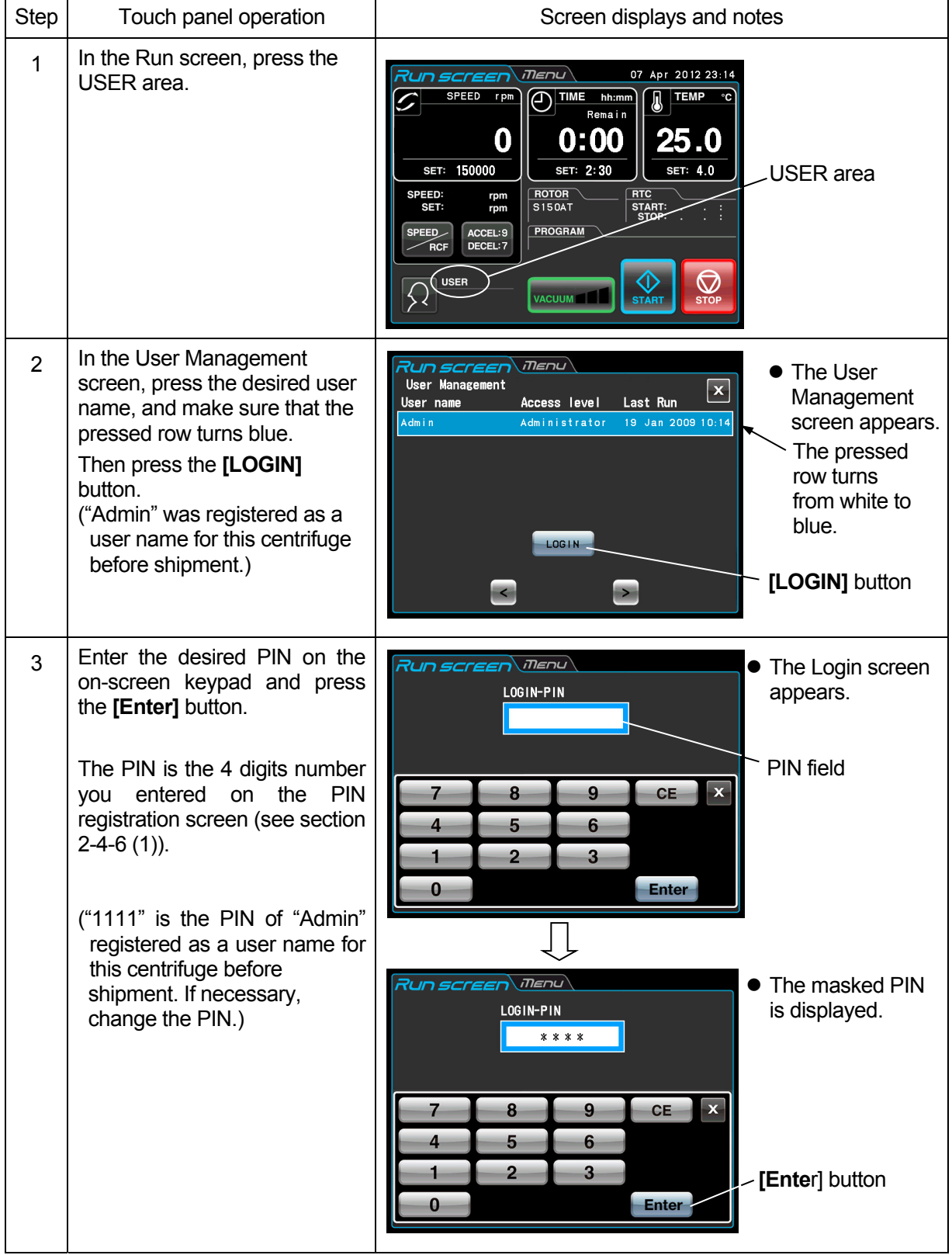

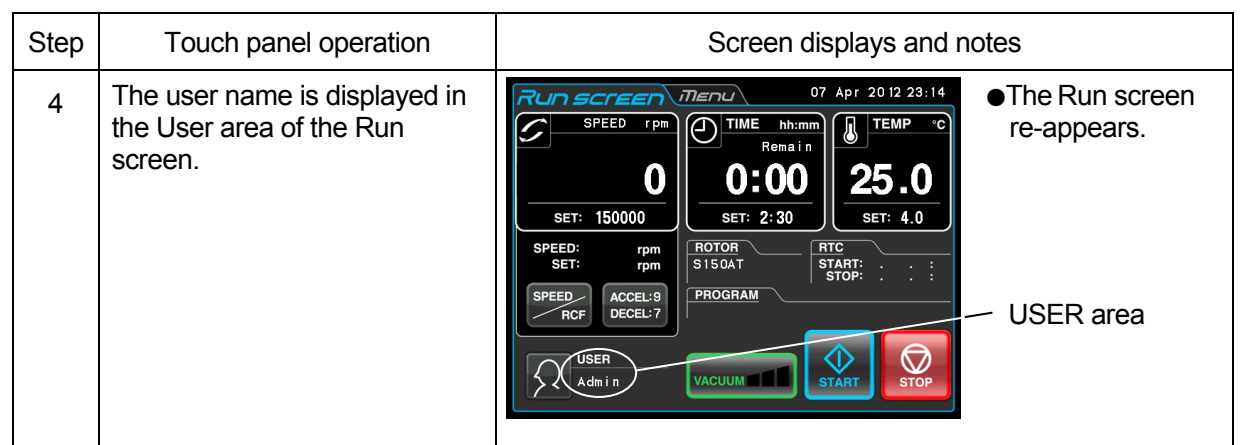

NOTE (1) User login is required to start operation when the user lockout function has been enabled as described in section 2-4-6 (2) "User Lockout." You cannot operate the centrifuge without logging in. Perform registration according to section 2-4-6 (1) "User Management" before attempting to log in.

# 2-4 Features of the MENU Screen

The Menu screen appears by pressing the MENU screen tab on the Touchscreen. These features are designed to allow you to use this centrifuge with additional handy options (see figure 2-4-1).

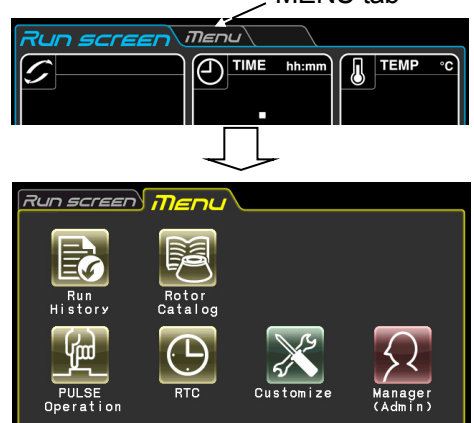

MENU tab

Fig. 2-4-1 MENU Screen

The functions of each icon on the MENU screen are described in the table below.

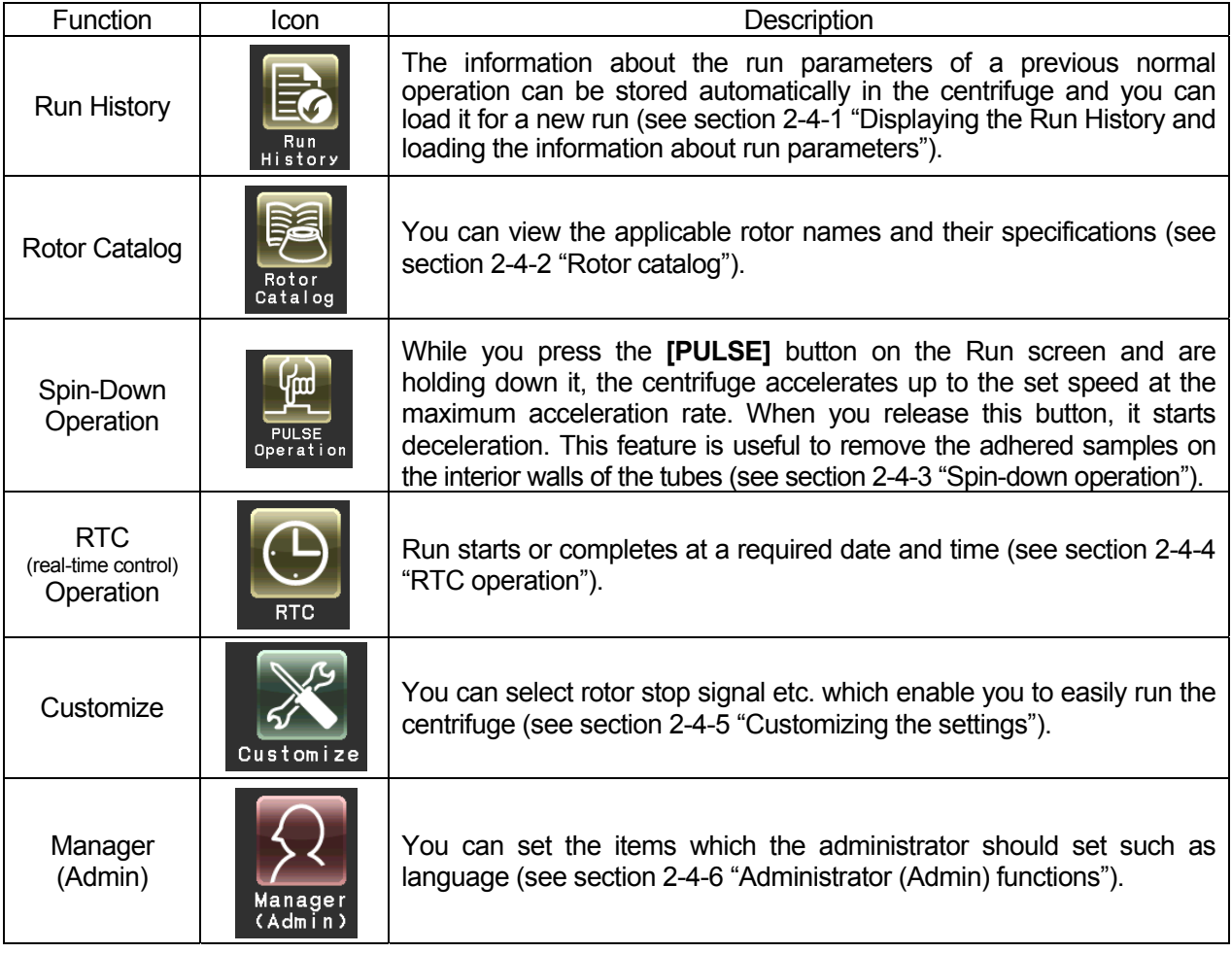

Press the desired icon. Then the corresponding item is displayed.

2-4-1 Displaying the Run History and Loading the Information About Run Parameters

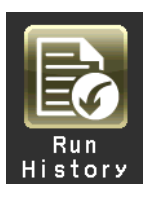

The information about the run parameters of a previous normal operation can be stored automatically in the centrifuge and you can load it for a new run.

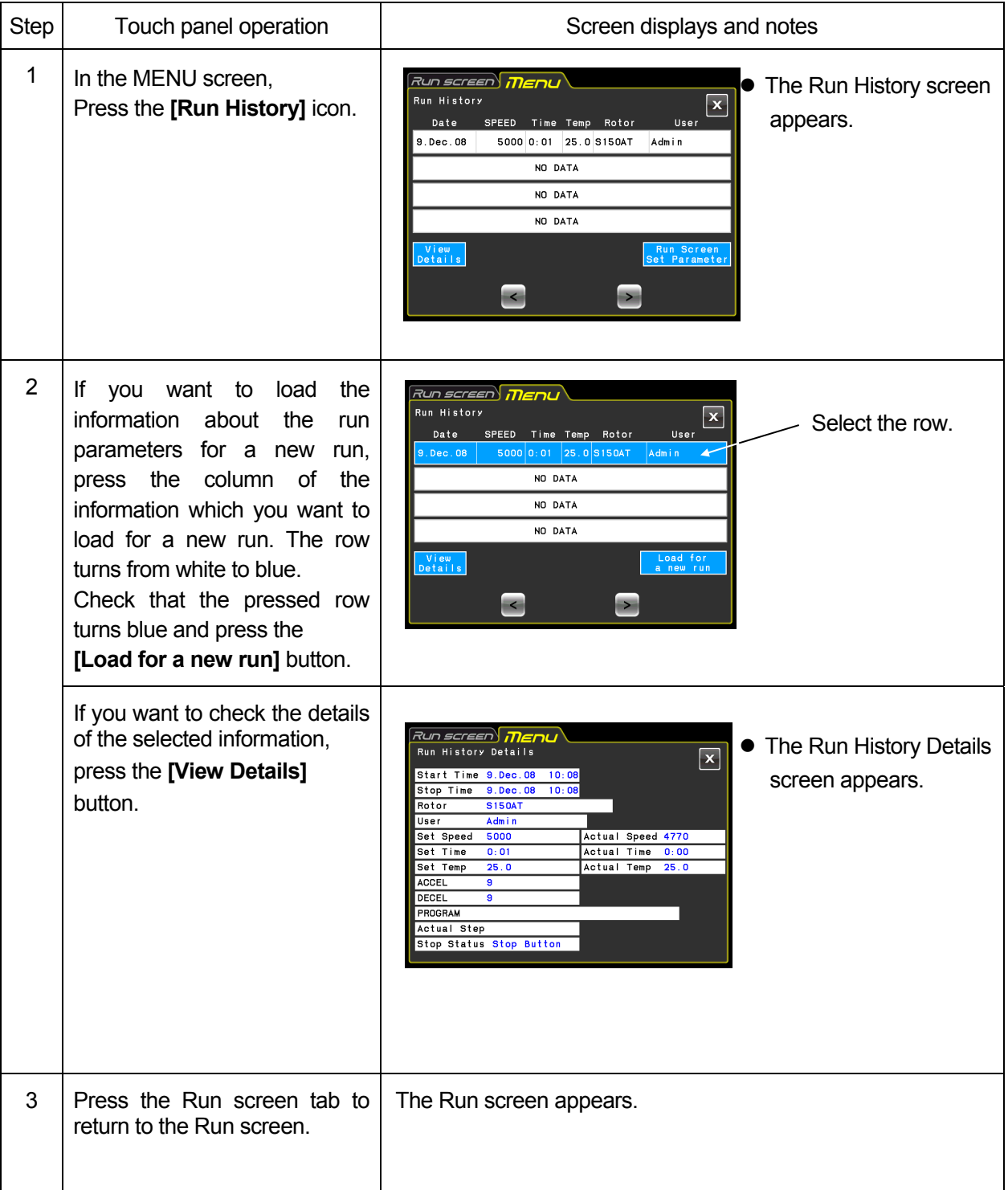

2-4-2 Rotor Catalog

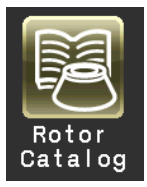

You can view the applicable rotor names and their specifications.

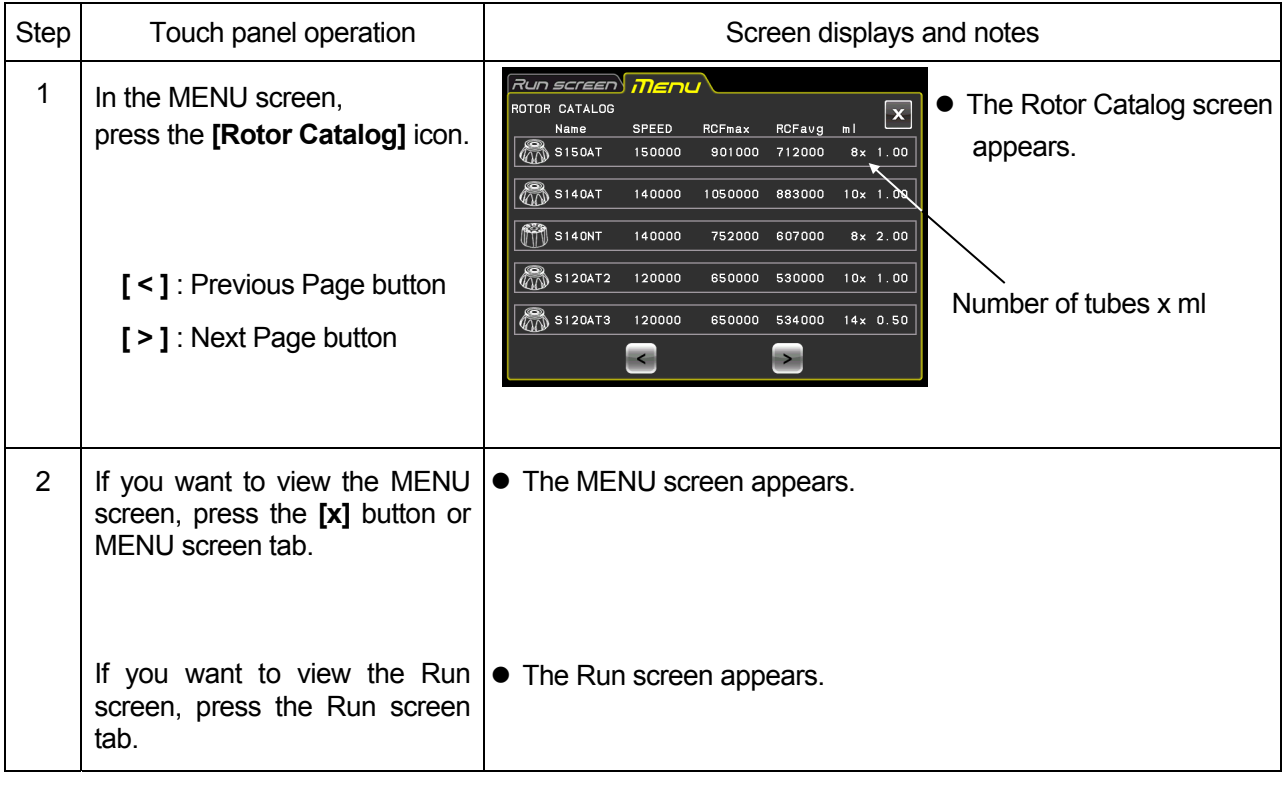

# 2-4-3 Spin-Down Operation

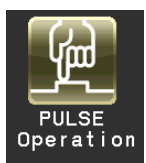

While you press this button and are holding down it, the centrifuge accelerates up to the set speed at the maximum acceleration rate. When you release this button, it starts deceleration. This feature is useful to remove the adhered samples on the interior walls of the tubes.

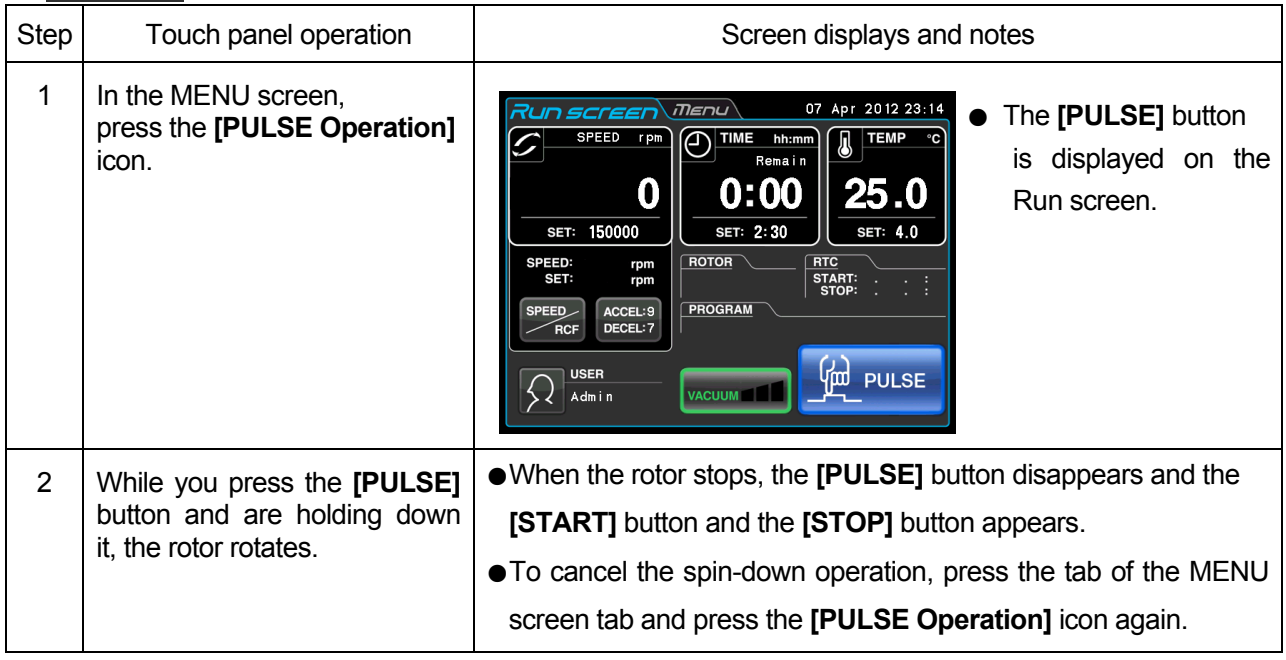

NOTE (1) While performing the spin-down operation, you cannot change run parameters until the rotor stops.

# 2-4-4 RTC (real-time control) Operation

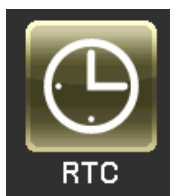

This centrifuge contains an internal clock, allowing you to run the machine at a specified start or finish time for centrifugation. This feature for running the machine at a specified time is called the RTC (real-time control) feature. The feature saves you the trouble of calculating the delay time for "delayed-start operation". Explained below is how to perform an RTC operation, with an example.

Example: If you wish to install your rotor on the centrifuge under the run conditions listed below on the night of April 7 and to take out the samples around 8:00 the next morning;

- (1) Rotor: S150AT
- (2) RPM: 150,000 rpm
- (3) Separation time: 2 hours
- (4) Control temperature: 4 ℃
- (5) Acceleration mode: 9
- (6) Deceleration mode: 7

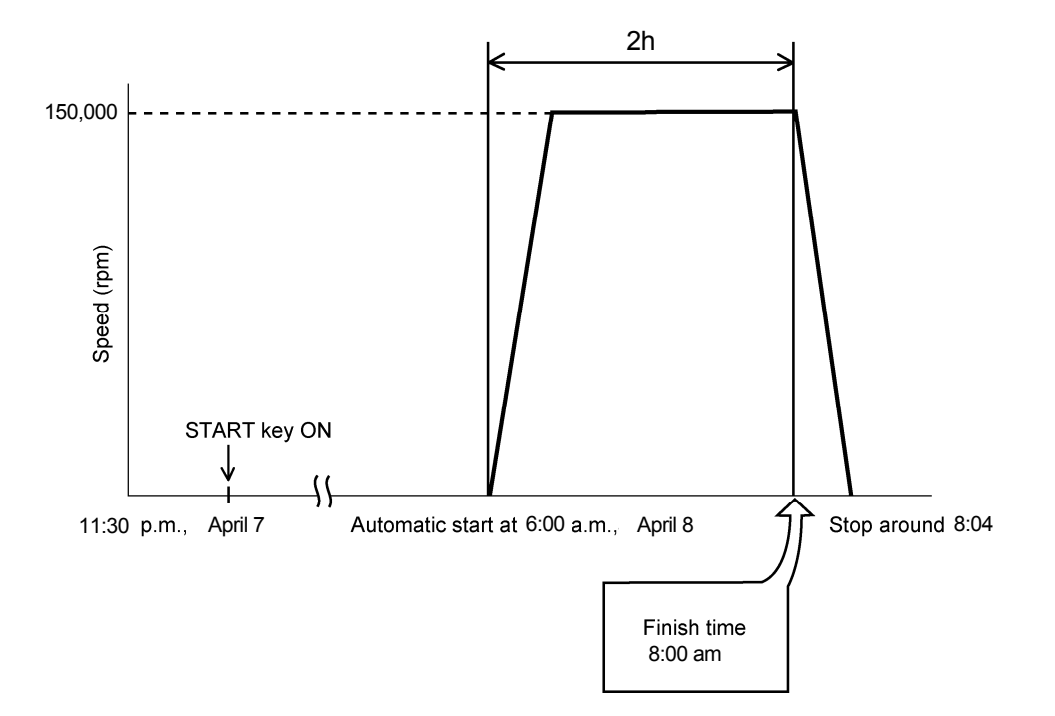

Fig. 2-4-4 Typical RTC Operation

In this example, you set the above run conditions (2) through (6), set the start time for RTC operation to 6:00, April 8 and start the centrifuge.

(You can make an identical setting by setting the finish time to 8:00 instead of setting the start time to 6:00.)

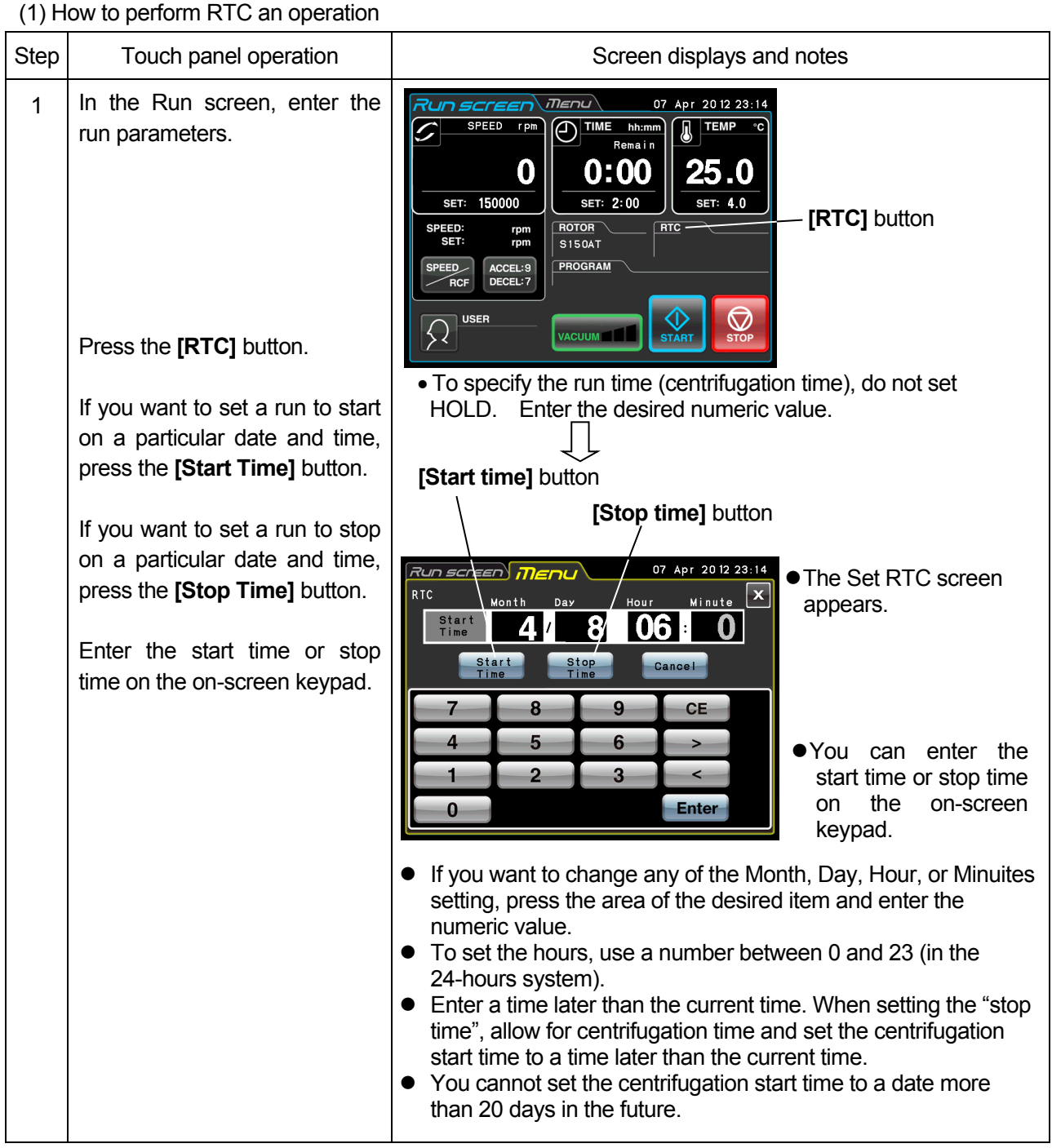
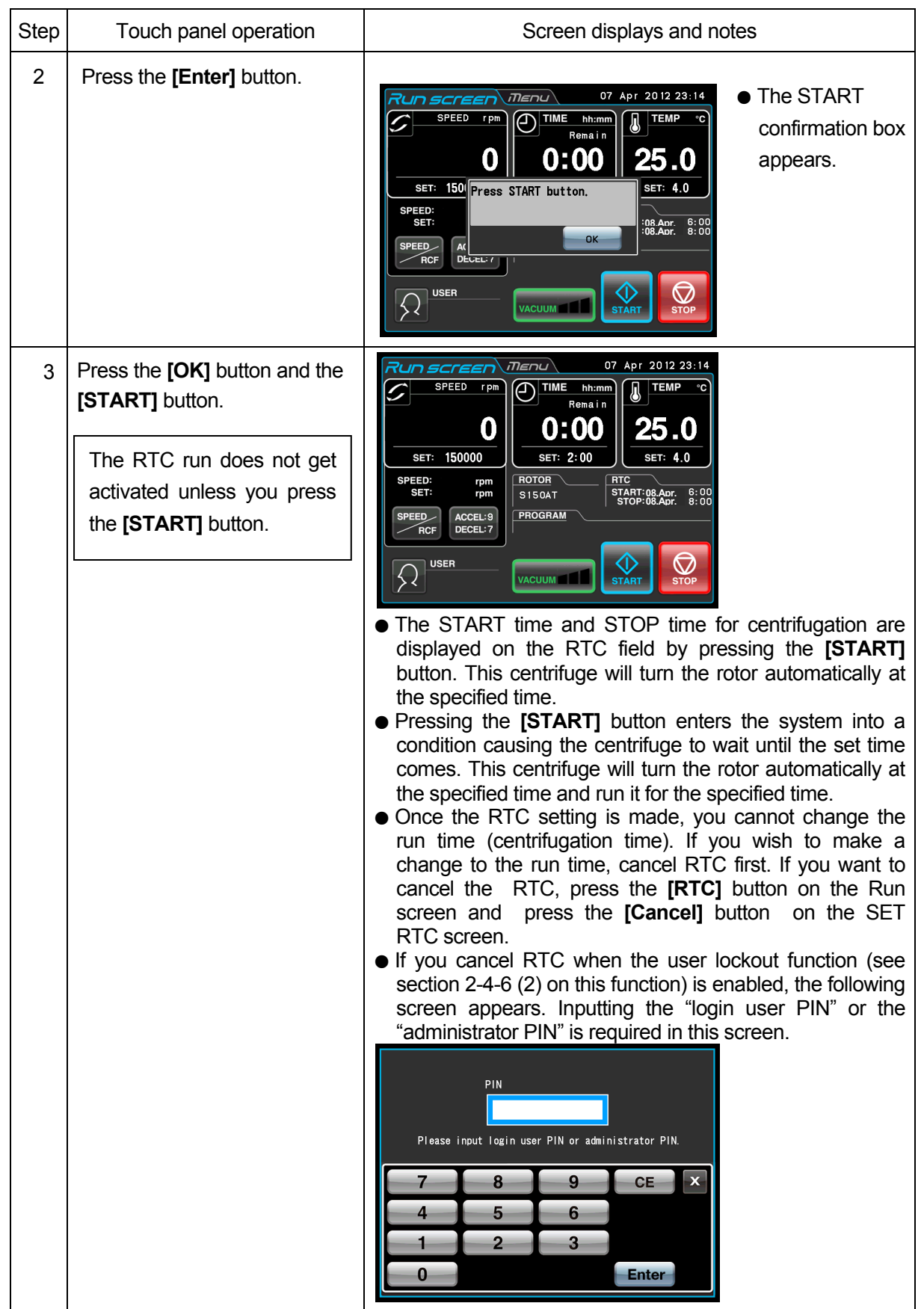

#### **NOTE**

- 1. You cannot make an RTC setting in any of the following cases:
	- (1) When the Run screen is set to HOLD (continuous run)
		- $\sqrt{\vec{f}^2}$  Set the run time (centrifugation time) not to HOLD but to a numerical value.
	- (2) When it is past the start time  $\sqrt{\overline{f}^2}$  Set the start time to a time later than the current time.
	- (3) When the start time is more than 20 days after the current time  $\mathbb{C}$  Set the time to a time no more than 20 days afterwards.
- 2. To change the run time (centrifugation time) after making an RTC setting, cancel RTC and then set a new run time.
- 3. To perform a combination of a programmed operation (including a step-mode operation) with an RTC run, call a program memory unit, then set RTC.

The system calculates the total run times of all steps of the programmed operation and calculates the start time for RTC.

Therefore, cannot call the program memory unit after setting RTC.

4. To stop this ultracentrifuge in RTC operation, press the **[STOP]** button. The system then stops RTC and stops the rotor.

#### 2-4-5 Customizing the Settings

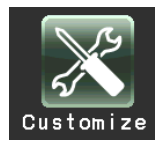

You can customize the settings on the Run screen and the settings on the CUSTOM screen such as the stop signal, sound volume and backlight.

In the MENU screen, press the **[Customize]** icon. Then the CUSTOM screen showing the five functions is displayed as shown in Fig. 2-4-5.

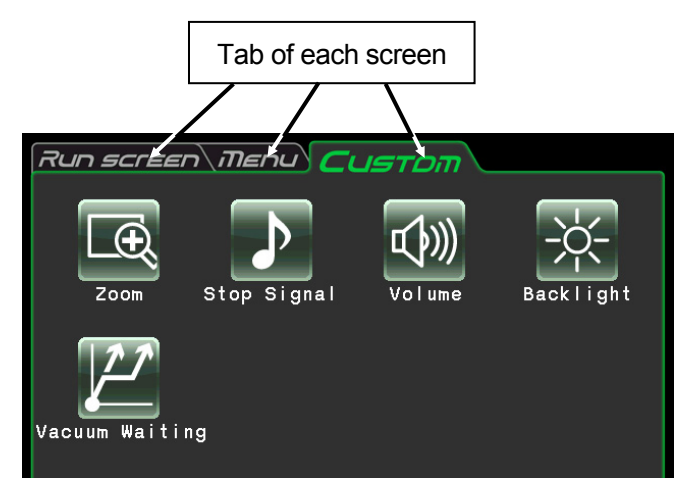

Fig. 2-4-5 CUSTOM Screen

The functions of each icon on the CUSTOM screen are described in the table below.

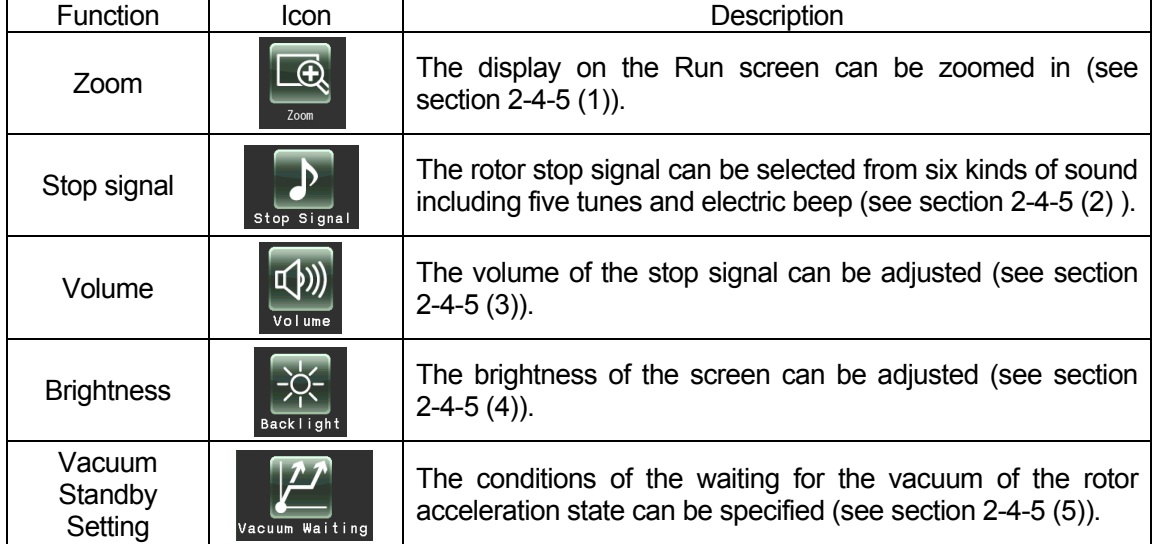

Press the desired icon. Then the corresponding item is displayed. After setting, press the tab of the desired screen.

(1) Zoom

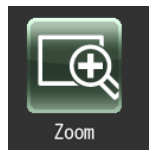

The display on the Run screen can be zoomed in.

- 1. Normal:Displays the ordinary Run screen
- 2. Zoom:The speed and time display is zoomed when 20 seconds have passed after reaching the
	- set speed.

Press either the **[NORMAL]** or **[ZOOM]** button and make sure that the selected button is surrounded with a green frame.

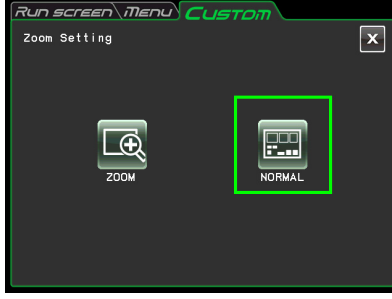

Fig. 2-4-5 (1) Zoom Setting Screen

Then press the **[x]** button or the CUSTOM tab to store the setting. To return from the zoom screen to the normal screen during operation, press anywhere except the

**[STOP]** button. Then the screen returns to the normal screen. Press the **[Customize]** icon of the MENU screen and select the **[NORMAL]** according to the above procedure.

(2) Stop signal

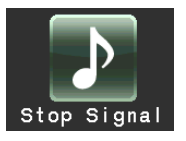

The rotor stop signal can be selected from six kinds of sound including five tunes and electric beep.

Press the row of the desired stop signal. Then the stop signal sounds and the row of the selected stop signal turns blue.

Press the **[Enter]** button to store the setting. To set another function on the CUSTOM screen, press the **[x]** button or the CUSTOM tab.

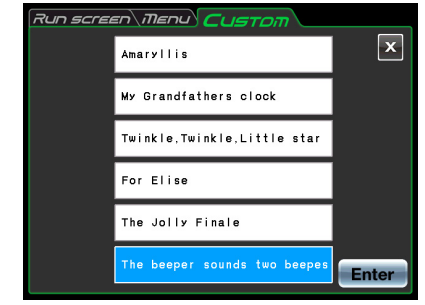

Fig. 2-4-5 (2) Stop signal Setting Screen

#### (3) Volume Adjustment

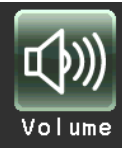

The volume of the stop signal can be adjusted.

The sound volume is turned up as the green range in the volume setting indicator increases. The stop signal does not sound if there is only the black range. Adjust the sound volume by pressing the following buttons.

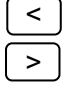

 $\leq$  The volume is lowered by pressing this button.

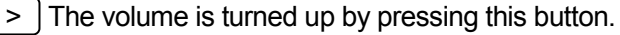

 $|\phi|$  The stop signal does not sound by pressing this button.

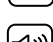

 $|\psi\rangle$  The stop signal sounds at full volume by pressing this button.

Press the **[x]** button or the CUSTOM screen tab to store the setting.

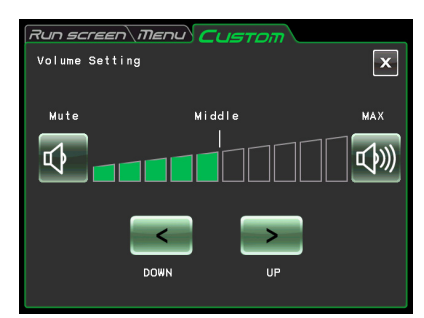

Fig. 2-4-5 (3) Volume Setting Screen

#### (4) Backlight setting

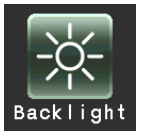

The brightness of the screen can be adjusted.

The backlight brightens up as the green range in the backlight setting indicator increases. The backlight level is darkest if there is only the black range. Press the following buttons to adjust the brightness of the screen. Press the **[x]** button or the CUSTOM screen tab to store the setting.

The brightness is decreased by pressing

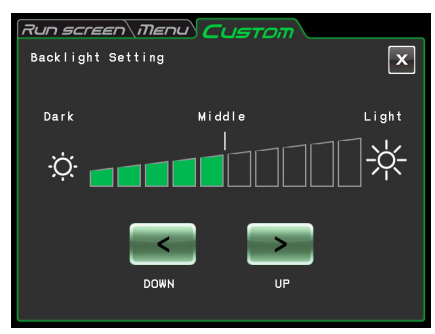

Fig. 2-4-5 (4) Backlight Setting Screen

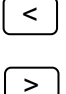

The brightness is increased by pressing

this button.

this button.

#### (5) Vacuum standby setting

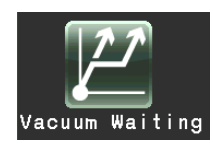

The conditions of the waiting for the vacuum of the rotor acceleration state can be specified.

#### 1. Normal:

When the vacuum level returns from medium to low during acceleration at 5,000 rpm or higher speed, the centrifuge keeps on running at that speed until the vacuum level becomes medium again.

2. No Waiting Acceleration:

The centrifuge keeps on accelerating when it is accelerating at 5, 000 rpm or higher speed even after the vacuum level returns from medium to low.

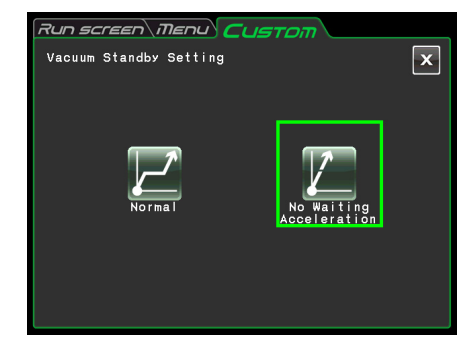

Fig. 2-4-5 (5) Vacuum Standby Setting Screen

Press either the **[Normal]** or **[No Waiting Acceleration]** button and make sure that the selected button is surrounded with a green frame.

Then press the **[x]** button or the CUSTOM screen tab to store the setting.

- NOTE (1) Select **[Normal]** mode when using the sample that is sensitive to temperature increases. If you select **[No Waiting Acceleration]**, the rotor does not wait until the vacuum reaches an medium level and it might cause the rise in the rotor retention temperature by the friction heat.
	- (2) If the rotor chamber has frost on it by the repeated operation, it takes a long time to reach an intermediate vacuum. In that case, wipe it off with a cloth, a sponge, etc.
	- (3) Once you select the condition of the waiting for the vacuum (**[Normal]** or

**[No Waiting Acceleration]**), your centrifuge memorizes this condition of the waiting for the vacuum. If necessary, change the condition of the waiting for the vacuum.

(4)If the low vacuum condition persists for more than one minute in the

**[No Waiting Acceleration]** mode while the rotor rotates at the set speed, the alarm message "VACUUM ERROR" is displayed and the rotor is stopped.

#### 2-4-6 Administrator (Admin) Functions

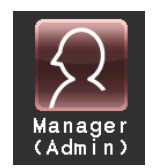

You can set the admistrative items such as language mainly.

In the MENU screen, press the **[Manager(Admin)]** icon. Then the ADMIN screen showing the eight functions is displayed as shown in Fig. 2-4-6.

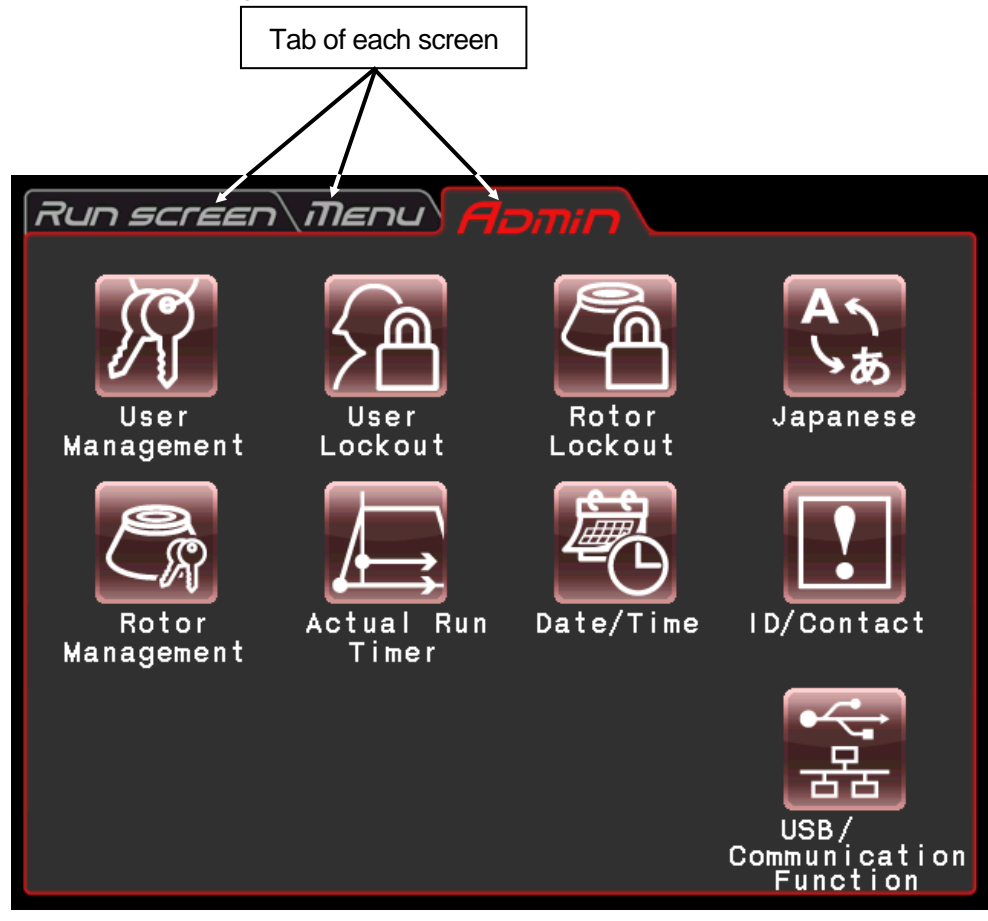

Fig. 2-4-6 ADMIN Screen

The functions of each icon on the ADMIN screen are described in the table below.

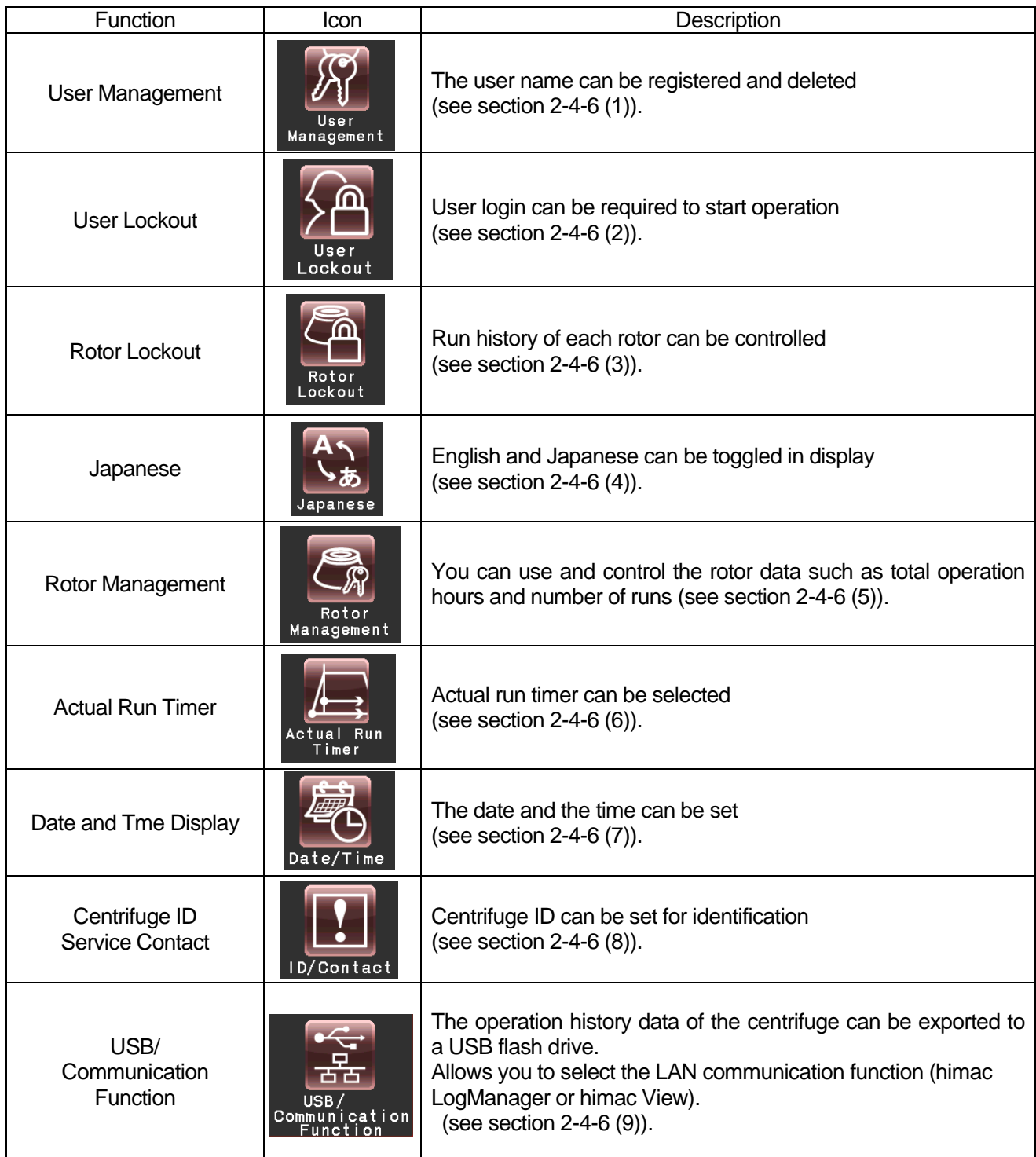

Press the desired icon. Then the corresponding item is displayed. After setting, press the tab of the desired screen.

(1) User Management

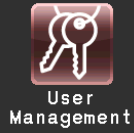

You can register up to 40 users with the system. How to store (register) and how to change a user name are described below.

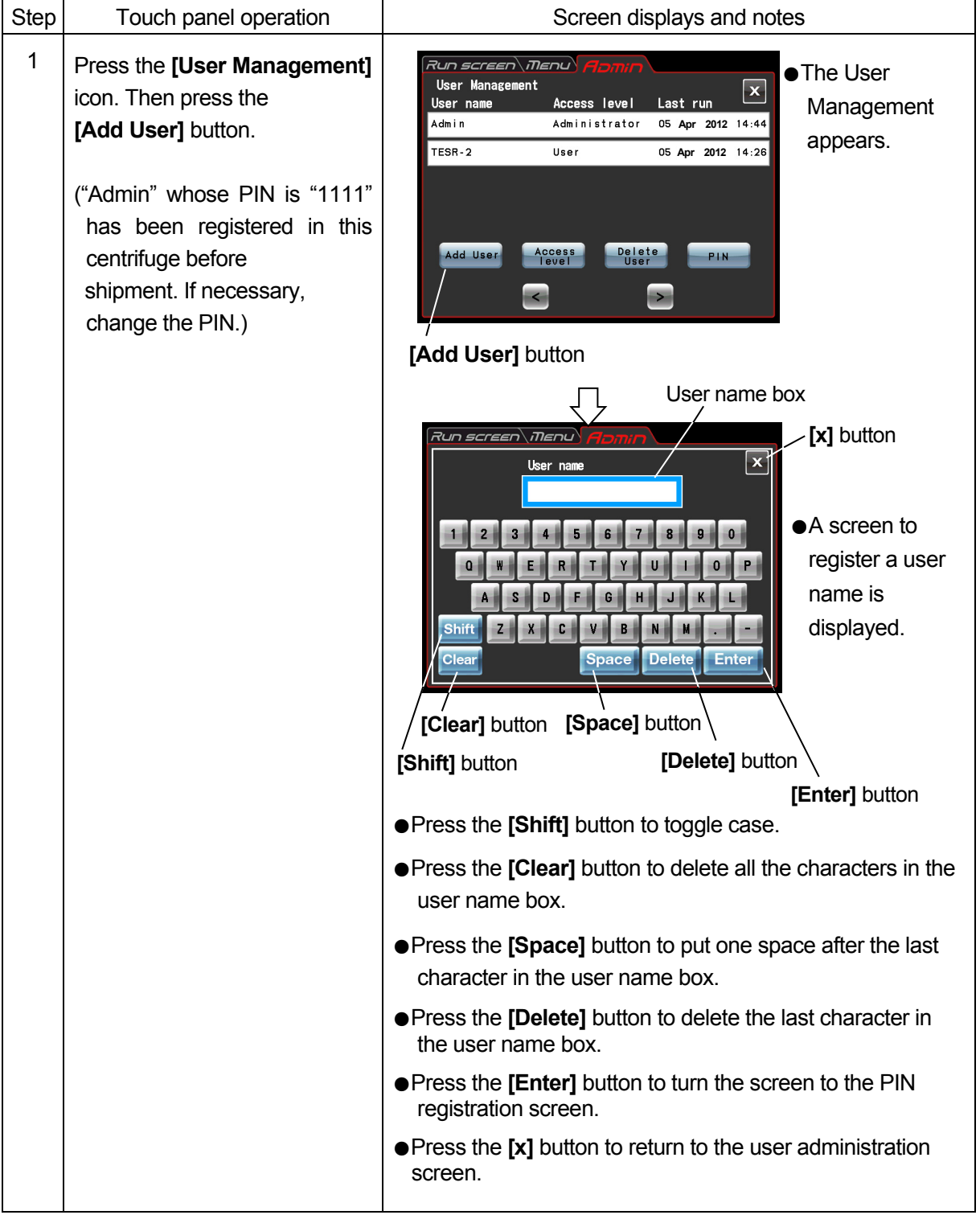

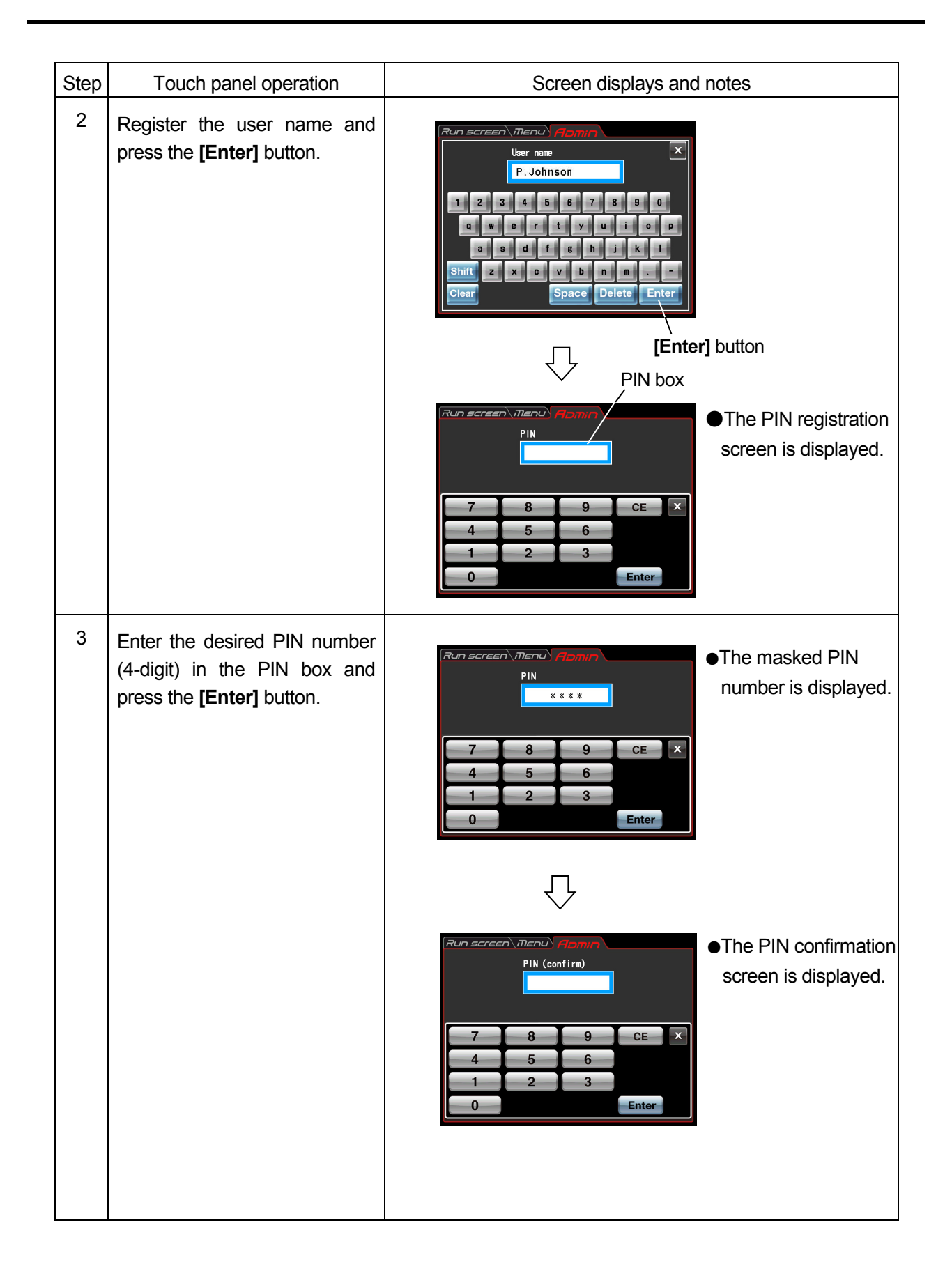

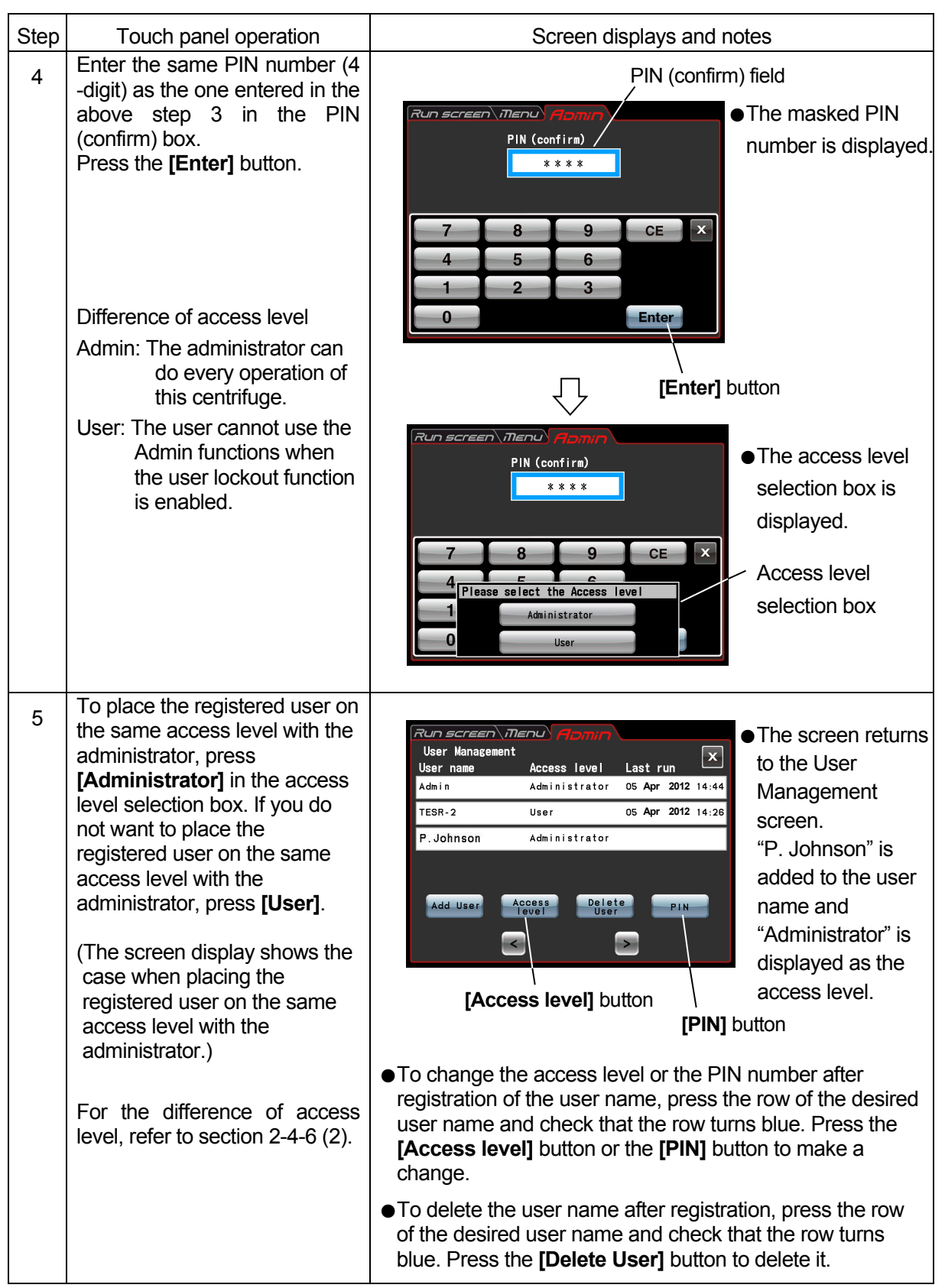

#### (2)User Lockout

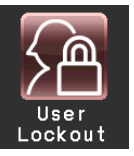

**[Enable]** : User login is required to start operation. You can not set run conditions and start operation without logging in. Prior user registration is required.

(See section 2-4-6 (1) "User control" and 2-3-5 "User login.") In addition, login of a user having the administrator access level is required to call up the Admin screen.)

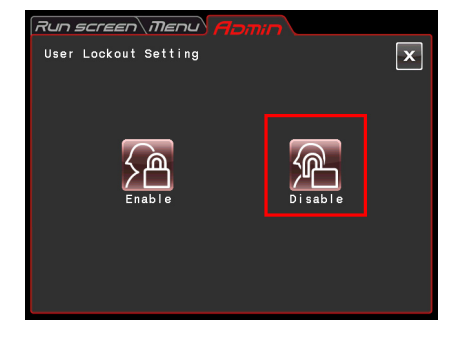

Fig. 2-4-6 (1) User Lockout Setting Screen

**[Disable]** : User login is not required to start operation.

Press either the **[Enable]** or **[Disable]** button and make sure that the selected button is surrounded with a red frame.

Then press the **[x]** button or the ADMIN screen tab to store the setting.

#### (3) Rotor Lockout

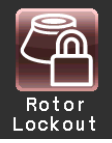

**[Enable]** : Select a rotor from the registered rotors to start operation. It is impossible to select from the rotor catalog. (See section 2-4-6 (5) "Rotor Management.")

**[Disable]** : The centrifuge is operable without selecting the rotor. It is possible to select a rotor from the rotor catalog.

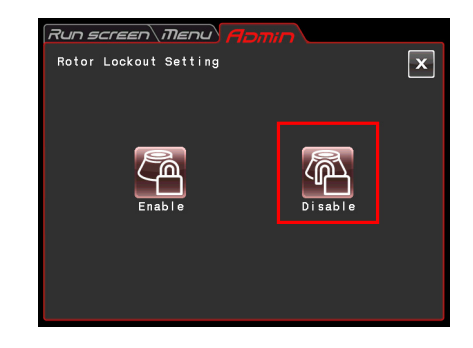

Fig. 2-4-6 (2) Rotor Lockout Setting Screen

Press either the **[Enable]** or **[Disable]** button and make sure that the selected button is surrounded with a red frame.

Then press the **[x]** button or the ADMIN screen tab to store the setting.

#### (4)Japanese

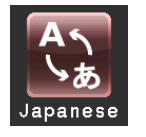

You can select whether to give displays in English or Japanese by pressing this button.

#### (5) Rotor Management

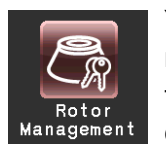

You can use and control the rotor data such as total operation hours and number of runs by registering your rotors in the centrifuge in advance. (It is recommended to use the rotor lockout function (see section 2-4-6 (3)) together in order to control the rotor data such as total operation hours and number of runs.)

(1) Registering the rotor

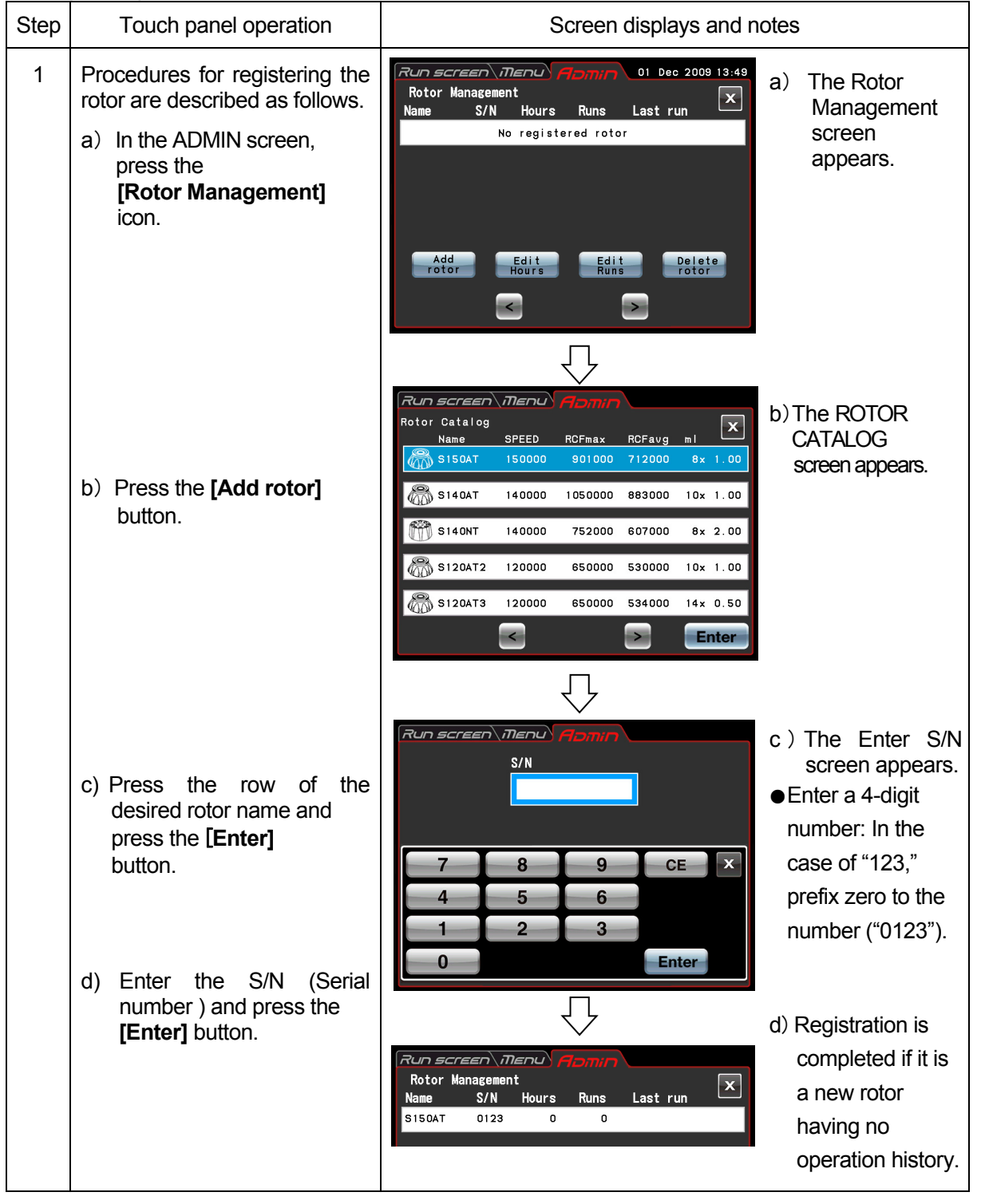

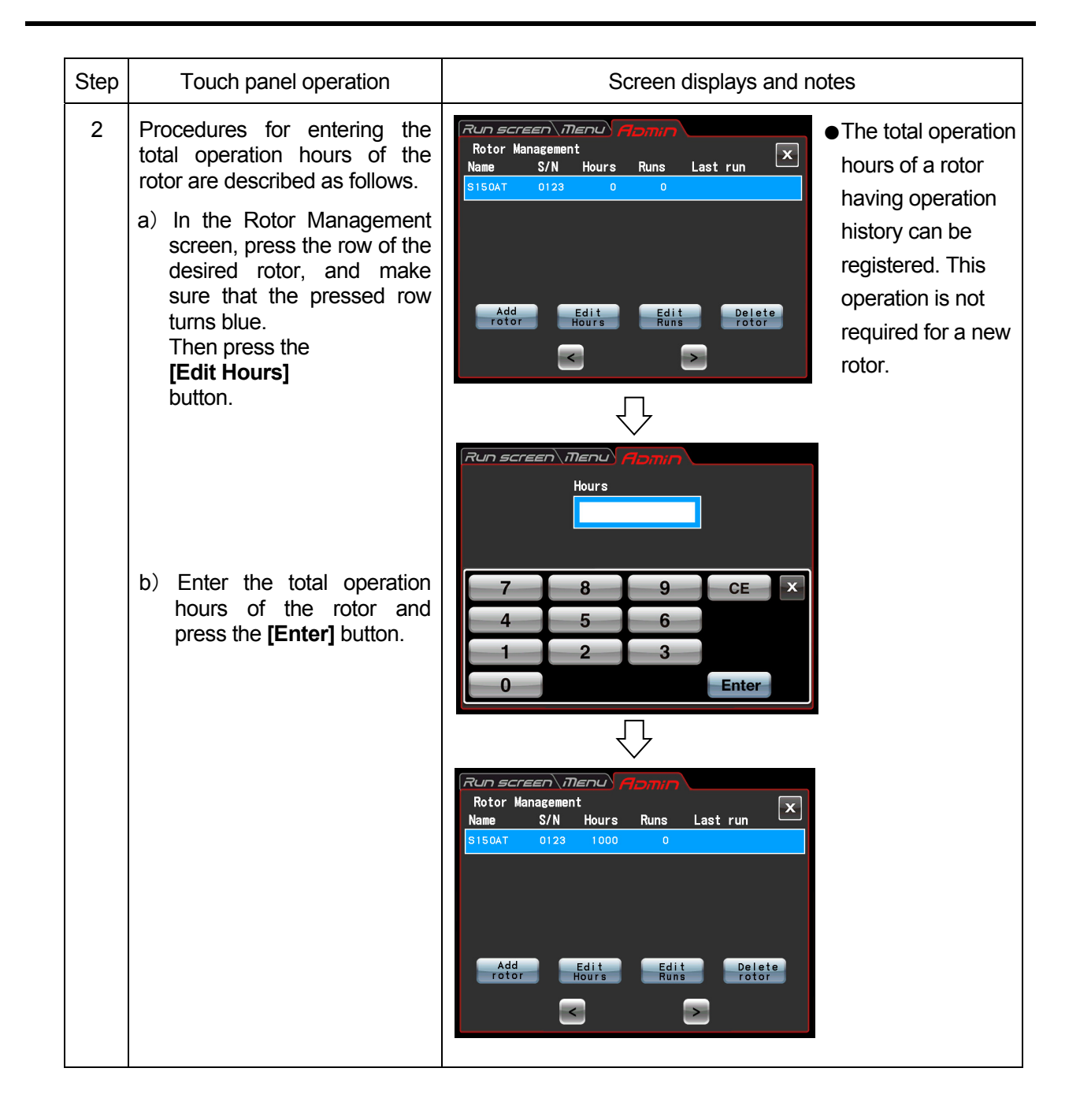

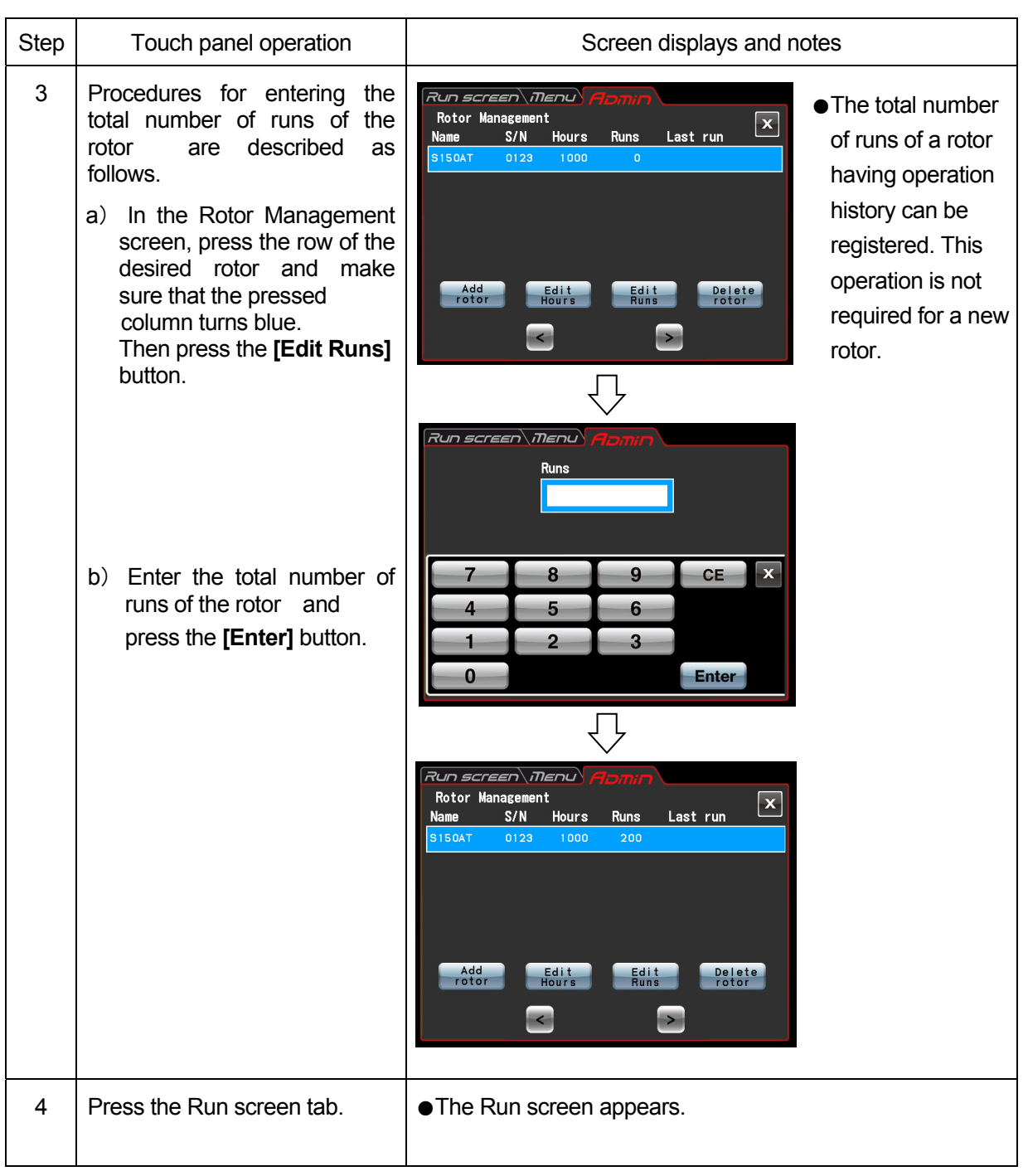

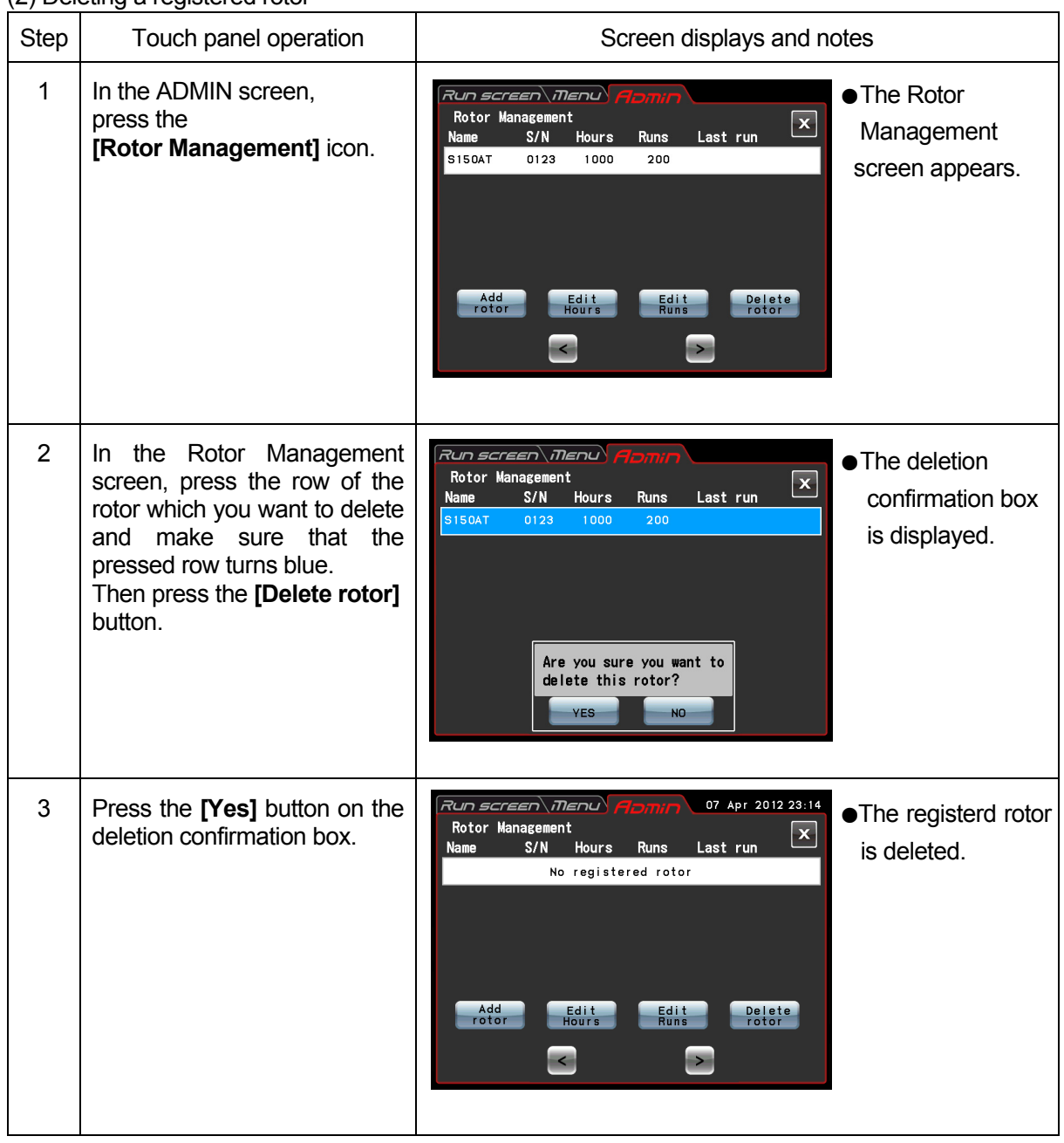

#### (2) Deleting a registered rotor

(6) Actual Run Timer setting

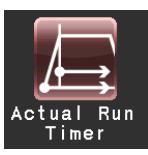

<Actual Run Timer is enabled.>

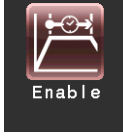

When you press the **[Enable]** button, the timer starts counting after reaching the set speed.

When you press the **[Disable]** button,

<Actual Run Timer is not enabled.>

the timer starts counting immediately after

the start of operation.

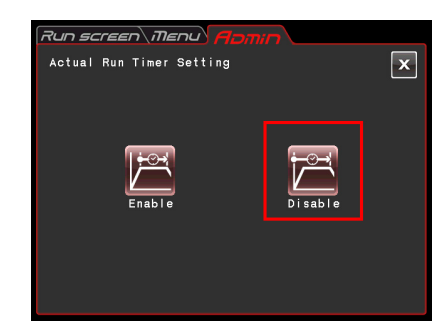

Fig. 2-4-6 (3) Actual Run Timer Setting Screen

Press either the **[Enable]** or **[Disable]** button and make sure that the selected button is surrounded with a red frame.

Then press the **[x]** button or the ADMIN screen tab to store the setting.

(7) Date and time

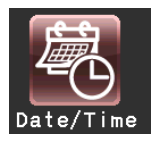

Use this function to precisely set the current time setting of the internal clock. Set an exact date and time for RTC operation.

| 14 2012 <sup>23:14</sup> 17 Pro 2012 23:14 Apr<br>Setting at time                 |                |   |                |  |  |
|-----------------------------------------------------------------------------------|----------------|---|----------------|--|--|
| Hour<br>Year<br>Month<br>Day<br>Minute<br>8 1 50<br>- 81<br>$\blacksquare$<br>-12 |                |   |                |  |  |
|                                                                                   | 8              | 9 | CE             |  |  |
|                                                                                   | 5              | 6 | $\overline{ }$ |  |  |
|                                                                                   | $\overline{2}$ | 3 |                |  |  |
|                                                                                   |                |   | Enter          |  |  |

Fig. 2-4-6 (4) Setting at Time Screen

Press the area of the desired item (Year, Month, Day, Hour, or Minute). Check that the pressed area turns red and enter the date and time on the on-screen keypad.

If you want to change the other items, press the area of the other items.

You can also turn the desired area to red by pressing the **[ > ]** button and **[ < ]** button.

If you do not want to change the other items, press the **[Enter]** button on the on-screen keypad.

Example: Year:2012 Month:April Day:8th Time:8:58am

| Run screen\Menu) Abmin<br>07 Apr 2012 23:14<br>Setting at time             |                |   |                |  |  |
|----------------------------------------------------------------------------|----------------|---|----------------|--|--|
| Year<br>Month<br>Minute<br>Hour<br>Day<br>-12<br>43<br>$\mathbf{A}$<br>(3) |                |   |                |  |  |
|                                                                            | 8              | 9 | CE             |  |  |
|                                                                            | 5              | 6 | $\overline{ }$ |  |  |
|                                                                            | $\overline{2}$ | 3 |                |  |  |
|                                                                            |                |   | Enter          |  |  |

Fig. 2-4-6 (5) Setting at Time Screen

If you want to change the setting of the other items on the ADMIN screen, press the ADMIN screen tab.

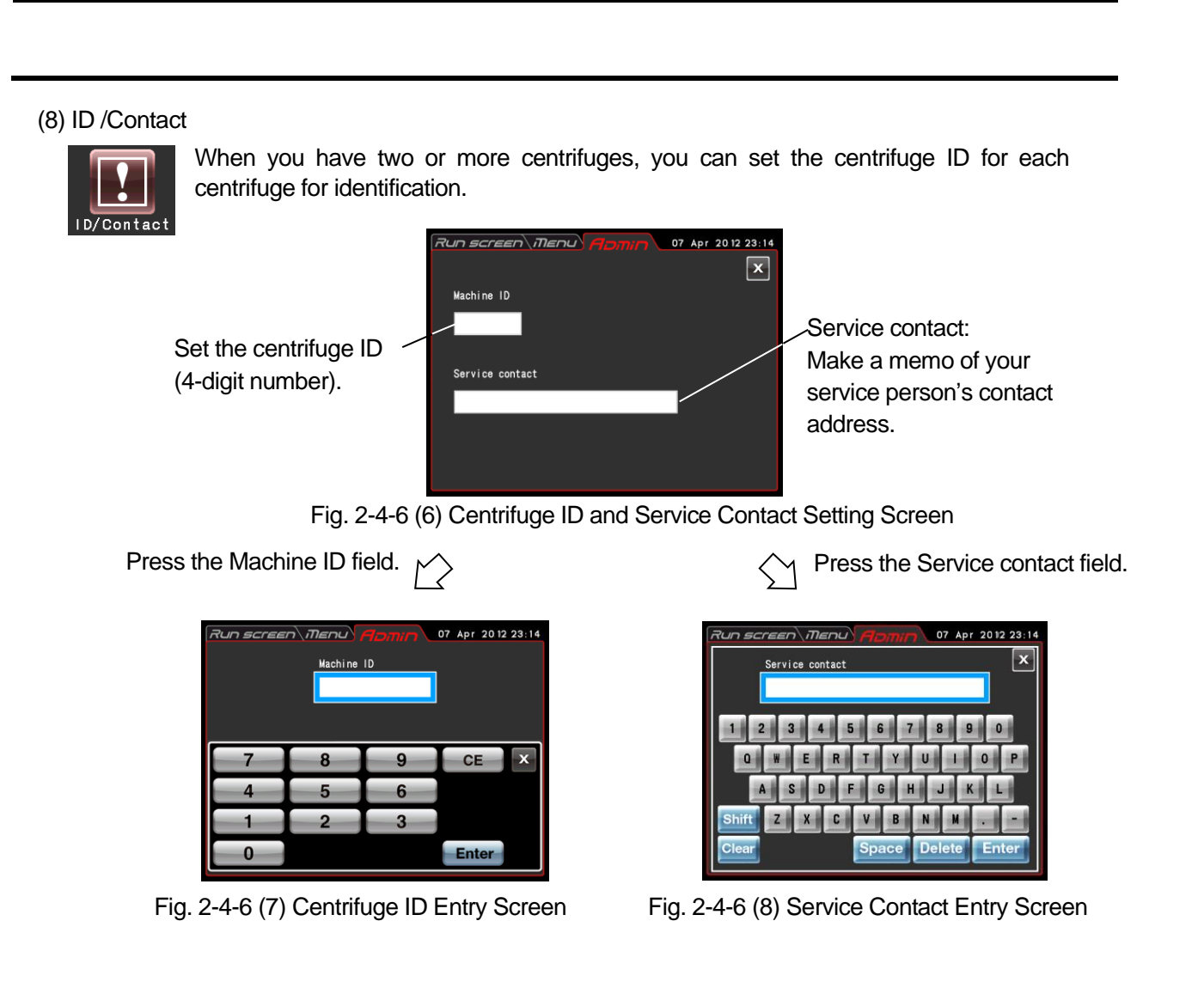

(9) USB/Communication Function (This function is exclusively for the CS150FNX Micro Ultracentrifuge.)

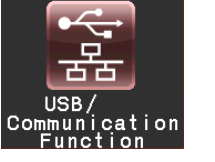

NOTE When your centrifuge is the CS120FNX Micro Ultracentrifuge, you can not proceed to the USB/Communication Function setting screen even if you press the **[USB/Communication Function]** icon.

[USB MEMORY]

The operation history of the centrifuge can be output in CSV format\* to a USB flash drive on the market. \*CSV format: This is a versatile file format that is compatible with spreadsheet softwares such as EXCEL.

USB (host side)

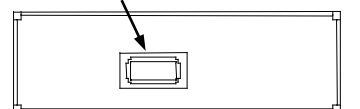

Insert the USB flash drive on the market into the USB for external connection (host side) at the right side of the centrifuge.

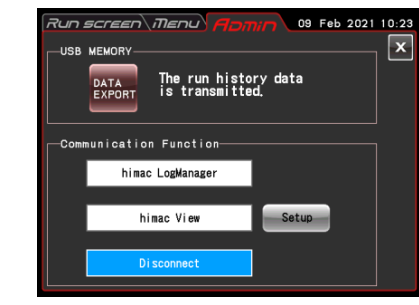

Press the DATA EXPORT button.

(Writing in the USB flash drive is automatically started.)

Fig. 2-4-6 (9) USB/Communication Function Setting Screen

 $\overline{\text{NOTE}}$  (1) After writing in the USB flash drive is finished, the following screen appears.

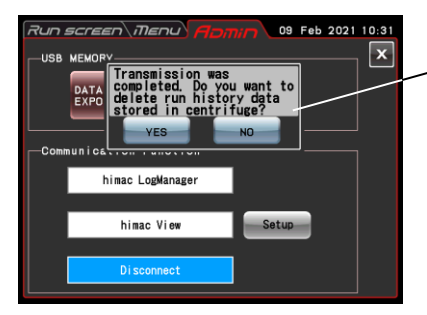

The following message is displayed. "Transmission was completed. Do you want to delete run history data stored in centrifuge?"

If you press the **[YES]** button, the run history data stored in the centrifuge is deleted. If you press the **[NO]** button, the run history data stored in the centrifuge is not deleted. However, if the information about 100 sets of the run parameters of the previous normal operations has been stored in the centrifuge, the oldest information of the run parameters is deleted when you perform the centrifuge run.

- (2) Be sure to back up your data before using the USB flash drive. We will not be liable for any data loss.
- (3) This centrifuge cannot use the USB flash drive with security function.
- (4) When powered on with the USB flash drive, the centrifuge may not recognize the USB flash drive. In such a case, pull out the USB flash drive from the centrifuge and then insert it again into the centrifuge.

#### [Communication function] (option)

Connects and disconnects LAN communications. When the centrifuge is connected to a LAN, "himac LogManager" software or "himac View" can be used.

- "himac LogManager" (software system) enables you to electrically record the operational performance of centrifuges and monitor centrifuge operating status. With one himac LogManager system, you can manage and monitor up to 16 centrifuges.
- "himac View" is mobile app for centirufuges that can monitor, operate or stop a centrifuge with a mobile terminal (iPhone or Android Smartphone).
- For "himac LogManager" or "himac View", other settings such as network settings must be configured (see each instruction manual).

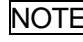

 $H =$  To connect to a LAN, insert the LAN cable into the LAN port in the external connections on the right side of the centrifuge. LAN port (option)

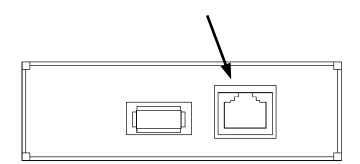

#### ■himac LogManager settings

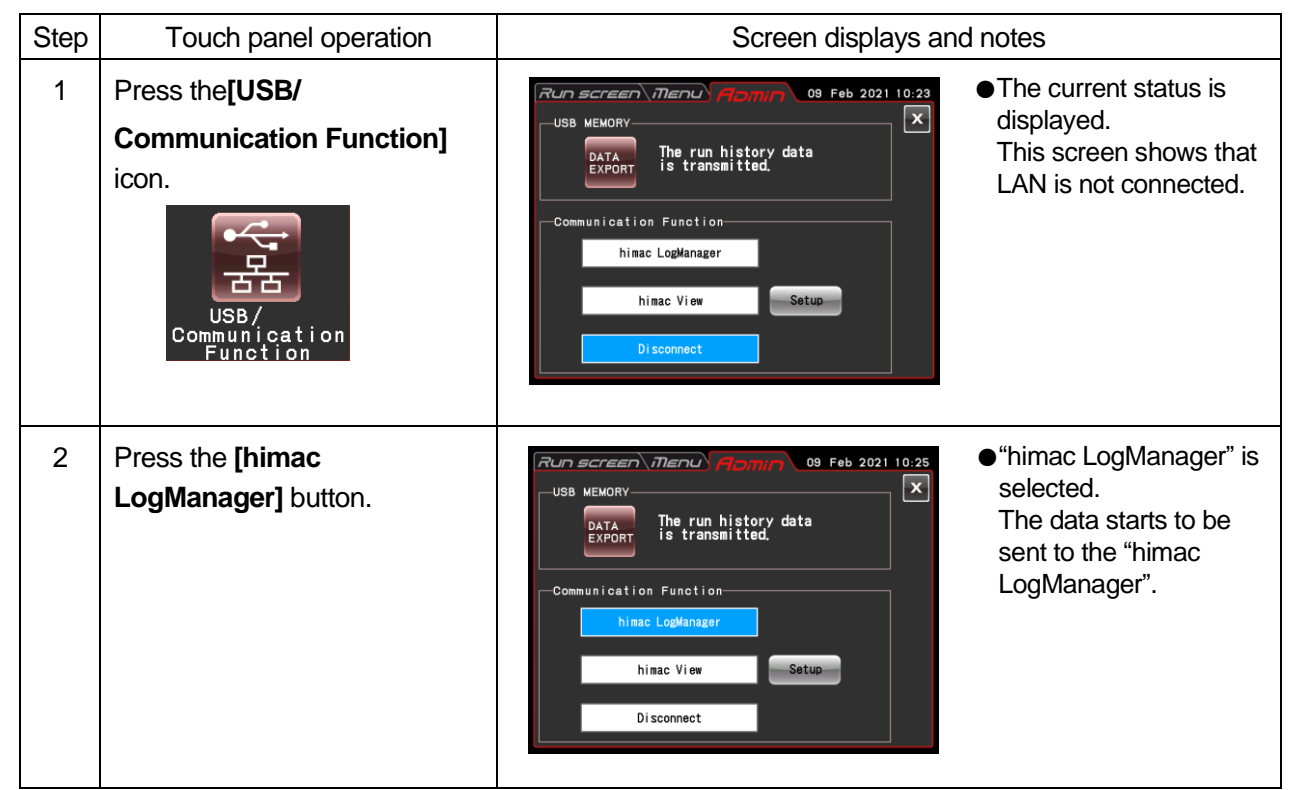

When the centrifuge is connected to a LAN, an icon indicating LAN connection status appears on the upper side of the **[VACUUM]** button on the Run screen.

(Some screens may not display a LAN connection status icon.)

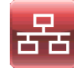

The LAN is correctly connected.

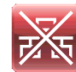

The LAN is not properly connected. Check LAN cable connection on the instrument side, start up the "himac LogManager" and check LAN network operation.

NOTE Even if the LAN Communication option is not added to the centrifuge, pressing the **[himac LogManager]** button will leave the himac Log Manager selected. In this case, the LAN connection error icon is always displayed on the Run screen, but there is no problem when using the centrifuge.

#### ■himac View settings

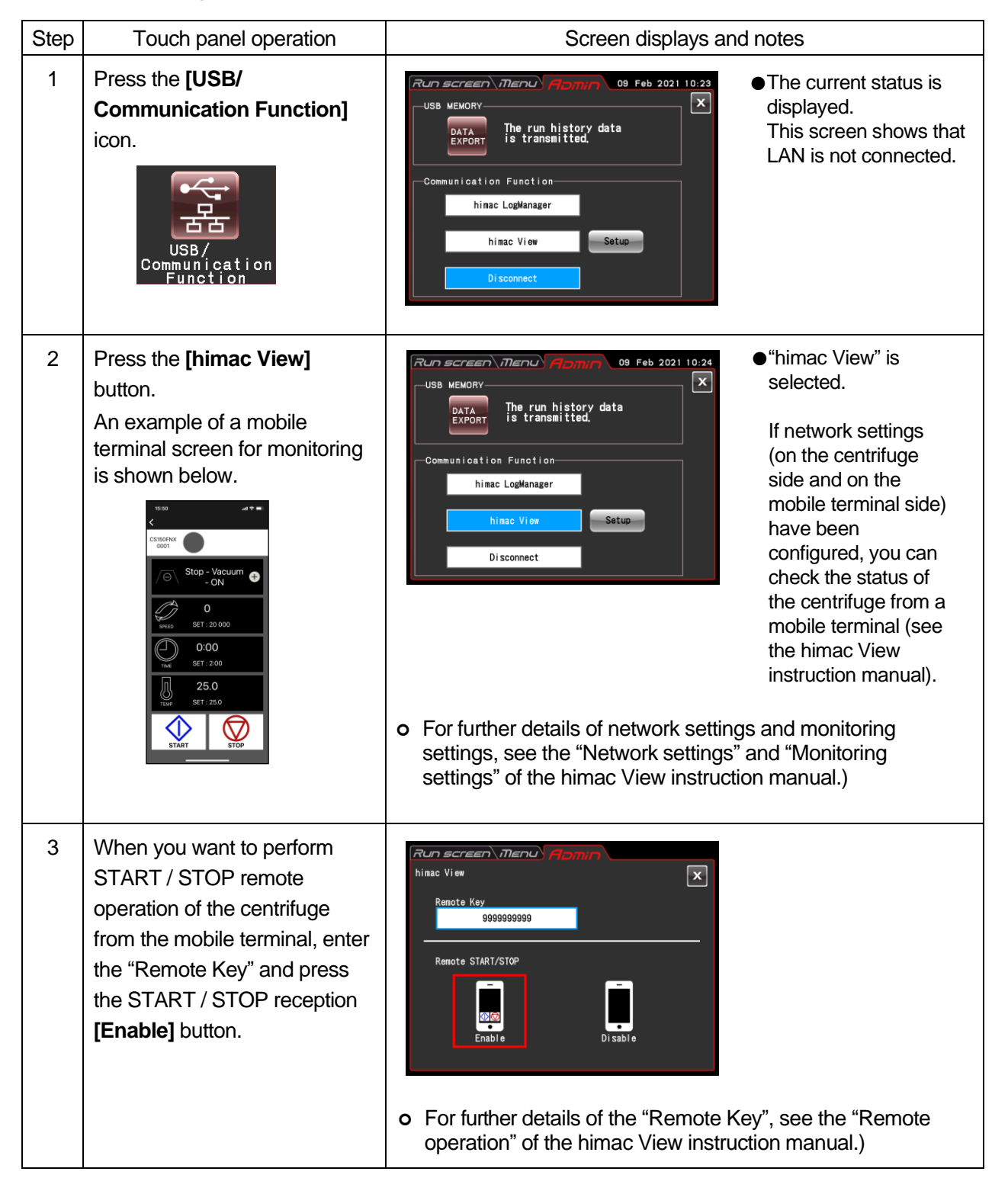

## 2-5 Emergency Recovery from Power Failure

**The DANGER:** Before removing the front cover for troubleshooting, always turn off the POWER switch on the device, unplug the power cord from the wall outlet, and wait at least three minutes to avoid the risk of electrical shock.

**WARNING:** (1) Never open the door during rotation. (2) Never touch the rotor during rotation.

**CAUTION:** Never conduct operations in a manner other than as described in this operation manual. Contact with an authorized service representative if any problem arises.

#### **1. Rotation of the rotor**

The rotor coasts to a stop (free coasting). However, if the rotor did not go below 300 rpm or lower when a power failure occurred, after power returns, the rotor will automatically accelerate again and return to the set speed before the power failure. If the speed did go below 300 rpm, after power returns, the rotor will decelerate and stop.

If the rotor is stopping when the power returns, buttons such as the **[VACUUM]** button will have no effect on the centrifuge (see section 4-1 "Alarm indicators POWER FAILURE : \*\*\*\*\* rpm").

#### **2. Touchscreen display**

All displays are off during a power failure. After power returns, the instrument starts control again at the settings specified before the power failure. (The settings have battery-backed back-ups.)

The device then displays an alarm message, indicating that it has suffered a power failure.

#### **3. Removing the rotor from the ultracentrifuge**

If a power failure lasts (or is likely to last) a long time, open the door and take out the rotor as described below.

**WARNING:** Before following this procedure, listen carefully for sound from within the rotor chamber to make sure that the rotor is not rotating.

Never unlock the chamber door while the rotor is rotating.

The rotor chamber is in a vacuum with low air resistance, so the rotor may therefore go on rotating for approximately 120 minutes before stopping. Allow enough time before opening the door.

- (1) Make sure that the rotor has stopped.
- (2) Unplug the power cord of the centrifuge from the wall outlet.
- (3) Use a Hex key to remove the four screws that fasten both sides of the front cover, and remove the front cover while pulling it towards you.

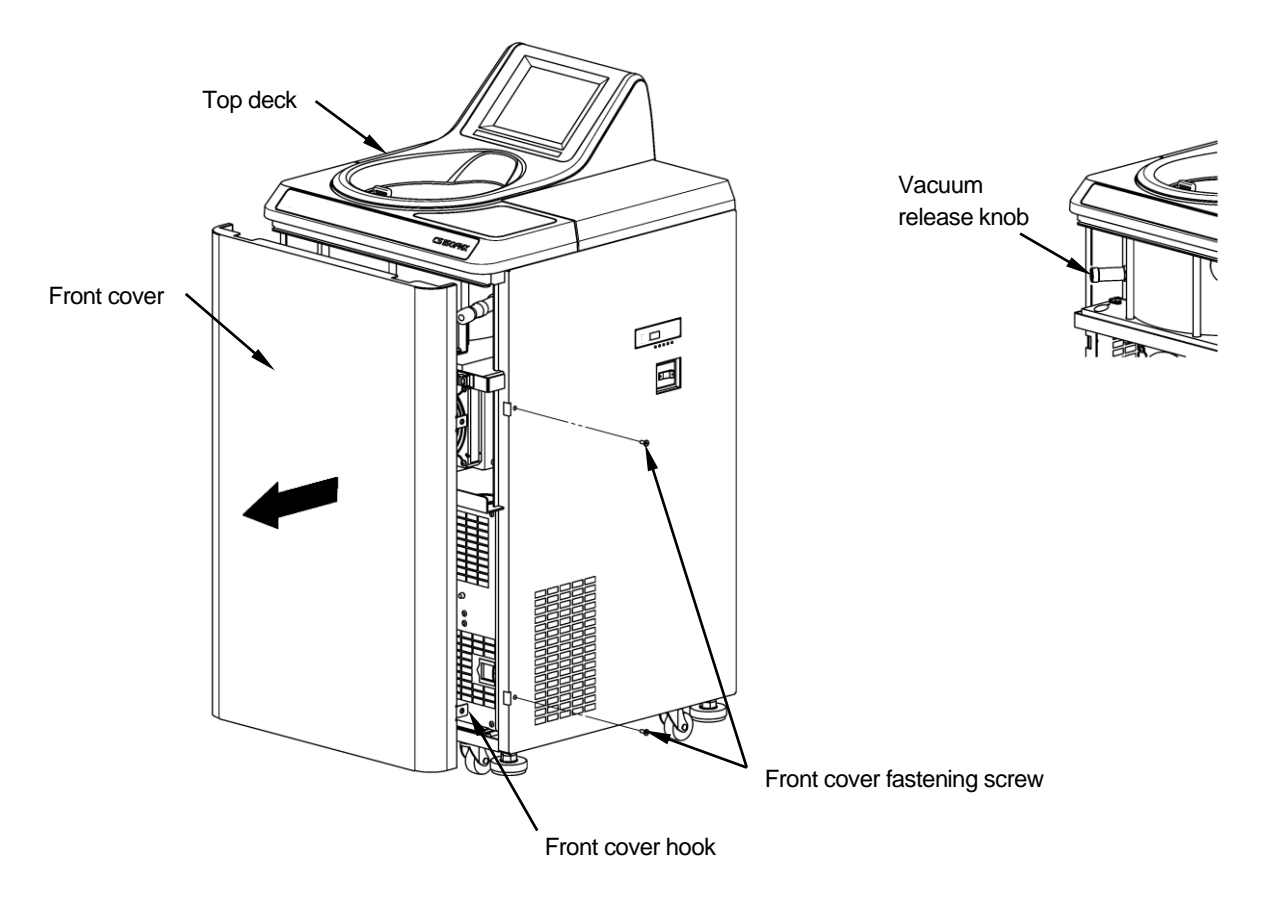

Fig. 2-5-1. Removing the front cover

(4) Remove the vacuum release knob at the left of the vacuum chamber (by turning its tip counterclockwise) to allow air to enter the rotor chamber. After the rotor chamber reaches atmospheric pressure, do not forget to return the vacuum release knob to its previous position.

- (5) Pull the release wire of the door lock in the left side of the vacuum chamber toward you, and open the door. After opening the door, make sure that the rotor is not rotating. If it is rotating, close the door immediately.
	- **WARNING:** Never touch the rotor while it is rotating.

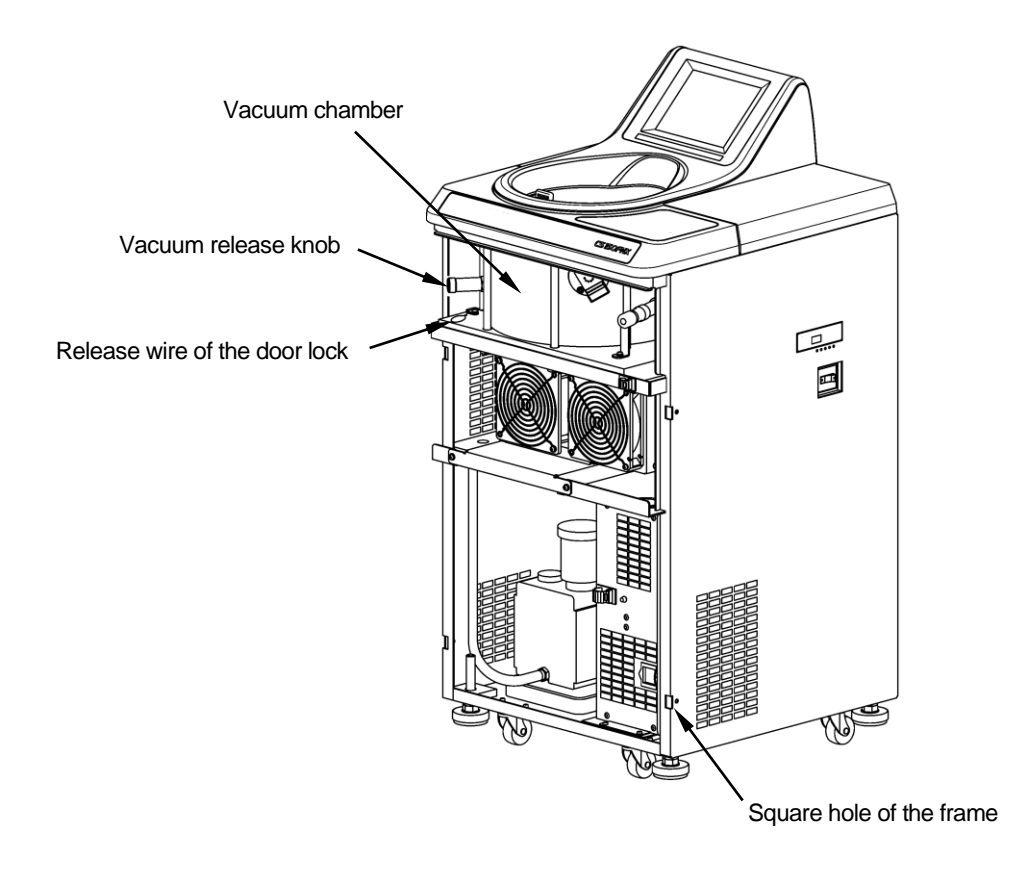

Fig. 2-5-2 Door lock and vacuum release knob

(6) After taking out the rotor, insert the hooks (which are on both sides of the front cover) into the frame, and then fasten the front cover with the fastening screws.

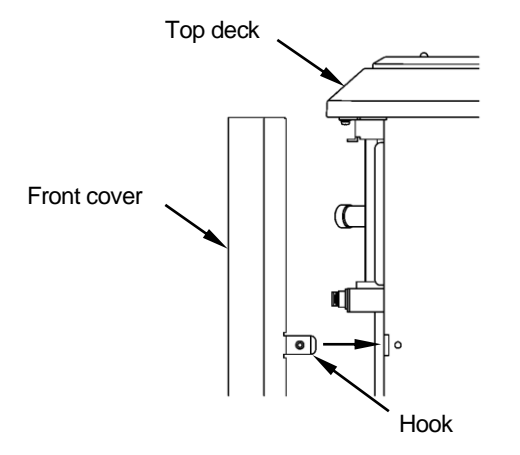

Fig. 2-5-3 Inserting the front cover

- (7) Plug the power cord into the wall outlet.
- (8) After the power returns, turn on the power switch on the centrifuge. Press the **[VACUUM]** button to turn on the vacuum pump for approximately 15 minutes, and then press the **[VACUUM]** button to turn off the vacuum pump. Then turn off the power switch on the centrifuge. (These procedures are effective ways of keeping the vacuum pump in good condition.)

# 3. Maintenance

Be sure to read and keep in mind the following cautionary information before maintenance.

- **LA DANGER:** Before removing the cover or other components for maintenance, always turn off the POWER switch on the device, unplug the power cord from the wall outlet, and wait at least three minutes to avoid the risk of electrical shock.
- **WARNING:** (1) If the centrifuge, rotor, or an accessory is contaminated by samples that are toxic or radioactive, or blood samples that are pathogenic or infectious, be sure to decontaminate the item according to good laboratory procedures and methods.
	- (2) If there is a possibility that the centrifuge, rotor, or an accessory is contaminated by samples that might impair human health (for example, samples that are toxic or radioactive, or blood samples that are pathogenic or infectious), it is your responsibility to sterilize or decontaminate the centrifuge, rotor, or the accessory properly before requesting repairs from an authorized sales or service representative. Note that we cannot repair the centrifuge, rotor, or the accessory unless sterilization or decontamination is completed.
	- (3) It is your responsibility to sterilize and/or decontaminate the centrifuge, rotor, or parts properly before returning them to an authorized sales or service representative. In such cases, copy the decontamination sheet at the end of this manual and fill out the copied sheet, then attach it to the item to be returned. We may ask you about the treatment for the centrifuge, rotor or the part if the decontamination is checked and judged as insufficient by us. It is your responsibility to bear the cost of sterilization or decontamination. Note that we cannot repair or inspect the centrifuge, the rotor or the accessory unless sterilization or decontamination is completed.
- **CAUTION:** Do not perform any operation not specified in this manual. If any problem is found on your centrifuge, contact an authorized sales or service representative.

This centrifuge does not require complicated maintenance and inspection. To ensure safe and trouble-free use for a long time, follow the instructions below.

- **CAUTION:** Using a cleaning or sterilization method other than the ones recommended in this instruction manual might cause corrosion or deterioration of the centrifuge. Refer to the chemical resistance chart provided with the rotor, or contact an authorized sales or service representative.
- CAUTION: For sterilization of the surface of the centrifuge and the rotor chamber, wipe them with a cloth dampened with 70% ethanol. Using the method other than the above method might cause corrosion or deterioration of the centrifuge. Refer to the chemical resistance chart provided with the rotor, or contact an authorized sales or service representative.

While we recommend that 70% ethanol is used for sterilization, no guarantee of sterility or disinfection is expressed or implied. When sterilization or disinfection is a concern, consult your laboratory safety officer regarding proper methods to use.

**CAUTION:** Disconnect the power cord from the outlet before cleaning or sterilizing the centrifuge.

For information on the maintenance of rotors and tubes, see the rotor instruction manual provided with the rotor.

### 3-1 Rotor Chamber

**CAUTION:** Do not pour any liquid (such as water, detergent, or disinfectant) directly into the rotor chamber and be careful not to spill any part of a sample into the rotor chamber. If you do so, the bearings of the drive unit might corrode or deteriorate and might cause a vacuum failure.

To maintain the rotor chamber:

- (1) When the ultracentrifuge is not in use, keep the rotor chamber ventilated.
- (2) If the bowl is moist, wipe it with a clean, dry cloth or sponge.
- (3) If the rotor chamber is dirty, wipe it with a clean cloth wrung out in a diluted solution of a mild, non-alkaline detergent. For sterilization, wipe it with a cloth dampened with 70% ethanol.

### 3-2 Drive Shaft (Crown)

**CAUTION:** Once a month, clean the inside of the drive hole (crown hole) of the rotor and the surface of the drive shaft (crown) of the centrifuge. If the drive hole or the drive shaft is stained or if foreign matter adheres to it, the rotor may be improperly installed and come off during operation

This part is very important because the rotor is mounted on it and the crown transmits the driving force to the rotor. Before mounting a rotor, wipe the outer surface of the crown with a soft cloth sufficiently dampened with water.

### 3-3 Cabinet

Always keep the top deck and the cabinet of the centrifuge clean to prevent dust and other materials from falling into the rotor chamber. Wipe the top deck and the cabinet with a cloth or sponge dampened with a diluted solution of neutral detergent. If any solution that is toxic, radioactive, or pathogenic is spilled inside or outside the centrifuge, take necessary action according to your proper laboratory procedures and methods.

## 3-4 Chamber Door Seal

If the door seal O-ring is dusty or scratched, a high vacuum level might not be possible. Always keep the door seal O-ring clean. If the ultracentrifuge is used frequently, every three to four months (ordinarily, once a year) take out the door seal O-ring and wipe it with a clean, soft cloth and then put a thin coat of vacuum grease on it. If the door seal O-ring is damaged, replace it. Wipe the groove for the door seal O-ring with a clean, soft cloth dampened with alcohol or a similar solvent.

3-4-1 Removing the Door Seal O-ring

- 1. While the door is open, turn off the POWER switch and unplug the power cord from the wall outlet.
- 2. Open the door completely. Then hold the handle of the door and pull up the door.

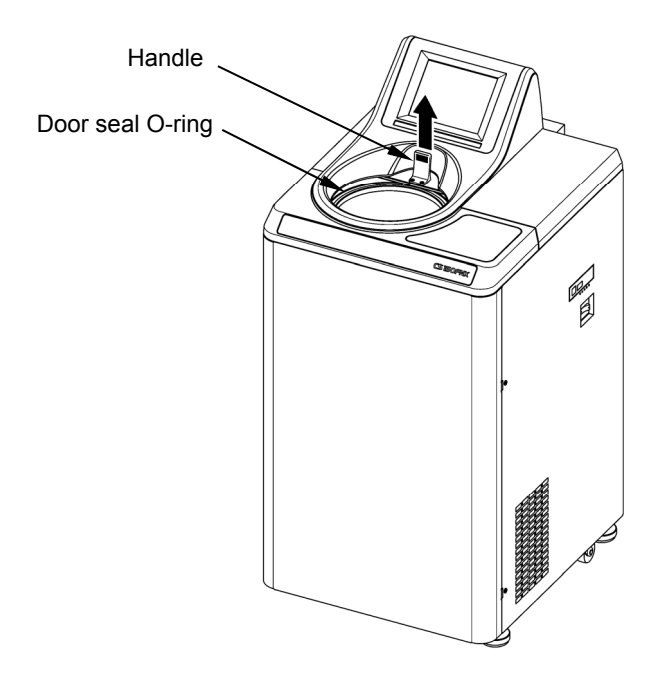

Fig. 3-4-1 Removing the door seal O-ring

- 3. Use a tool such as a toothpick to remove the door seal O-ring from the groove. At this time, be careful not to damage the door seal O-ring or groove.
- 4. Clean the door seal O-ring and groove. If the door seal O-ring is damaged, replace it. (The part code of the replacement door seal O-ring is 84520135. Note that a replacement is not provided with the accessory.)
- 5. Apply a thin coat of vacuum grease to the door seal O-ring, insert it into the groove, and close the door.

### 3-5 Vacuum Pump

If displaying the VACUUM alarm, poor evacuation, or other trouble occurs frequently, the vacuum pump oil may deteriorate or the oil mist trap may be clogged or the vacuum pump may have a problem. The vacuum pump oil should be changed once a year to prevent deterioration of the vacuum pump and clogging of the oil mist trap. Note that the oil change frequency may differ depending on the use conditions and the environment. Call an authorized service representative when an oil change is required or any trouble occurs.

Oil for the vacuum pump is furnished with this centrifuge. Store it in a safe place and give it to the service representative if requested.

## 3-6 Others

#### (1) Storage period of service parts

Service parts are kept in stock ten years after the discontinuation of production.

The term "service parts" means the parts that are necessary to ensure the correct functioning of the centrifuge.

# 4. Troubleshooting

Be sure to read and keep in mind the following cautionary information before troubleshooting.

**DANGER:** Before removing the cover or other components for troubleshooting, always turn off the POWER switch on the device, unplug the power cord from the wall outlet, and wait at least three minutes to avoid the risk of electrical shock.

- **WARNING:** (1) If the centrifuge, rotor, or an accessory is contaminated by samples that are toxic or radioactive, or blood samples that are pathogenic or infectious, be sure to decontaminate the item according to good laboratory procedures and methods.
	- (2) If there is a possibility that the centrifuge, rotor, or an accessory is contaminated by samples that might impair human health (for example, samples that are toxic or radioactive, or blood samples that are pathogenic or infectious), it is your responsibility to sterilize or decontaminate the centrifuge, rotor, or the accessory properly before requesting repairs from an authorized sales or service representative. Note that we cannot repair the centrifuge, rotor, or the accessory unless sterilization or decontamination is completed.
	- (3) It is your responsibility to sterilize and/or decontaminate the centrifuge, rotor, or parts properly before returning them to an authorized sales or service representative. In such cases, copy the decontamination sheet at the end of this manual and fill out the copied sheet, then attach it to the item to be returned. We may ask you about the treatment for the centrifuge, rotor or the part if the decontamination is checked and judged as insufficient by us. It is your responsibility to bear the cost of sterilization or decontamination. Note that we cannot repair or inspect the centrifuge, the rotor or the accessory unless sterilization or decontamination is completed.

**CAUTION:** Do not perform any operation not specified in this manual. If any problem is found on your centrifuge, contact an authorized sales or service representative.

Before removing the cover, top deck, or other component for troubleshooting, always turn off the POWER switch of the instrument, unplug the power cord from the wall outlet, and wait at least three minutes to avoid the risk of electrical shock.

This ultracentrifuge incorporates a "self-diagnosis feature" that diagnoses the cause of any problem which may occur when you start the centrifuge or while in operation.

## 4-1 Alarm Indicators

If any trouble occurs, this machine gives a buzzer sound and displays an alarm message in the message field of the Run screen to warn of the trouble.

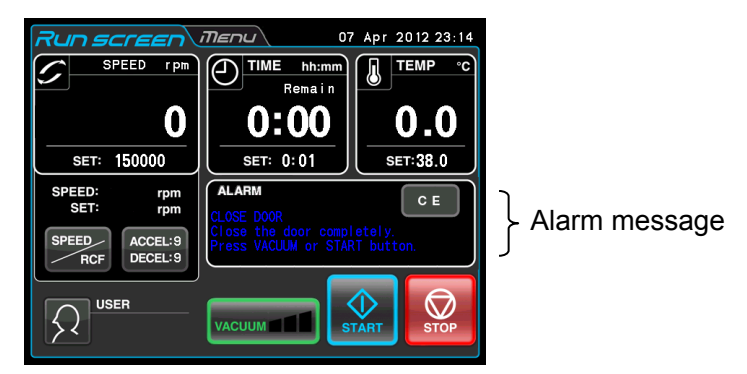

Fig.4-1 Displaying an alarm message

(1) Responding to an alarm signal

If an alarm message appears, remove the cause of the trouble as described below and press the **[CE]** button. You will then be able to resume your centrifugation.

**WARNING:** Unspecified repairs, remodeling or disassembly of the centrifuge that is not listed below is strictly prohibited by any person other than the authorized services representative.

If the alarm message persists even after you have done what is specified below, contact the authorized service representative to order a repair.

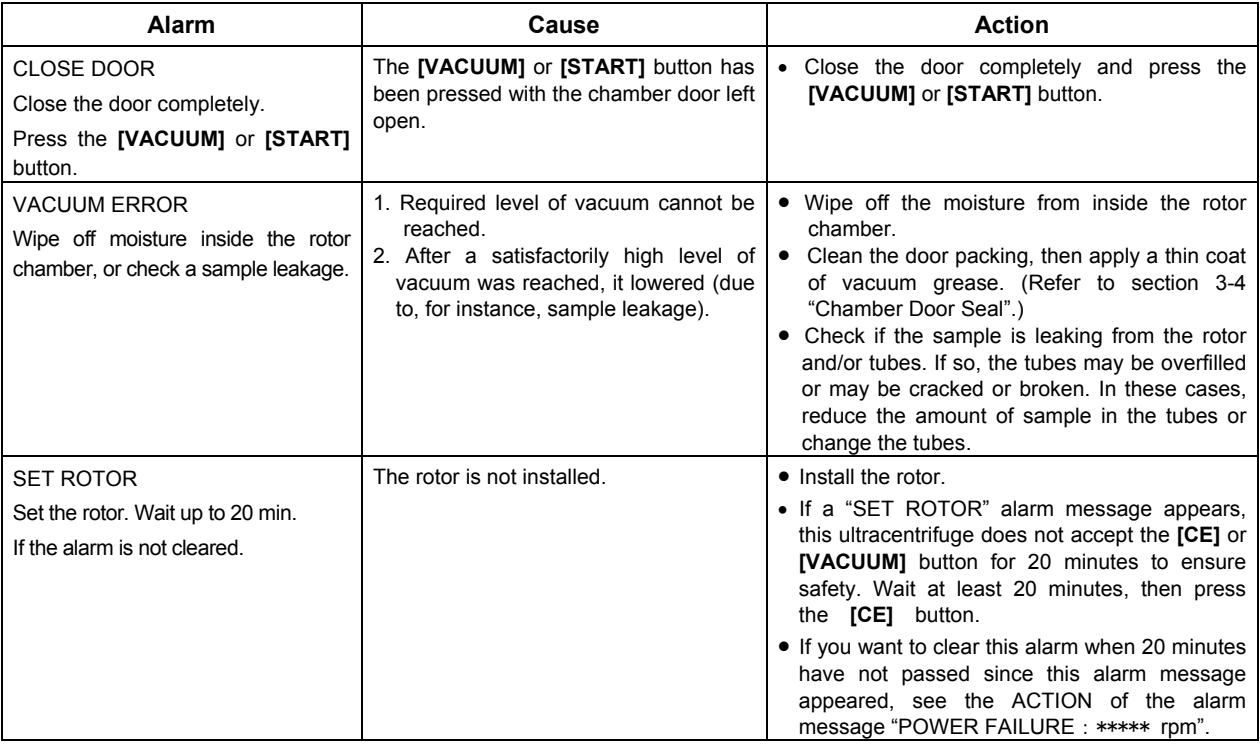

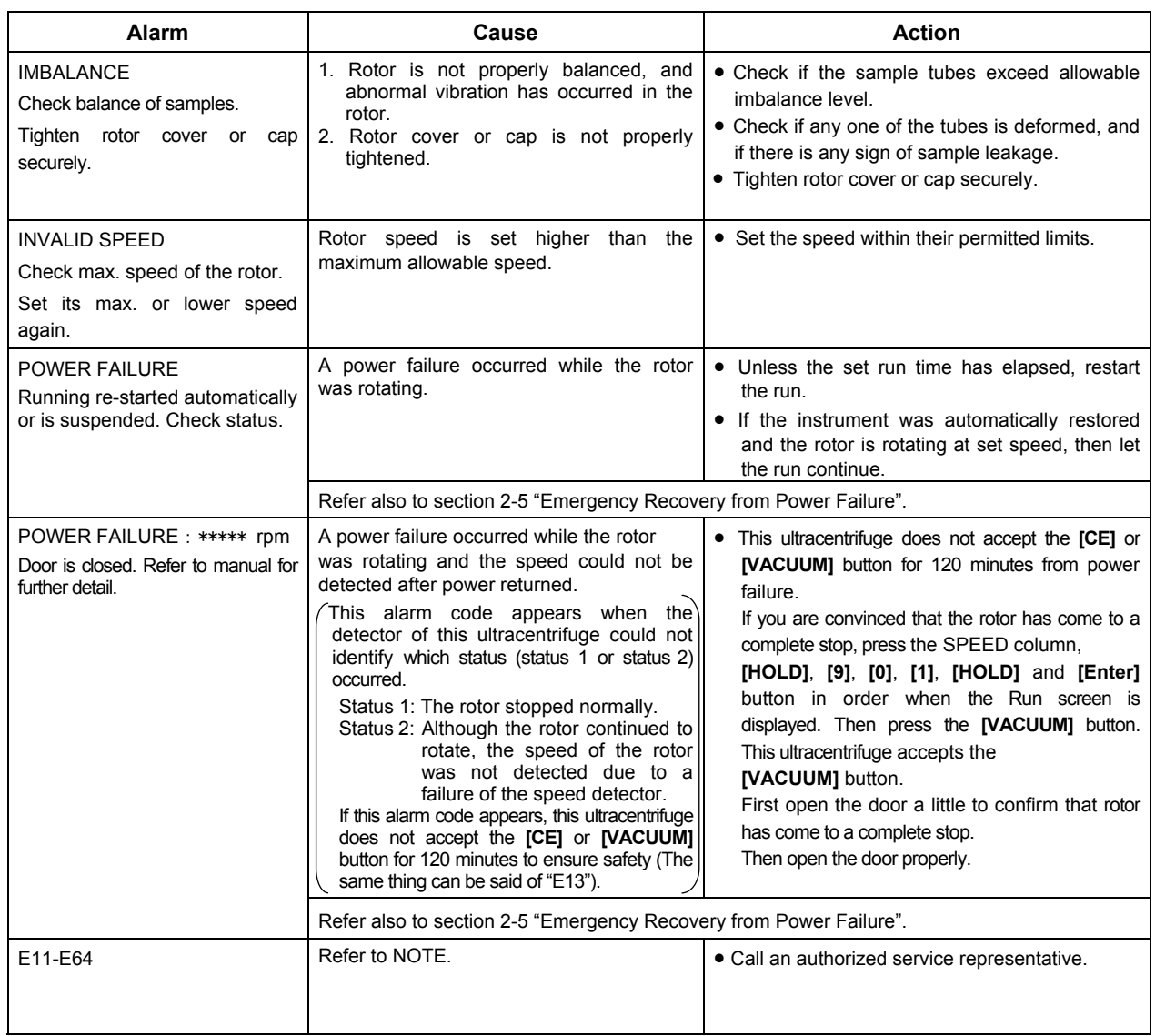

If any alarm message between E11 and E64 appears, this ultracentrifuge requires maintenance by the authorized service representative. When ordering a repair, inform us of the alarm code you have received.

 $\vert$ NOTE $\vert$  E13 is an alarm code that indicates a failure of the speed detector.

If this alarm code appears, this machine does not accept the **[CE]** or **[VACUUM]** button for 120 minutes to ensure safety.

These 120 minutes are required for the rotor to stop.

Wait at least 120 minutes before pressing the **[CE]** button.

(This "120 minutes" is the time which passed after a power failure occurs.)

# 4-2 User-Corrected Problem

Some problems are not identified and reported by the self-diagnostic capability of the ultracentrifuge. To correct these problems, take the action(s) described in the table below.

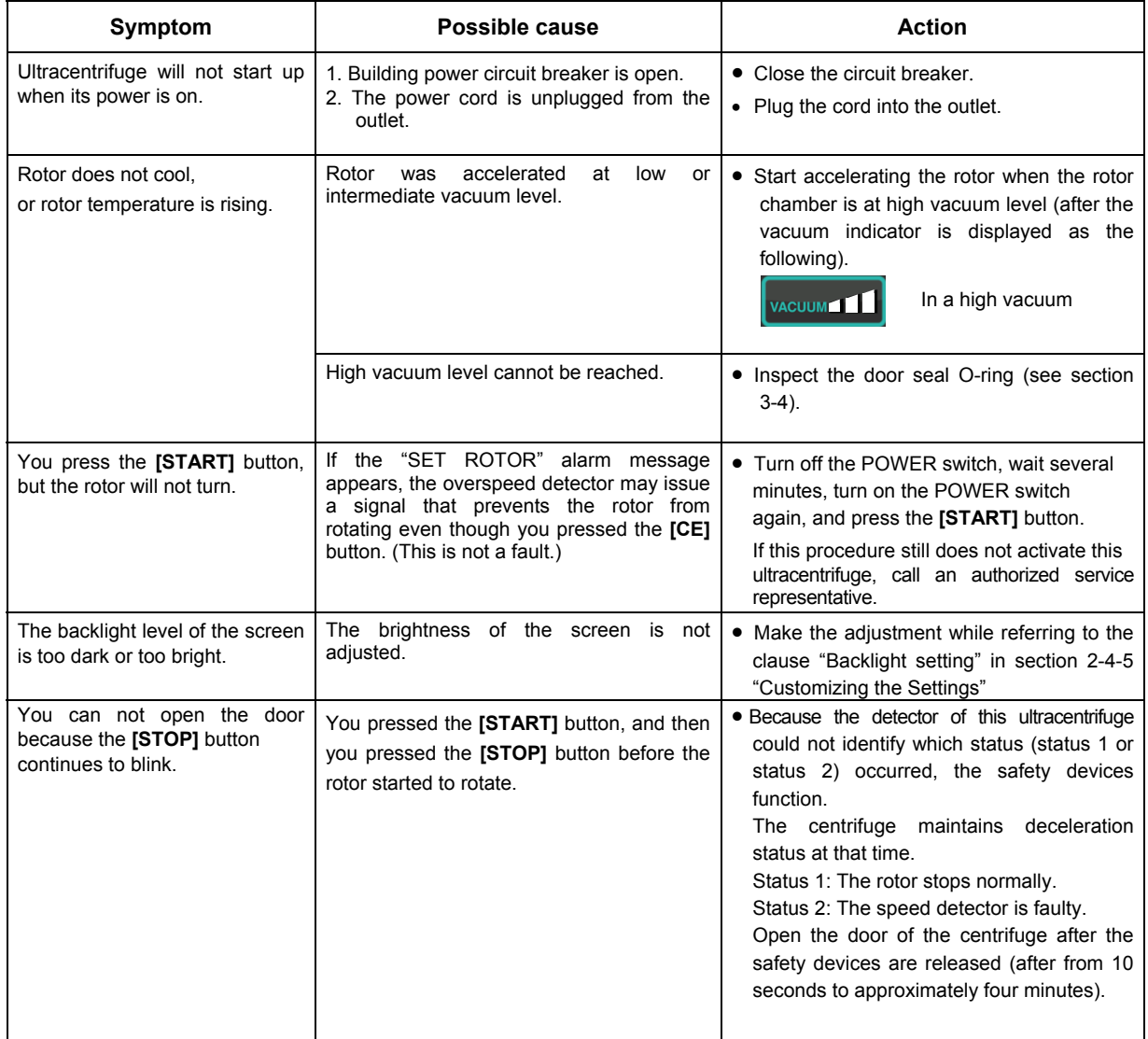

# 5. Installation

This chapter describes the electrical power requirements, location and environment that you must provide for your ultracentrifuge prior to its installation by the authorized service representative.

**DANGER:** Before removing the cover or other components, always turn off the POWER switch on the device, unplug the power cord from the wall outlet, and wait at least three minutes to avoid the risk of electrical shock.

- NOTE The installation and leveling of your ultracentrifuge must be done by the authorized service representative. If they are done by anyone else, the ultracentrifuge warranty will be null and void.
- 1. Place of installation
	- (1) Locate the ultracentrifuge on a level, vibration-free floor capable of withstanding 350 kg/m<sup>2</sup>  $(71.7 \text{ lb/ft}^2)$ .
	- (2) Ambient temperature for operation is 5 to 35°C. If the room temperature rises above 35°C, the temperature of the rotor may become too high. Avoid installing the ultracentrifuge in direct sunlight.
	- (3) Keep the back of the instrument at least 20cm away from the wall. We recommend you install the sides of the instrument about 15cm away from the walls. However, the centrifuge's performance will not be affected if its sides are about 5cm away from the walls, provided that the walls are at heights similar to those of this ultracentrifuge.

Make sure that the air can circulate adequately around this ultracentrifuge. Avoid installing this ultracentrifuge close to a heat-generating device, which might reduce this centrifuge's cooling capacity.

**WARNING:** For operator safety, maintain a 30-cm "clearance envelope" around the instrument and keep out that area while the rotor is spinning. Do not store dangerous substances capable of developing flammable or explosive vapors on nor near the centrifuge.

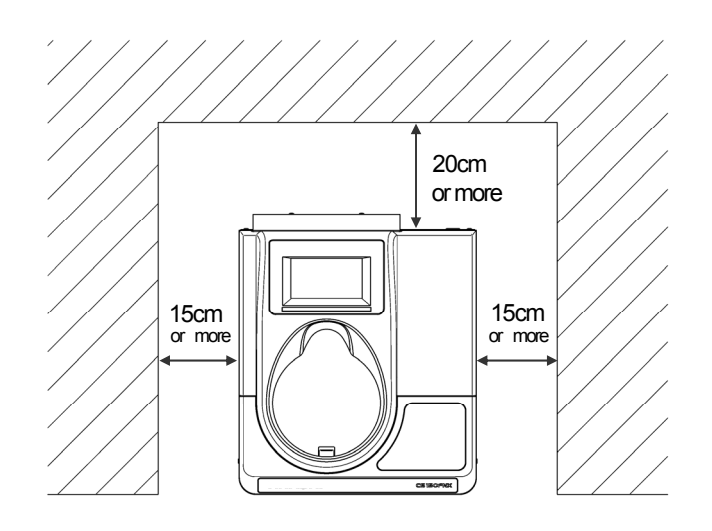

Fig.5-1 Clearance for ultracentrifuge

#### 2. Electrical power requirement

**CAUTION:** Your ultracentrifuge can be damaged if connected to a wrong voltage. Check the voltage before plugging the ultracentrifuge into a power source.

**WARNING:** Your ultracentrifuge must be grounded properly.

An emergency switch (circuit breaker) should be installed that turns off the main power supply in the event of malfunctioning. (The desirable installation location of the emergency switch is outside the room or near the exit.)

Do not position an object so that it is difficult to disconnect the power cord from the outlet. If you do so, you cannot disconnect the power cord from the outlet when you observe some abnormality.

Your ultracentrifuge can operate on one of the following six power voltages: 110 or 120 Vac (50/60 Hz, 15 A) 208, 220, 230, or 240 Vac (50/60 Hz, 8 A)

The voltage requirement for your ultracentrifuge is mentioned on the rectangular marking plate (rating plate) affixed near the power cord connector, which is visible in the rear panel of the ultracentrifuge. Be sure to read the marking plate before plugging the ultracentrifuge.

If the voltage requirement does not match the voltage of the available power source, quit plugging and call an authorized service representative.

#### 3. Leveling

(1) While referring to Fig. 5-2, turn the level adjusters with a spanner until the casters are to 5 to 10 mm off the floor.

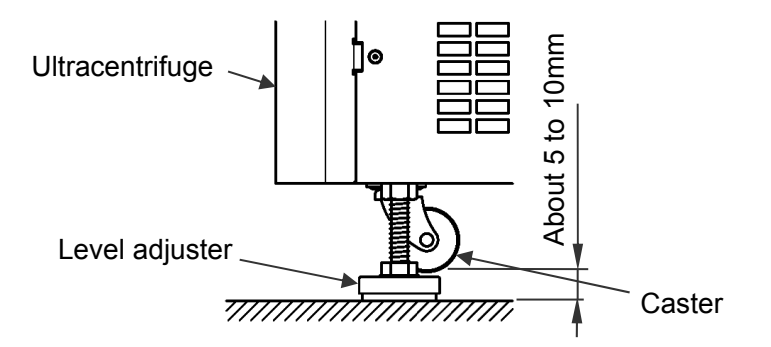

Fig. 5-2 Leveling adjustment

- (2) Turn on the power switch on the ultracentrifuge, open the chamber door, and then turn off the power switch. If this ultracentrifuge is still unplugged, refer to section 2-5 "Emergency Recovery from Power Failure", remove the front cover, and open the chamber door.
- (3) Place the level furnished with this ultracentrifuge on the drive shaft in the rotor chamber and turn the four level adjusters to adjust the levelness of this ultracentrifuge (Fig. 5-3).

(4) After adjusting the levelness, make sure that the four level adjusters are placed on the floor properly. If the ultracentrifuge does not rattle when it is lightly pushed around, it is installed properly.

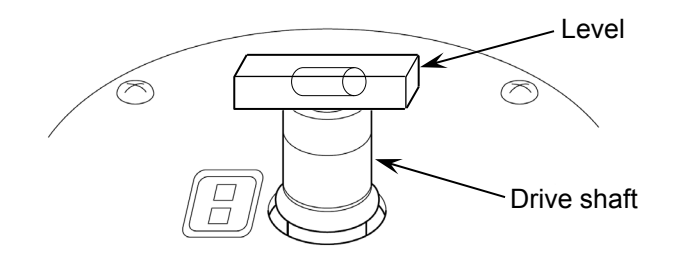

Fig. 5-3 Level placement

- **CAUTION:** Your ultracentrifuge must be grounded properly. After installation and before any test-run, this ultracentrifuge always needs the internal check by the authorized service representative.
- 4. Moving the ultracentrifuge

Before moving the ultracentrifuge, disconnect the power cord, turn the level adjusters with a spanner, and lower the casters onto the floor. Raise the level adjusters sufficiently, and move this ultracentrifuge.

After moving this ultracentrifuge, always install and level it again.

CAUTION: Before moving the centrifuge, take the rotor out of the rotor chamber. Pay attention to unevenness or an inclination of the floor, and move the centrifuge so that it is not fallen down.

# MEMO
### 6. Specifications

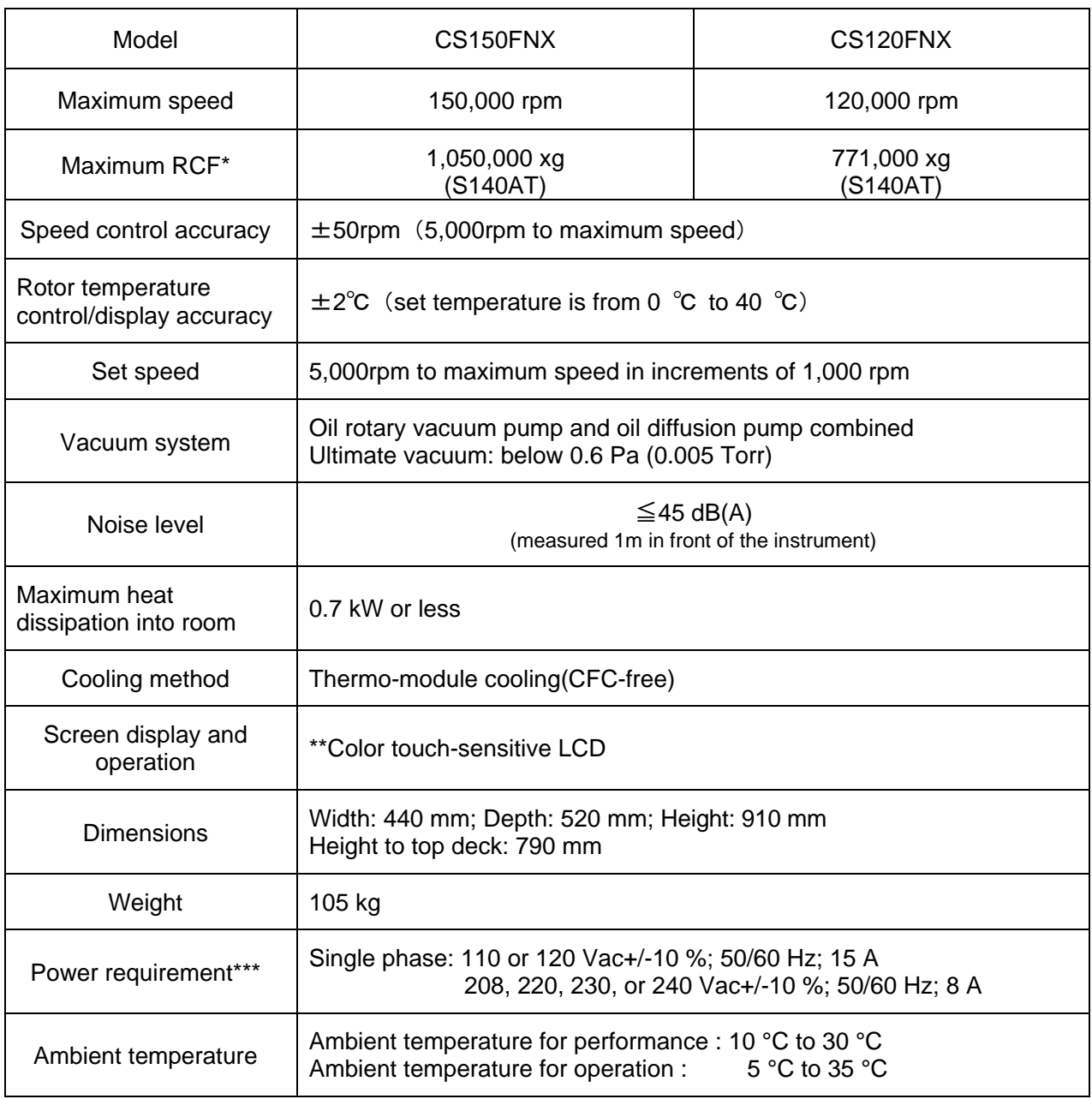

\* RCF is an acronym for relative centrifugal force.

\*\* Please note that the LCD panel may contain a few dead or stuck pixels.

\*\*\* The voltage to be used is the one that you specified when purchasing the centrifuge.

# $C \in$

The CS150FNX/CS120FNX ultracentrifuges satisfy CE marking requirements. The CE marking is an international symbol which shows that the product conforms to EU directives.

Standards concerning these directives are as follows:

- Machinery Directive (2006/42/EC)
- Low Voltage Directive (2014/35/EU) EN 61010-1:2010, EN 61010-2-020:2006 Environment requirements:
	- indoor use;
	- altitude up to 2000 m;
	- maximum relative humidity 80 % for temperatures up to 31 °C decreasing linearly to 50 % relative humidity at 40 °C;

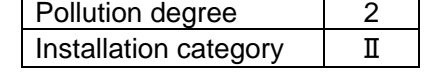

- EMC Directive (2014/30/EU) EN 61326-1: 2013 Class A EN 61000-3-2: 2014, EN61000-3-3: 2013
- RoHS Directive (2011/65/EU) EN 50581: 2012

### 7. Supply List

The items below are those supplied with the ultracentrifuge.

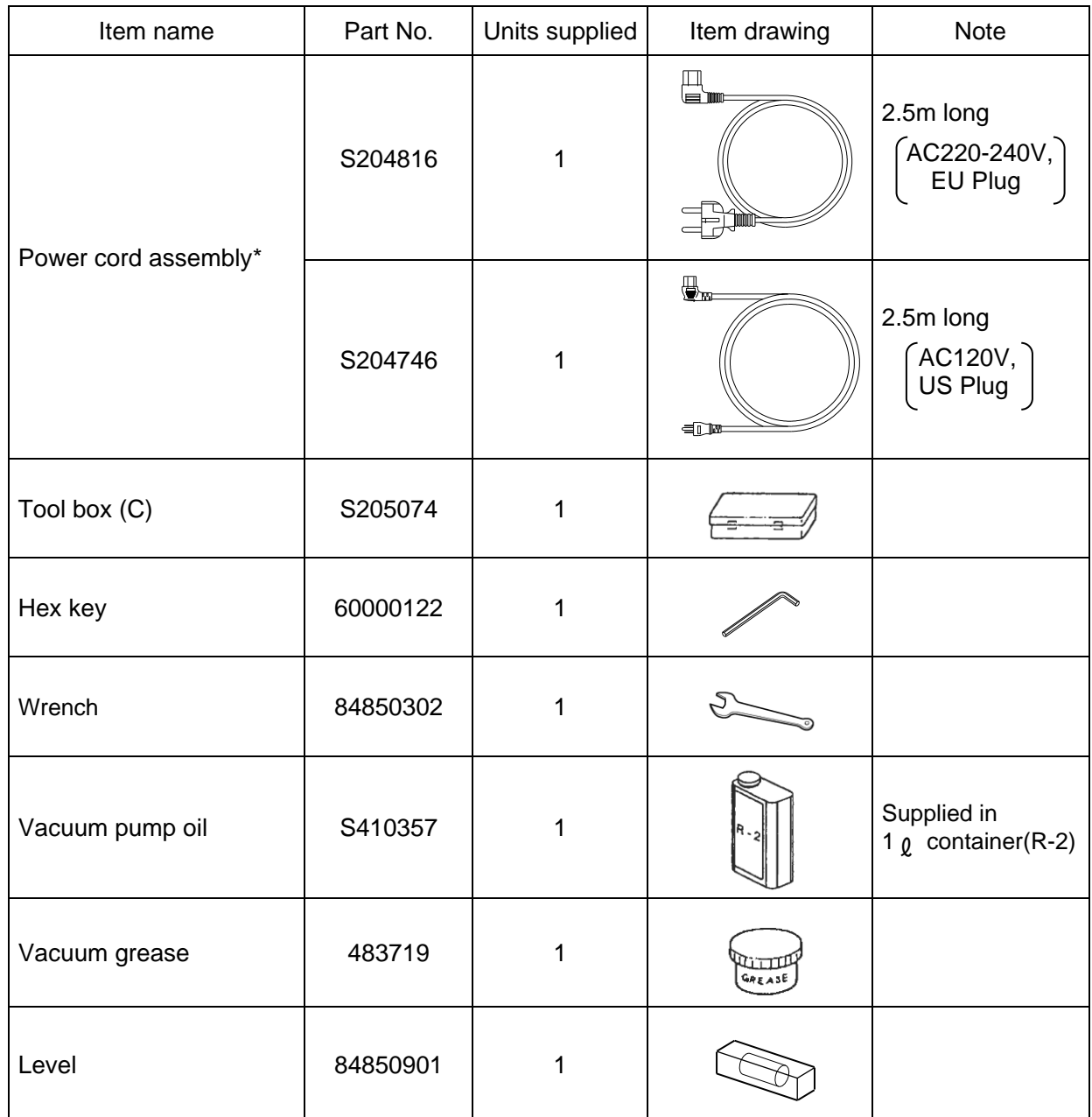

\* The provided power cord assembly is one of them (see above).

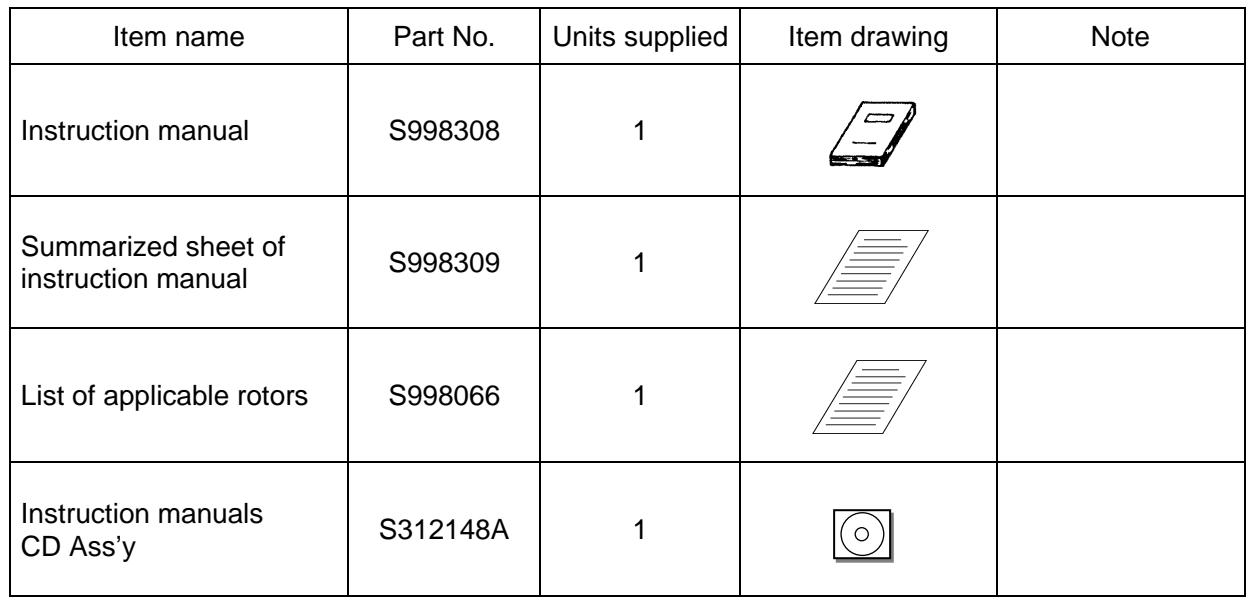

### APPENDIX

It is requested that you return the faulty product with this Decontamination Sheet in order to repair it safely in our plant.

Be sure to decontaminate the product according to good laboratory procedures and methods, and fill out this Decontamination Sheet and attach it to the product to be returned to Eppendorf Himac Technologies for repair.

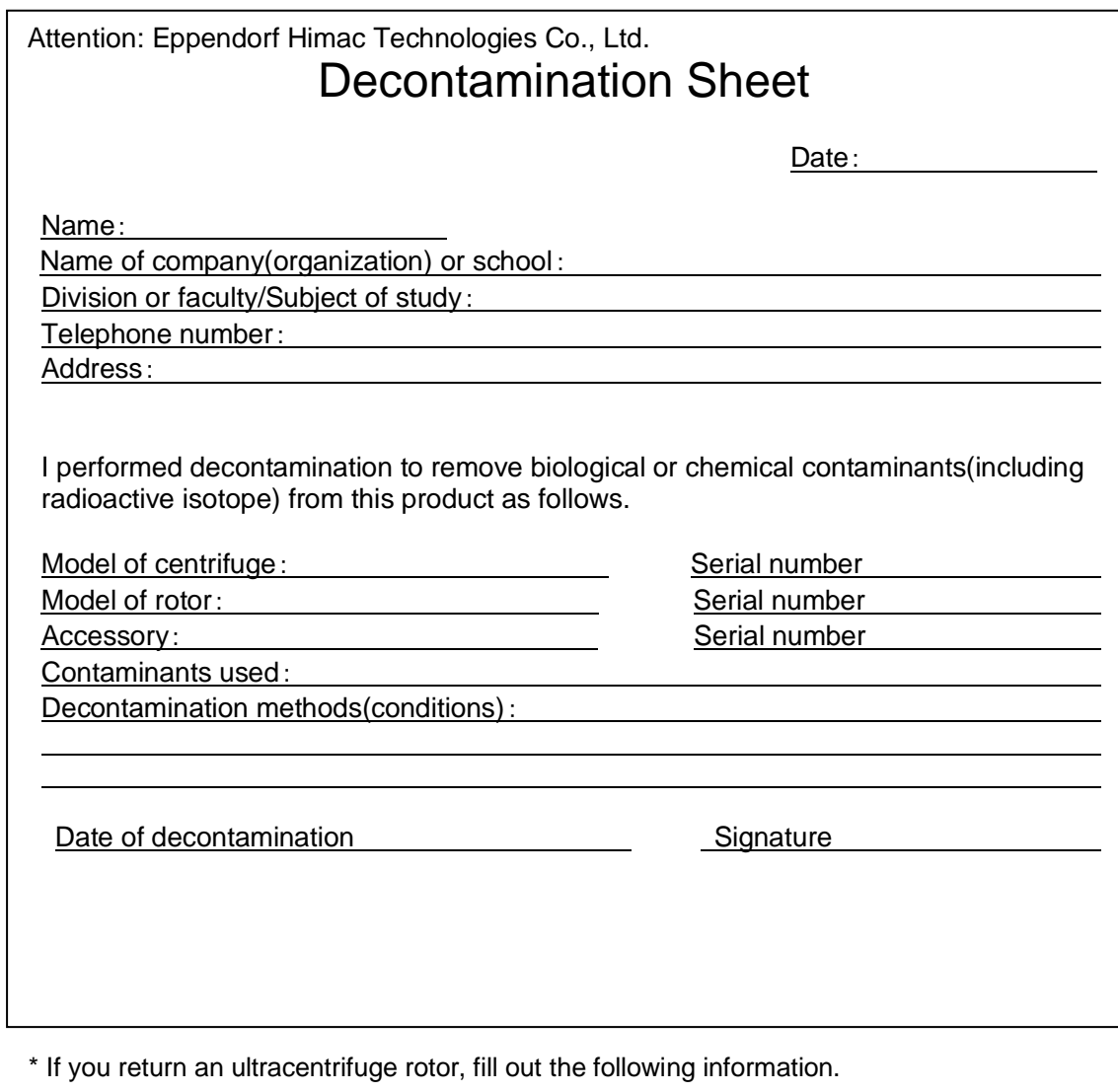

Number of runs of the rotor

Cumulative operating time of the rotor

#### **WEEE Compliance**

The mark is in compliance with the Waste Electrical and Electronic Equipment Directive 2012/19/EU (WEEE).

The mark indicates the requirement NOT to dispose the equipment as unsorted municipal waste, but use the return and collection systems available.

For further information regarding return, collection, recycle or disposal, please contact your local dealer or an authorized sales or service representative.

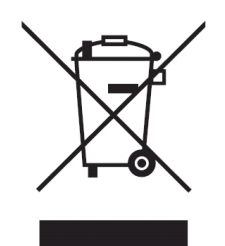

#### **Marking for the restriction of the use of hazardous substances in electrical and electronic product**

#### **(THE PEOPLE'S REPUBLIC OF CHINA)**

The mark and separated sheet "Names and Contents of Hazardous Substances in Each Component of This Centrifuge" are in compliance with "People's Republic of China Electronic Industry Standard SJ/T11364-2014" requirements.

The mark indicates that this electrical and electronic product contains certain hazardous substances, and can be used safely during its environment-friendly use period. The number in the middle of the mark indicates the environment-friendly use period of the product. The outer circle indicates that the product can be recovered.

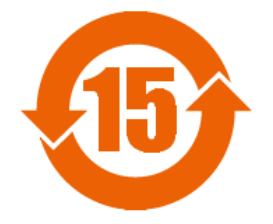

## MEMO

### After-Sales Service

Periodic inspection of the centrifuge is recommended to assure safe and efficient operation. If the centrifuge fails to function normally, do not attempt to repair it yourself. Contact an authorized sales or service representative.

#### **Eppendorf Himac Technologies Co., Ltd.**

1060, Takeda, Hitachinaka City Ibaraki Pref., 312-8502 Japan

URL: https://www.himac-science.com